Rodolfo Nakamura

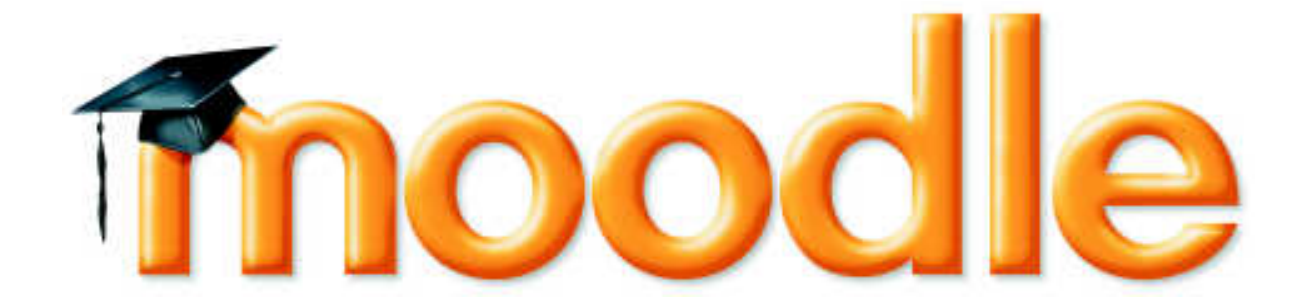

## Como criar um curso usando a plataforma de Ensino à Distância

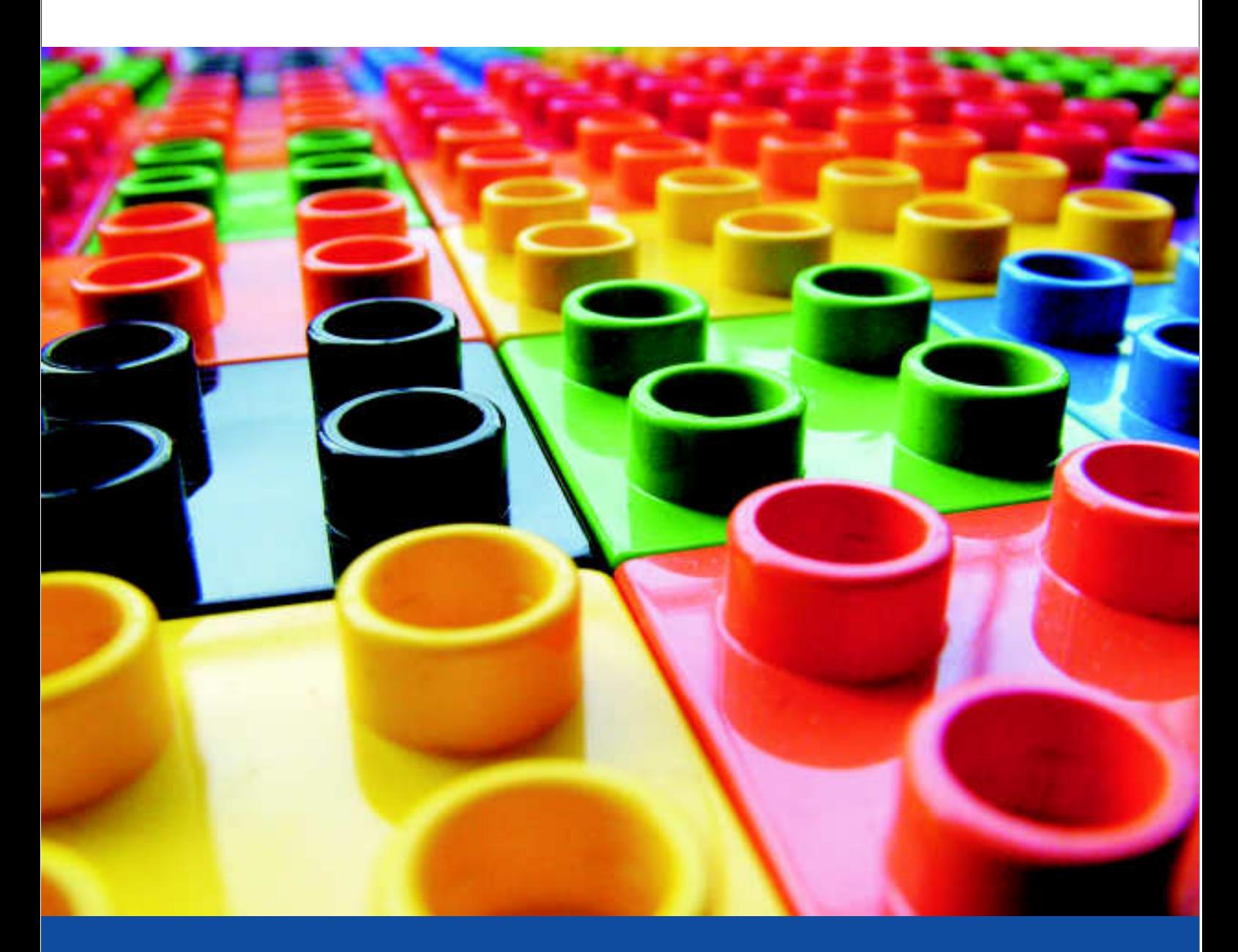

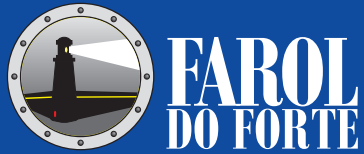

# **Moodle**

Como criar um curso usando a plataforma de Ensino à Distância

#### Farol do Forte **Editora**

www.faroldoforte.com.br - F: (11) 3013.2083

*Este livro pode ser distribuído via Internet, sob licença Creative Commons.*

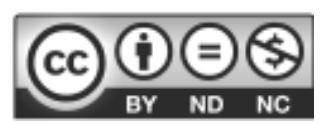

**http://creativecommons.org/licenses/by-nc-nd/2.5/br/** 

Uso Não-Comercial-Vedada a Criação de Obras Derivadas.

Referência ao autor conforme ficha catalográfica.

O compartilhamento desta obra na Internet, por quaisquer meios ou recursos, deve manter o volume na íntegra, sem alterações ou edições de qualquer forma.

*O arquivo original está disponível, na íntegra, para download gratuito no site da nossa livraria eletrônica Farol Digital (www.faroldigital.com.br/loja).* 

#### **Praticidade e versatilidade**

Este livro pode ser adquirido na loja virtual da editora: **Farol Digital** – www.faroldigital.com.br/loja

> *Ao comprar o livro em formato impresso, você estará colaborando com a editora e remunerando os esforços do autor, de acordo com a Lei de Direitos Autorais vigentes no país. Incentive a produção cultural e receba a praticidade e versatilidade que só um livro impresso proporciona.*

> *Caso você esteja com um livro presencial, físico, certifique-se de que este é um volume original, observando:*

- *Selo holográfico de segurança, com a inscrição "Original Farol do Forte Editora"*
- *Impressão metalizada com o logotipo da editora na última capa do livro (hot-stamping)*

#### **Rodolfo Nakamura**

# **Moodle**

## Como criar um curso usando a plataforma de Ensino à Distância

**São Paulo - 1ª Edição - 2008** 

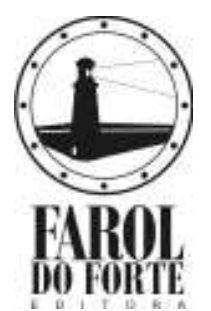

#### **Ficha Catalográfica**

Catalogação padrão AACR - Anglo-American Cataloguing Rules

Nakamura, Rodolfo Moodle: como criar um curso usando a plataforma de Ensino à Distância / Rodolfo Nakamura. -- São Paulo: Farol do Forte, 2009.

160 p. : 22 cm.

• Moodle 2. Ensino à Distância I. Título.

Ficha catalográfica elaborada por Isabel Cristina Hipólito.

Imagens da capa: Daniel Wildman, Craig Rodway (Stock.Xchng)

### **Dedicatória**

Dedico esta obra ao professor Carlos Valente que me apresentou ao universo do Ensino à Distância, ao convidar-me a integrar a organização do I Congresso Second Life na Educação

### **Agradecimentos**

Agradeço, acima de tudo, a Deus, fonte eterna de inspiração e iluminação.

Agradeço à minha família, base de sustentação sobre a qual sinto-me forte para construir a minha história e contribuir com o Universo.

Aos amigos, os reais, que sempre depositam suas boas energias e confiança em todos os momentos, em que precisamos de uma simples palavra.

"*Louvarei sem cessar vosso nome; glorificá-lo-ei em meus louvores porque foi ouvida a minha prece."* 

Eclesiático 51:15

### **Prefácio**

Escrever um texto é como a vida. Possui um início, meio e fim. No entanto, assim como na vida, muitos podem viver por viver e alguns conseguem transformar esse momento mágico, num instante maravilhoso e inesquecível.

Escrever por iniciativa própria é uma coisa, mas transcrever os nossos pensamentos para a abertura de um livro é maravilhoso. Sinto-me como no nascimento de um filho, aonde possibilitamos plantar uma pequena sementinha, mas sobre o que virá depois temos pouco controle…

E esta abertura é muito especial para mim. Pois, como nas primeiras palavras que carinhosamente o nosso Nakamura cita, dizendo que

plantamos uma pequena sementinha ao seu oxigenado cérebro. Mas, jamais imaginávamos que como nas surpresas da vida, isso iria se transformar num adulto livro.

O NAKAS - maneira como, carinhosamente o chamo em nossas conversas - é como o Capitão Gancho, aonde ele circula, sempre a sua poderosa presença engancha em alguém, e ali por um bom tempo fica. Assim espero que este livro faça com os seus importantes leitores. Pois, assim como eu fiquei fixado ao conteúdo do mesmo, fiz questão de perder, ou melhor, ganhar com o meu tempo. E até cheguei a indicar na Internet, para Grupos de Discussão, para que outros professores explorassem melhor o Moodle.

Como em suas interessantes palestras, o NAKAS, consegue conquistar a atenção da gente. Seja, por sua potente voz radiofônica, ou mesmo por sua trama inteligente de temas e assuntos que vai explanando ao longo de sua exposição e amarrando seus pensamentos aos nossos.

Assim ele fez também com esse livro. Com a sua peculiar inteligência, conseguiu abordar de uma forma inédita os segredos do Moodle, e explicar melhor as entranhas dessa excepcional ferramenta de educação para professores, leigos ou não.

Acredito que o NAKA avance a partir daqui, pois com certeza, após este esperado lançamento, muitos leitores pedirão para dar continuidade às suas idéias. Se um homem fica realizado ao fazer três coisas clássicas, o NAKAS se realizará ao lançar o seu terceiro livro. Um homem inteligente sempre segue adiante...

E fico aguardando ansiosamente por mais essa surpresa da vida!! SUCESSO, querido NAKAS...

*Carlos Valente* 

### **Apresentação**

A proposta deste livro é levar um pouco mais de luz aos colegas professores no uso das novas tecnologias.

Espero, humildemente, contribuir o aprimoramento de suas aulas, e, finalmente, com a boa formação e capacitação de alunos para uma humanidade melhor e mais justa.

### **Sobre o Autor**

Rodolfo Nakamura é publicitário, jornalista e professor universitário, além de conferencista e escritor. É autor do livro "E-commerce na Internet", Diretor dos serviços interativos www.eAgora.com.br e www.presskit.com.br, além dos blogs www.viaperegrina.com.br e www.maxbusiness.com.br. Pesquisador em comunicação digital, é um dos idealizadores do I Congresso Second Life e Educação.

Para saber mais sobre o autor, acesse: www.meadiciona.com/rodolfonakamura

# Índice

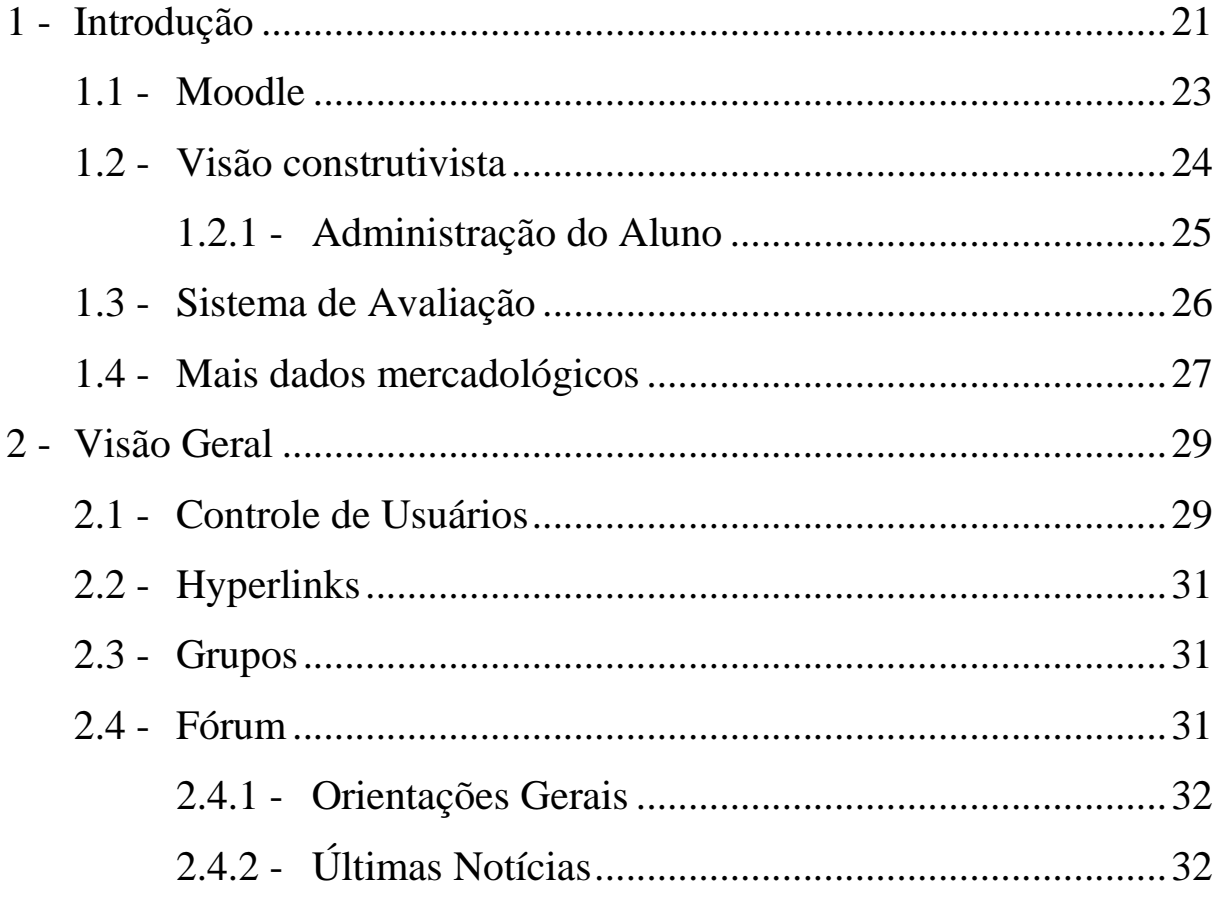

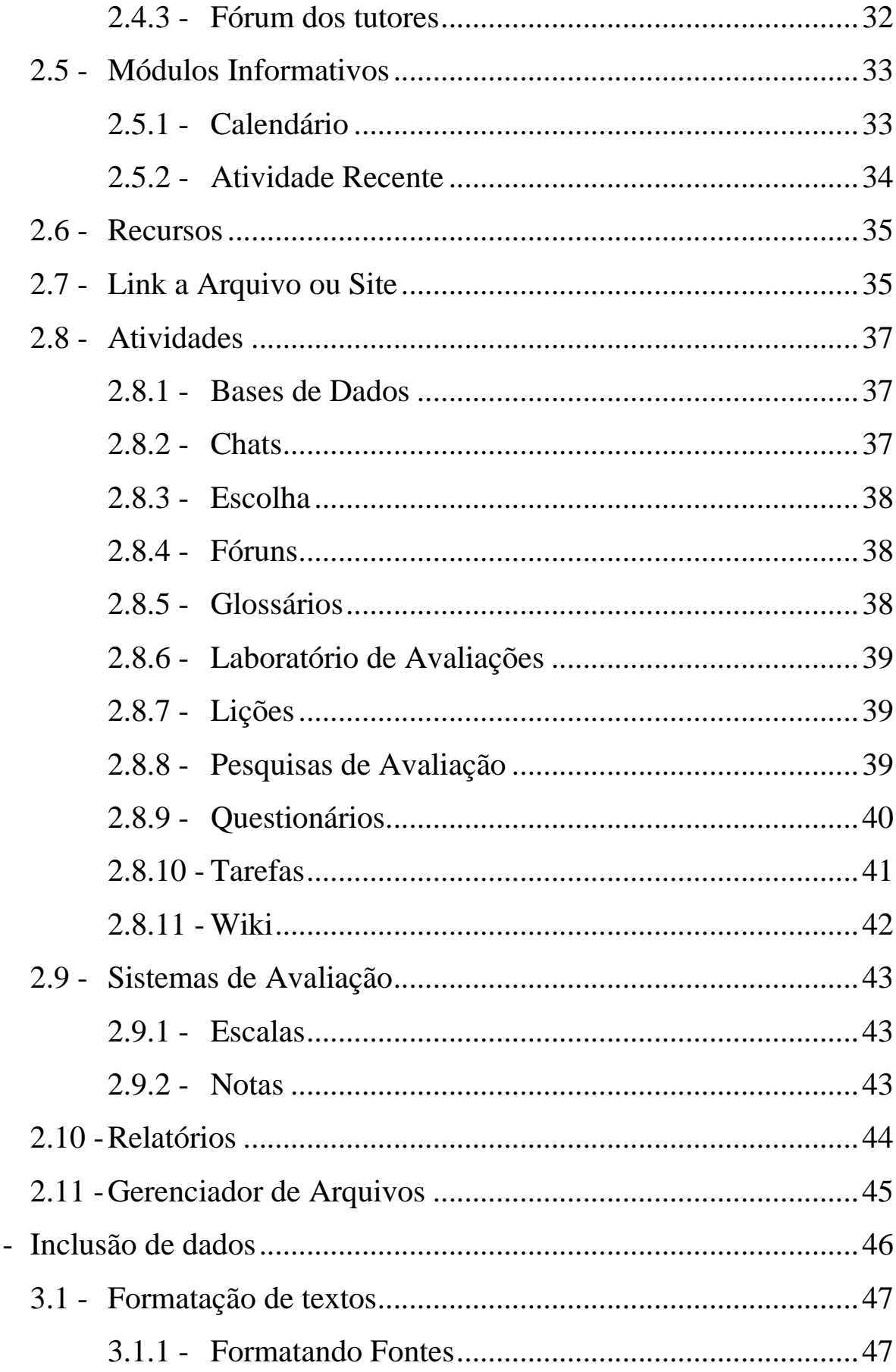

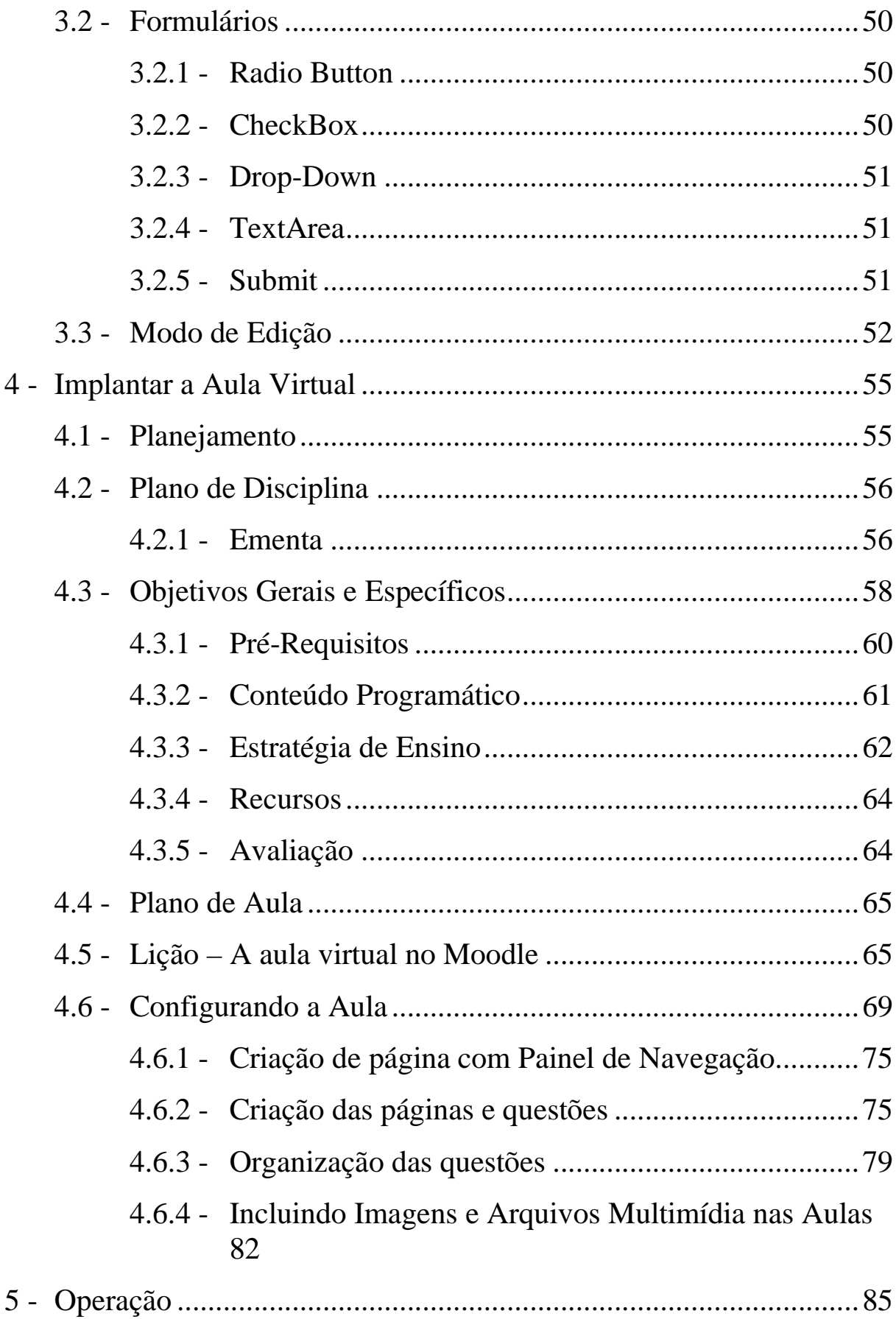

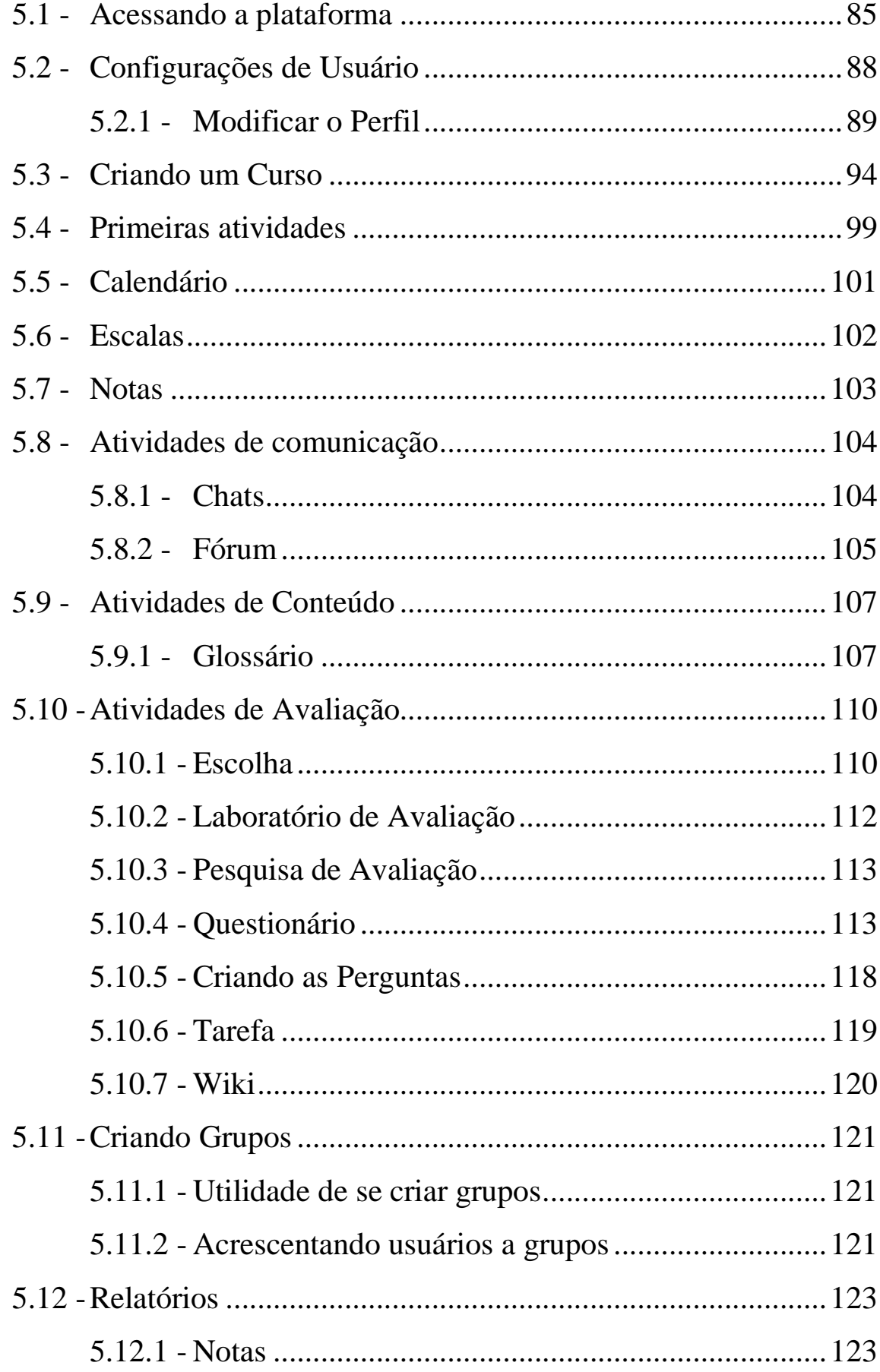

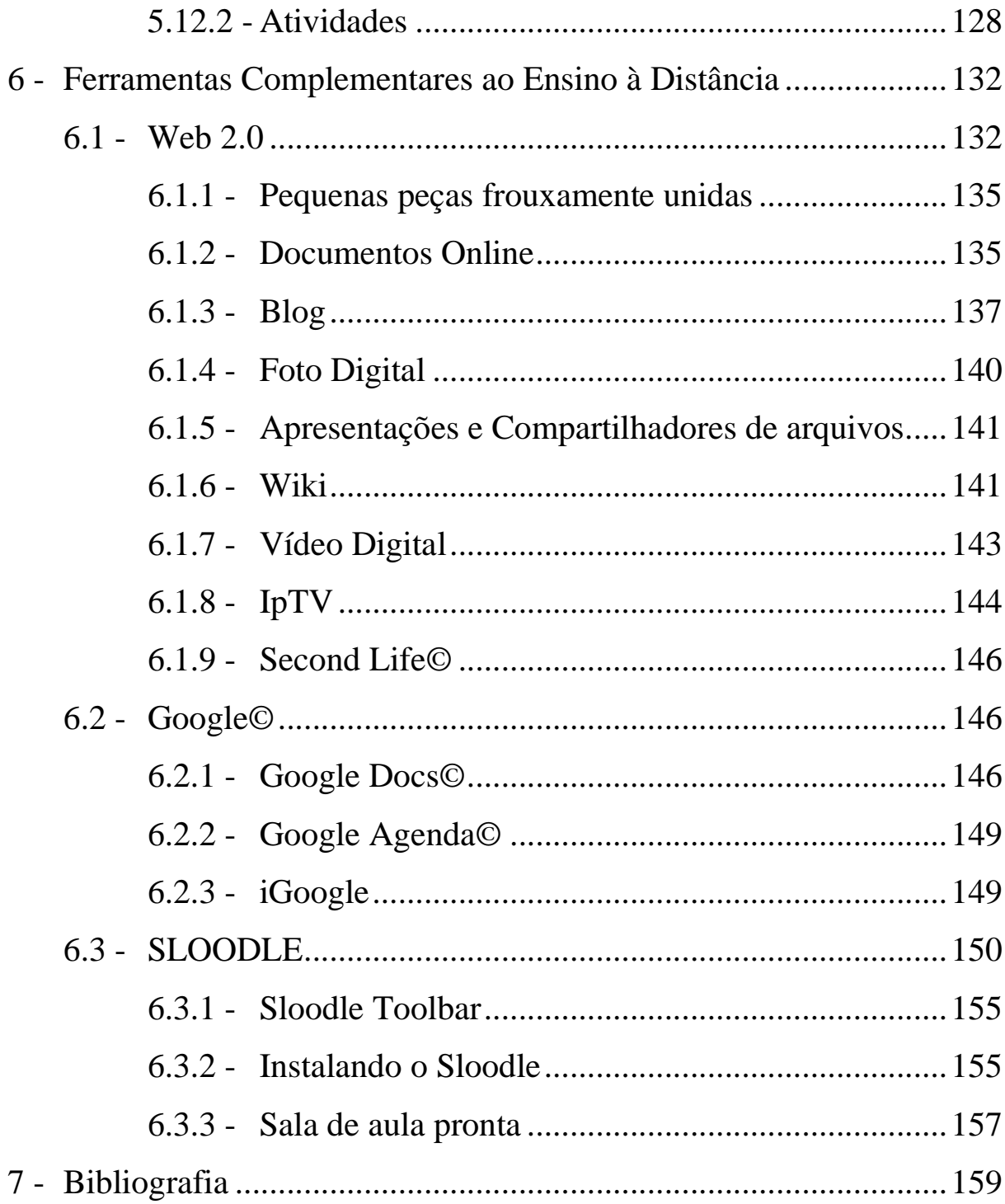

### Índice de Figuras

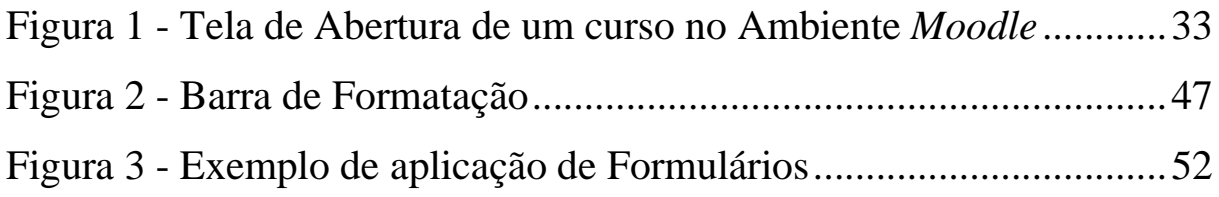

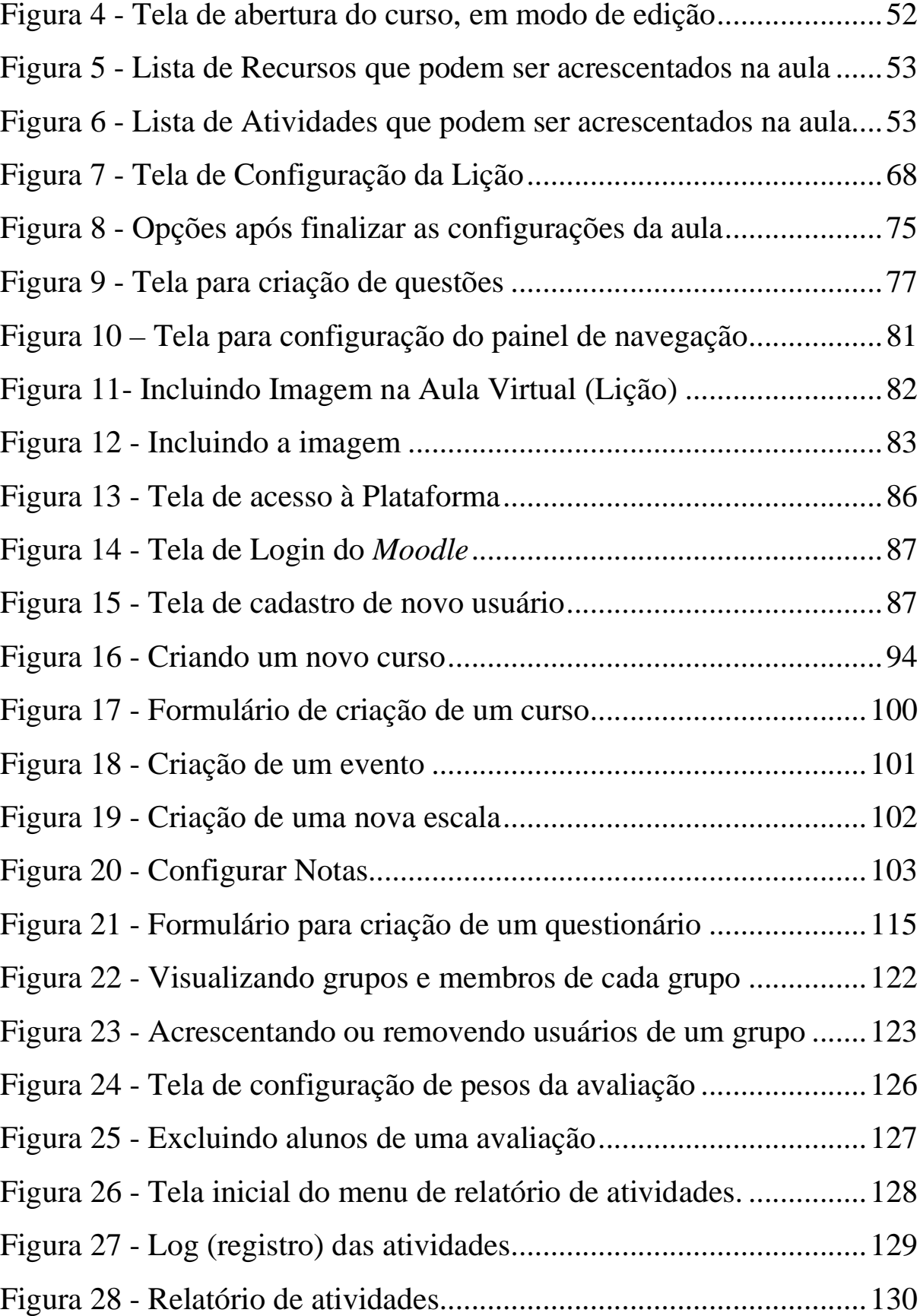

### **1 - Introdução**

*"Aperfeiçoar a si mesmo é a única coisa que podemos fazer para transformar o mundo." Ludwig Wittgenstein.* 

Ao iniciar uma discussão sobre Ensino à Distância (EaD), em um ambiente internet, deparei-me com o ambiente *Moodle* como a principal solução utilizada pelo mercado. Adotada por várias instituições, inclusive no Brasil, e está se tornando padrão de mercado – se já não se tornou, efetivamente.

Sua utilização é muito abrangente. Pode ser adotado por:

- Instituições de ensino, em cursos presenciais, telepresenciais ou de ensino à distância;
- Empresas, para treinamento de funcionários;
- Universidades corporativas;

• Pessoas e grupos de pessoas, que desejam criar cursos ou ambiente de treinamento.

Ao iniciar a pesquisa, percebi que toda a documentação que encontrada sobre o ambiente estava relacionada a uma instituição de ensino específica, ou ainda no próprio site do desenvolvedor<sup>1</sup>, endereço que, inclusive, serviu de fonte para muitos dos conceitos aqui discutidos.

No entanto, senti falta de algum material orientativo, que fosse mais do que um Guia de Referência, tanto para o meu próprio desenvolvimento como para difundir esta cultura entre os membros da comunidade acadêmica na qual me incluo.

Entre elas, está a própria **Dozen Educacional<sup>2</sup>** , ambiente *Moodle* de apoio aos autores da editora **Farol do Forte**, pela qual este livro está sendo editado, e que pertence ao mesmo grupo.

Embora as telas de apresentação estejam relacionadas à esta instituição, a instalação do *Moodle* da **Dozen Educacional** seguiu o "standard", para que a informação estivesse mais objetiva e atendesse melhor aos objetivos deste trabalho.

Vamos apresentar o programa de forma a obter melhor aproveitamento por parte dos profissionais de educação, facilitando o processo de criação de cursos neste ambiente.

Para a instalação do programa, caso você tenha interesse em criar seu próprio ambiente, recomendamos que seja acessado o site do desenvolvedor. Além da versão em português do próprio endereço, existem comunidades e wikis em português para brasileiros.

<sup>1</sup> http://www.*Moodle*.org

<sup>2</sup> http://www.dozen.com.br/*Moodle*

No próprio site da **Dozen Educacional**, há um documento que orienta os alunos a como utilizar o ambiente para o desenvolvimento de suas atividades.

### **1.1 - Moodle**

Acrônimo de **M**odular **O**bject **O**riented **D**istance **LE**arning – *MOODLE* – é um sistema modular de ensino à distância orientado a objetos.

O termo "orientado a objetos" está, na verdade, relacionado à maneira como o sistema foi construído. Trata-se de um paradigma de análise, projeto e programação de sistemas de *software<sup>3</sup>* baseado na composição e interação entre diversas unidades de *software* chamadas de objetos.

Na prática, segundo TEODORO e ROCHA (2007), o *MOODLE* é um sistema construído para criar ambientes virtuais voltados à aprendizagem. Ou ainda, um "sistema para gerenciamento de cursos destinado a auxiliar educadores na implantação de cursos em um ambiente virtual. Podemos dizer também que o *Moodle* é um Sistema de Gerenciamento de Aprendizagem em trabalho colaborativo (SGA)".

Traduzindo em miúdos, é um programa criado para facilitar a implementação de cursos em ensino à distância.

Criado em 2001, a proposta do *Moodle*, segundo Martin Dougiamas, desenvolvedor do projeto que lidera até hoje, é bastante diferenciada. Trata-se de aprender em colaboração no ambiente on-line, baseando-se na pedagogia sócio-construtivista. Portanto, trata a aprendizagem como atividade social além de concentrar a atenção na aprendizagem que acontece enquanto construímos ativamente os artefatos (textos, vídeos, imagens etc.) para que outros vejam ou utilizem.

<sup>3</sup> *Software* ou programa de computador.

Atualmente é utilizado em mais de 80 países, e centenas de instituições de ensino. É distribuído gratuitamente, sob licença GNU-GPL<sup>4</sup>. Pode ser instalado em diversos ambientes como MS-Windows, Linux e Unix e conta com um grupo de desenvolvimento ativo que, em colaboração com usuários, adaptam essa plataforma para diferentes necessidades.

#### **1.2 - Visão construtivista**

O *Moodle* foi desenhado baseando-se no princípio do "construtivismo social":

> "O Construtivismo afirma que a aprendizagem é especialmente efetiva quando se realiza tendo em vista a partilha com outros. Essa experiência pode ser, por exemplo, uma frase pronunciada; uma mensagem na internet ou elementos mais complexos como uma pintura, uma casa ou uma aplicação informática.

> O conceito de construtivismo social amplia as idéias expostas e as direciona a um grupo social que constrói a sua aprendizagem conjuntamente, criando em colaboração uma cultura de partilha de conteúdos e significados. Quando nos submergimos em uma cultura como essa, vamos aprender continuamente como ser uma parte desta cultura em muitos níveis."

> > *In: TEODORO e ROCHA (2007)*

<sup>&</sup>lt;sup>4</sup> GNU-GPL é um termo utilizado inicialmente por Richard Stallman, em 1984, para designar software livre. GNU é o nome do sistema operacional livre idealizado por Stallman, enquanto GPL (General License Public) é traduzido como Licença Pública Geral. Atualmente, a GPL é a licença com maior utilização em de projetos de software livre.

Portanto, a idéia que serve de base para o *Moodle* é possibilitar que o aluno atue ativamente na sua aprendizagem, obtendo um significado para seu novo aprendizado. Permite-se que aluno analise, investigue, colabore, compartilhe e, finalmente, construa seu conhecimento baseando-se no que já sabe.

Na didática, é importante a percepção de que os estudantes já têm uma opinião pré-estabelecida, formada pela sua própria experiência e aprendizados anteriores. Cada indivíduo é livre para filtrar tudo a que está exposto – conteúdo e experiências – gerando suas próprias interpretações.

A proposta do programa é criar oportunidades e permitir que todos possam expressar-se, promovendo e construindo novas idéias. Também considera que os alunos aprendem melhor quando estão agindo efetivamente e que o aprendizado ocorre não só pela interação com o professor, mas com os demais alunos e também consigo mesmo.

A característica de ser base para o Ensino à Distância, permite atividades assíncronas – que não acontecem sincronizadas (ou simultaneamente) para todos os alunos ou mesmo entre aluno e professor. Este, inclusive, é um argumento positivo do EaD, pois permite que o aluno tenha flexibilidade e decida sobre o ritmo e intensidade de suas atividades durante o curso.

#### **1.2.1 - Administração do Aluno**

Mais do que gerir as informações do curso, o *Moodle* permite a gestão dos alunos, de vários modos. O sistema permite:

- Acesso, pelo professor, às informações sobre os alunos de sua disciplina;
- Formação de grupos de alunos;
- Aplicar diversas escalas para classificar os alunos;
- Monitorar e registrar os acessos dos usuários (incluindo medida de tempo de conexão);
- Verificar a atividade de todos os participantes do curso;
- Agendar atividades que são informadas a todos os alunos;
- Sistema de notas a partir de critério de classificações nos fóruns, trabalhos, diários, questionários, lições e oficinas;
- *Upload* de arquivos, pelos alunos e professores, que são parte do curso.

### **1.3 - Sistema de Avaliação**

O *Moodle* é bastante completo neste item. Tanto nos critérios de avaliação a serem definidos (escalas, notas, conceitos) e administração (diário de classe e controle de atividades) quanto nas atividades (questionários, tarefas e demais atividades).

Possui também ferramentas específicas para a avaliação do próprio curso, colaborando para o seu melhor desenvolvimento.

### **1.4 - Mais dados mercadológicos**

O *Moodle* tem sido considerado pelo mercado como uma boa ferramenta de gerenciamento de conteúdo para ensino. Tanto que, ao acessar as estatísticas<sup>5</sup> de uso do programa, chegamos a números astronômicos. Em maio de 2008, mês que foi fechada a primeira edição deste livro, o *Moodle* tinha o seguinte perfil no mundo:

- Está presente em 43.654 sites registrados, distribuídos em 195 países. Teve um crescimento muito grande, considerando que eram 23.742, em abril de 2007, e 9.843 no mesmo mês em 2006.
- Somente no Brasil, já eram conhecidos mais de dois mil *sites* que utilizam a plataforma *Moodle* (2.140 endereços). É utilizado tanto por instituições dedicadas a ensino à distância, quanto por faculdades, colégios e cursos livres presenciais. O perfil inclui instituições públicas e privadas, além de empresas que o utilizam como ambiente de treinamento. Também é possível encontrar pessoas físicas e profissionais liberais utilizando a plataforma para divulgar suas idéias, gerando uma nova possibilidade de negócios.
- BRNO University of Technology<sup>6</sup> é a instituição com maior número de cursos. São 19.223 e 41.305 usuários.
- Mais de vinte milhões de usuários registrados (20.285.961) utilizam o *Moodle* para aprender, enquanto quase dois milhões de professores (1.895.497) o utilizam para ensinar.

<sup>5</sup> http://moodle.org/stats/

 $^6$  https://www.vutbr.cz/

- Haviam 262 com mais de 10.000 usuários. O site com o maior número de usuários era o "The Open University" com 3.590 cursos e 452.483 usuários.
- A expansão continua em ritmo acelerado. Somente no mês de abril de 2008, foram registrados mais de oitenta mil *downloads* do programa (82.243), sendo mês de maior procura, o de novembro de 2007, com 96.414 *downloads*.

Baseado nestes números, podemos ter uma idéia do crescimento e da relevância deste programa em nossas estratégias de ensino futuras. Esperamos colaborar para esse aprimoramento, também aqui no Brasil.

Vamos, então, ao primeiro passo: conhecer o *Moodle*.

### **2 - Visão Geral**

O *Moodle* nada mais é do que a plataforma na qual os cursos serão construídos. O que vamos apresentar aqui é a forma de operação deste programa. Ao longo do texto, o leitor vai perceber que a tarefa mais árdua é o Planejamento da Aula, a partir do qual serão escolhidos e definidos os recursos mais adequados para desenvolvimento do conteúdo.

Nesta seção, vamos dar uma visão geral dos recursos que o *Moodle* oferece para o desenvolvimento de sua aula.

### **2.1 - Controle de Usuários**

Todos os usuários dos *Moodle* são controlados por nome de usuário e senha. Um formulário de cadastro solicita informações completas que podem ser editadas a qualquer tempo.

Cada usuário é identificado genericamente no *Moodle* como "participante", e pode ser classificado em:

- **Administrador**: tem acesso total a todas as funcionalidades e configurações do servidor *Moodle*. Na prática, tem acesso total, em todas as áreas de todos os cursos.
- **Course Creator**: o criador do curso, que tem autoridade e acesso a todas as suas funcionalidades. Além de criá-lo, pode ser um dos professores.
- **Teacher ou Professor**: são aqueles a quem compete ministrar o curso, incluir materiais, prestar assessoria aos estudantes, desenvolver e alterar atividades, além de avaliar o desempenho dos alunos.
- **Non-Editing Teacher ou Tutor**: o professor poderá ser classificado como "tutor", com atuação restrita – um tutor de tempo parcial NÃO pode alterar atividades, embora possa ensinar e avaliar os alunos.
- **Aluno ou Usuário**: tem acesso ao conteúdo e às atividades, pode interagir com o professor e outros alunos, mas não pode alterar as informações e atividades do curso.
- **Convidado (Guest)**: é o usuário de menor privilégio. Pode acessar o conteúdo, mas não pode incluir textos, nem realizar qualquer alteração ou interação no ambiente.

## **2.2 - Hyperlinks<sup>7</sup>**

Quase todas as informações do *Moodle* são obtidas mediante navegação por hiperlinks, o que faz a operação ser bastante simplificada e, de certa forma, intuitiva.

Por exemplo: para ver a lista de participantes, basta clicar no hiperlink equivalente. Para se obter mais informação sobre um deles, basta clicar sobre o nome do participante do qual se deseja maiores detalhes. Neste ponto, caso o usuário desejar enviar uma mensagem, surge um botão específico "Enviar Mensagem", que permite essa ação.

### **2.3 - Grupos**

Uma função importante do *Moodle* é a criação de grupos entre os participantes de um determinado curso. É particularmente útil quando trabalhamos com um grande número de alunos.

### **2.4 - Fórum**

 $\overline{a}$ 

A ferramenta mais importante do ambiente *Moodle*, como em todo EaD, é o Fórum, pois permite a discussão e a troca de informações entre os usuários, possibilitando que o conhecimento seja criado em conjunto por todo o grupo.

A divisão por grupos auxilia em muitas tarefas. Pode, por exemplo, facilitar a separação de alunos por professor.

<sup>7</sup> Hyperlinks (ou hiperlinks, em português) são ligações dinâmicas entre diferentes páginas ou informações em páginas Internet. Ao serem ativadas, essas ligações levam o usuário a outras páginas ou outro setor da mesma página, acessando novas informações que estão inter-relacionadas.

#### **2.4.1 - Orientações Gerais**

Para maior eficiência, deve-se orientar os usuários a sempre pesquisarem o assunto que se pretende discutir com os colegas nos fóruns existentes. Isso é feito por meio de palavras-chave, no mecanismo "Buscar nos Fóruns" que está disponível no *Moodle*.

#### **2.4.2 - Últimas Notícias**

Este é um fórum especial dos cursos que adotam o formato "semanal" ou "tópicos". É um excelente recurso para publicar avisos que devam ser vistos por todos os alunos.

Como regra pré-definida, todos os alunos são assinantes deste fórum e receberão uma cópia dos avisos por e-mail.

#### **2.4.3 - Fórum dos tutores**

Este fórum também é criado automaticamente no cadastramento da disciplina ou curso. Permite uma conversa reservada entre os professores e os monitores do curso. É muito útil para a troca de informações entre a equipe.

### **2.5 - Módulos Informativos**

Na interface do *Moodle*, como visto na Figura 1, existem módulos úteis que podem ser configurados pelo criador do curso para auxiliar o fluxo de informações com os alunos.

| Comunicação Digital                                                                                                    |                                                                             | Você acessou como Rodolfo Nakamura (Sair)                                 |                                                                                                    |
|----------------------------------------------------------------------------------------------------|-----------------------------------------------------------------------------|---------------------------------------------------------------------------|----------------------------------------------------------------------------------------------------|
| Dozen = NK CD101                                                                                                    |                                                                             |                                                                           | (2) Muarfunção para. V Alivar adição                                                                                                    |
| <b>Participantes</b><br>Participantes                                                                                      | Agenda do Curso                                                             |                                                                           | Calendário<br>janeiro 2006<br>٠<br>٠                                                                                                    |
| Usuários Ouline                                                                                                    | 图 Forum de noticias<br>ST Wiki Comunicação Digital<br>C Comunicação Digital |                                                                           | Dom Seg Ter Qua Qui Sex São<br>$4.1 - 4.$                                                                                                    |
| (dtimos 5 minutos)<br>C. Rodolfo Nakamima                                                                                  |                                                                             | T<br>$\mathbf{a}$<br>B<br>10<br>11.12<br>ű<br>13<br>14 15 16 17<br>18. 19 |                                                                                                    |
| Atividades                                                                                                    | 13 fevereiro - 18 fevereiro<br>7 Primeiro teste                             | □                                                                         | 27<br>73 74<br>21<br>25 26<br>$20 -$<br>28 29 30 31<br>27<br>Eventos do<br>Eventos<br>of objets.<br>rurise:<br>Eventos do<br>Eventos do<br>×.<br>usuano<br>prupo<br><b>Próximos Eventos</b><br>Mão ha nenhum evento próximo<br>Colendário<br>Novo gyanto<br><b>Atividade</b> recente<br>Atividade desde segunda, 14<br>janeiro 2008, DS 32 |
| C Chats<br><b>7 Escolhas</b><br>图 Foruns<br>Questionarios<br>zia Wikis                                                     | и                                                                           |                                                                           |                                                                                                    |
|                                                                                                    | 20 fevereiro - 25 fevereiro                                                 | σ                                                                         |                                                                                                    |
|                                                                                                    | 27-fevereiro - 4 março                                                      | o                                                                         |                                                                                                    |
| <b>Buscar nos Fórens</b><br>Vai                                                                                            | 5 marco - 11 marco                                                          | □                                                                         |                                                                                                    |
| Busca Avançada @                                                                                                    | 12 marco - 18 marco                                                         | ο                                                                         |                                                                                                    |
| Administração                                                                                                    | 19 marco - 25 marco                                                         | o                                                                         |                                                                                                    |
| & Alivar edição<br>Compurações<br>10 Designar funções<br><b>S</b> Grupos<br>Gaciup<br><b>&amp; Frestaura</b><br>Corachaide | This 1 - ogram 89                                                           | □                                                                         |                                                                                                    |
|                                                                                                    | 2 abri - 8 abri.                                                            | □                                                                         |                                                                                                    |
|                                                                                                    | Diskell Blockel                                                             | п                                                                         |                                                                                                    |

**Figura 1 - Tela de Abertura de um curso no Ambiente** *Moodle*

#### **2.5.1 - Calendário**

Está relacionado com os próximos eventos agendados no curso. Há quatro tipos de eventos que podem ser configurados:

• **Eventos Globais**: são aqueles agendados pelo Administrador, de interesse a todos os usuários do ambiente *Moodle* em questão. São visíveis a todos os usuários matriculados em cursos em que o módulo Calendário esteja ativado;

- **Eventos de Grupos**: são aqueles direcionados a grupos (turmas) específicas de um curso, caso assim esteja organizado. Pode-se estabelecer eventos diferenciados para cada grupo;
- **Eventos do Curso**: são aqueles agendados pelo professor do curso e que se referem a todos os seus participantes;
- **Eventos do Usuário**: algum compromisso relacionado apenas ao usuário específico, agendado pelo professor.

Este recurso pode ser utilizado para marcar data de avaliações, provas, entrega de trabalhos ou ainda encontros, avisos de eventos e outros

compromissos relacionados ao desenvolvimento das atividades dos alunos.

Próximos Eventos Não há nenhum evento próximo Calendário... Novo evento...

A caixa "**Próximos eventos**" traz a informação sobre o próximo evento agendado no calendário

e permite, inclusive, a inclusão de um novo compromisso.

#### **2.5.2 - Atividade Recente**

Este módulo traz todas as atividades incluídas pelo professor desde a última vez que o usuário acessou o curso, com o objetivo de mantê-lo atualizado e atende para as novidades e compromissos.

As informações incluem novas mensagens, novos usuários, diários de classe, novas atividades e materiais postados pelo professor.

É altamente recomendável ativar esse recurso, pois facilita muito o acompanhamento de cursos pelo usuário. No entanto, em cursos muito extensos ou com atividade intensa, pode tornar mais lenta a visualização da página.

 $\overline{a}$ 

### **2.6 - Recursos**

Os recursos disponíveis no *Moodle* estão relacionados a criação de conteúdo dentro do próprio ambiente.

Todos os recursos são identificados por um Nome (Título do recurso) e por um sumário, que é uma breve descrição do recurso a ser utilizado. Vamos conhecê-los um pouco mais a seguir.

### **2.7 - Link a Arquivo ou Site**

Recurso útil caso o professor queira reutilizar um material existente na Web ou em arquivos dentro da plataforma.

- **Página de texto simples**: Trata-se de uma página composta por título, sumário e o texto propriamente dito. No entanto, neste recurso, o corpo do texto não pode conter figuras ou qualquer formatação de texto.
- **Página HTML**: O recurso de página Web, na verdade, é uma forma de criar um documento de texto, à semelhança da página de texto simples. No entanto, neste caso, é permitido que o corpo do texto contenha figuras e receba formatação (fonte em negrito, itálico, alinhamento, marcadores, recuos, hyperlinks etc.). Este tipo de recurso facilita o desenvolvimento de uma página web completa, especialmente quando você utiliza o editor de HTML WYSIWYG<sup>8</sup> do *Moodle*. O código é armazenado em um banco de dados e não como um arquivo,

<sup>&</sup>lt;sup>8</sup> WYSIWYG: Acrônimo de "What You See Is What You Get", é um termo que foi muito utilizado nos primórdios da editoração eletrônica, indicando que o que está sendo mostrado na tela é o que você terá como resultado final (impresso em papel, por exemplo, ou na tela do computador).
como são feitos com páginas HTML convencionais. Há bastante liberdade para fazer quase tudo que se queira, utilizando HTML ou até Javascript.

• **Arquivos e páginas web**: Recurso útil caso o professor queira reutilizar um material existente na Web ou em arquivos dentro da plataforma. Este tipo de recurso permite que um link seja criado para qualquer página web ou outro tipo de arquivo na Internet ou que tenha sido enviado para a área de arquivos do curso, tais como vídeos, podcastings ou arquivos em MS Powerpoint

Neste recurso, páginas web normais são simplesmente mostradas como elas são, enquanto arquivos de multimídia são trabalhados de forma mais inteligente e podem ser integrados em uma página web. Por exemplo: arquivos MP3 serão apresentados utilizando um dispositivo de reprodução integrado, assim como arquivos de filmes, animações em Flash e assim por diante.

Também existem muitas opções para apresentação do conteúdo, incluindo janelas popup, frames e assim por diante.

Se o recurso em questão for uma aplicação web ou outro tipo de material capaz de receber parâmetros, pode-se optar por enviar informações para esses recursos tais como o nome do usuário, seu email, o curso em que ele está inscrito e assim por diante.

**Diretório:** Este recurso permite o acesso a um diretório (pasta) selecionado, bem como suas subdivisões, da sua área de arquivos do curso. Os alunos poderão navegar e visualizar todos os arquivos contidos neste diretório, podendo, inclusive, salvalos nas máquinas deles. Uma vez que o professor tenha enviado vários arquivos para o ambiente *Moodle* (ver item 2.11 - Gerenciador de Arquivos, página 45), poderá disponibilizar aos

seus usuários a visualização de uma determinada pasta (diretório).

Assim, poderá compartilhar informações de seu interesse com todos os alunos. Ao acessar o diretório criado, este último poderá escolher os arquivos que deseja visualizar e salvá-los em seu computador.

• **Rótulos**: um pouco diferentes de outros recursos, os rótulos são textos e imagens incluídas na interface da página principal do curso, entre meio aos links, atividades e recursos. Podem ser usados para organizar a página, criar títulos, etc.

# **2.8 - Atividades**

O *Moodle* propõe diversas atividades que podem ser incluídas no curso, que, na prática, funcionam como ferramentas de trabalho.

## **2.8.1 - Bases de Dados**

Esta atividade cria uma base de dados de diversos formatos. Permite que os alunos submetam diversos arquivos e preencham campos referentes a uma atividade do curso.

#### Bases de dados C Chats ? Escolhas 器 Foruns **39** Glossários Laboratorios de Avaliação **Rh** Lições Pesquisas de avaliação Questionarios Recursos **S** Tarefas 图 Wikis

E)

**Atividades** 

### **2.8.2 - Chats**

O chat é uma atividade que permite a comunicação escrita entre alunos e professores em tempo real. Deve-se marcar previamente a data e hora do encontro, como um evento que faz parte do curso. Pode ser usado, por exemplo, na tutoria dos estudantes em períodos pré-estabelecidos.

## **2.8.3 - Escolha**

Trata-se da atividade de múltipla escolha, ou seja, uma pergunta com várias opções de resposta. É útil para fazer rápidas pesquisas de opinião, estimular uma reflexão ou mesmo para obter a permissão de uso de dados pessoais dos alunos em pesquisas do professor.

## **2.8.4 - Fóruns**

Já vimos que o uso de Fóruns é uma importante estratégia dentro do *Moodle*. Inclusive, que alguns fóruns são automáticos em todos os cursos (item 2.4 - Fórum, na página 31).

Os fóruns podem ter as seguintes carcterísticas:

- **Discussão simples** quando há um único tópico em uma única página. Normalmente é usado para organizar discussões breves com foco em um tema preciso.
- **Fórum geral** é um fórum aberto, onde todos os participantes podem iniciar um novo tópico de discussão quando quiserem.
- Cada usuário inicia apenas UM NOVO tópico cada participante pode abrir apenas um novo tópico de discussão, mas todos podem responder livremente às mensagens, sem limites de quantidades. Este formato é usado, por exemplo, nas atividades em que cada participante apresenta um tema a ser discutido e atua como moderador da discussão deste tema.

## **2.8.5 - Glossários**

Pode-se criar um ou mais Glossários que podem ser utilizados para facilitar a compreensão dos textos apresentados aos alunos. Na prática, porém, pode ser mais útil a utilização da ferramenta Wiki (ver item 2.8.11 - Wiki)

### **2.8.6 - Laboratório de Avaliações**

Esta atividade permite que os alunos façam a avaliação de seus trabalhos. Tanto pode realizar uma auto-avaliação quanto pode avaliar os trabalhos de seus colegas. Pode-se, inclusive, determinar um número mínimo de trabalhos que cada estudante deverá avaliar.

### **2.8.7 - Lições**

A tradução vem de "*lesson*", em inglês. Embora, no Brasil, lição esteja relacionada a uma atividade a ser desenvolvida "em casa", ou seja, fora do ambiente de aula, o termo refere-se à aula virtual em si.

Para criar a lição, determina-se um número de páginas para cada aula. Ao final de cada página, existe uma questão a ser respondida. O estudante só passa para a próxima página se respondê-la corretamente. Caso a resposta esteja errada, ele pode reconduzido à página anterior.

A navegação pode ser linear (continua, do começo ao fim da lição) ou complexa, dependendo do interesse didático do professor.

## **2.8.8 - Pesquisas de Avaliação**

A plataforma oferece sistemas de avaliação do curso. Atualmente são oferecidos 2 tipos de questionários de avaliação de curso específicos, desenvolvidos para a avaliação de percursos de aprendizagem online baseados em teorias construtivistas:

- COLLES (Constructivist On-Line Learning Environment Survey) pesquisa itens cruciais na avaliação do processo de aprendizagem virtual:
	- o Relevância: qual o nível de importância da aprendizagem para a vida profissional do participante;
- o Reflexão crítica: se as atividades têm estimulado os processos de reflexão crítica;
- o Interação: em que nível os diálogos on-line são enriquecedores, considerando o contexto educativo.
- o Apoio dos tutores e colegas: em que medida as atividades dos tutores e dos colegas favorecem o desenvolvimento do curso;
- o Compreensão: se participantes e tutores compreendem bem as atividades recíprocas.
- ATTLS (Attitudes to Thinking and Learning Survey): é um instrumento de pesquisa para examinar a qualidade do discurso em um ambiente colaborativo. Mede a proporção em que a pessoa tem um saber "conectado" (CK) ou um saber "destacado" (SK). Pessoas com valores CK maiores tendem a ver os processos de aprendizagem como experiências prazeirozas, cooperam com maior freqüência, procuram ser agradáveis e demonstram interesse em construir a partir da idéia dos outros, enquanto pessoas com valores SK mais altos tendem a ter uma posição mais crítica e criar polêmicas.

### **2.8.9 - Questionários**

O módulo Questionário (*Quiz*) é formado por um grupo de perguntas, por sua vez constituído por uma grande variedade de tipos de perguntas, entre elas:

- múltipla escolha;
- verdadeiro-falso
- respostas curtas.

Estas perguntas são mantidas em um banco de dados e podem ser reutilizadas dentro de cursos e entre os cursos.

O Questionário pode permitir que o aluno faça várias tentativas, que são automaticamente marcadas. O professor pode, ainda, escolher se deseja dar *feedback* e/ou mostrar as respostas corretas.

Há um grande número de opções e ferramentas, o que faz o recurso ser bastante flexível. Pode-se, por exemplo, criar testes com diferentes tipos de perguntas, gerando perguntas aleatoriamente – o que permite que os alunos tenham repetidas tentativas de uma mesma pergunta ou volte ao quiz várias vezes.

O questionário pode ser formado, também, por questões que envolvem respostas em texto descritivo ou narrativo.

## **2.8.10 - Tarefas**

Essas tarefas estão relacionadas às famosas "lições de casa". No entanto, não confundir as atividades, pois a tradução do *Moodle* para "Lesson" é "lição", o que pode gerar uma certa confusão.

- Tarefas off-line enunciado de uma tarefa do curso que não será realizada on-line ou enviada como arquivo à plataforma. São tarefas entregues ou realizadas na sala de aula, via fax, por correio tradicional, etc. Os estudantes podem consultar os resultados da avaliação e os comentários de *feedback* on-line.
- Envio de um arquivo este tipo de tarefa permite que os participantes enviem um único arquivo de qualquer tipo como imagem, documento Word, web site zipado, etc. Os professores podem avaliar as tarefas enviadas.

Um recurso interessante do *Moodle* é o que envia mensagens de aviso ao professor. Uma vez habilitado, os professores serão avisados por

meio de mensagens breves, por correio eletrônico, sempre que os estudantes adicionarem ou atualizarem um documento enviado.

Somente os professores que são autorizados a dar nota a um envio em particular são notificados. Assim, por exemplo, se o curso usa grupos separados, então os professores associados a um grupo particular não irão receber nenhum aviso sobre estudantes de outros grupos.

Também pode-se configurar o bloqueio a um "Novo envio de tarefa" para que apenas um envio do arquivo seja autorizado, evitando que o aluno entregue a mesma tarefa após a sua avaliação.

Por outro lado, pode-se encorajar os alunos a melhorarem seu desempenho, ou, ainda, quando é previsto um sistema de sucessivas avaliações, autorizando-os a reenviar a mesma tarefa.

## **2.8.11 - Wiki**

O Wiki é uma ferramenta interativa de construção de uma base de conhecimento. Trata-se de um sistema que permite a fácil construção de páginas informativas com hyperlinks entre si. No entanto, não é preciso treinamento em linguagem alguma para operá-lo.

Atualmente, um dos casos mais bem sucedidos na internet, é o Wikipedia<sup>9</sup>. Todos os usuários podem incluir, modificar ou excluir uma informação. Esta liberdade faz com que a construção do conhecimento seja colaborativo e motivador, uma vez que a contribuição do usuário é prontamente visualizada no computador.

Uma característica marcante é o caráter auto-regulador que é uma das bases da filosofia Wiki. Embora possa haver mecanismos de controle das atualizações, a idéia é que todos sejam responsáveis pela

 $\overline{a}$ 

<sup>&</sup>lt;sup>9</sup> http://www.wikipedia.com

manutenção do Wiki, criando um sentido de comunidade em torno da ferramenta.

Por criar ligações dinâmicas entre os assuntos, pode ser uma alternativa bastante interessante ao uso da ferramenta Glossário.

## **2.9 - Sistemas de Avaliação**

#### **2.9.1 - Escalas**

Os professores podem criar novas escalas e critérios de avaliação a serem utilizados nas atividades do curso. Ela pode ser definida por uma lista de valores ordenados, como:

• Insuficiente – Sofrível – Bom – Ótimo – Excelente

Pode-se, no entanto, adotar qualquer escala que o professor preferir adotar em suas avaliações, bastando, para isso, cria-las.

#### **2.9.2 - Notas**

A ferramenta "Notas" é utilizada como um diário de classe que traz as notas dos alunos. As atividades presentes no *Moodle* são automaticamente cadastradas e outras atividades off-line também podem ser inseridas. Isto é particularmente interessante quando a plataforma é utilizada como suporte a aulas presenciais ou telepresenciais.

O interessante é que o *Moodle* oferece recursos interessantes, como:

• **Diário de Classe**: as notas são calculadas e planilhadas automaticamente pelo *Moodle*, conforme as atividades são realizadas.

- **Definição de categorias para avaliação:** este recurso é particularmente útil quando se utiliza um sistema de peso para notas (p.ex., provas teóricas têm peso 7 e trabalhos práticos, peso 3).
- **Configuração de Letras de Avaliação**: o professor pode definir qual o valor de cada letra de avaliação (A, A-, B+, B, Betc), configurando uma escala que compreende valores mínimos e máximos para cada conceito.
- **Exceções**: usado para excluir uma atividade de um estudante. É particularmente útil quando a atividade não é obrigatória para um estudante específico, quando estudantes entraram na classe ou no curso depois do início e não é prevista recuperação obrigatória, quando alguém ficou doente, ou qualquer outra situação em que o professor acredite ser cabível uma exceção.

# **2.10 - Relatórios**

A ferramenta Relatórios permite visualizar as atividades dos participantes do curso. Pode-se visualizar:

- Atividade de um aluno específico ou de todos os alunos;
- Atividade de um dia específico ou de todos os dias;
- Atividade específica;
- Atividades na última hora (considerando-se o horário do servidor onde o *Moodle* está instalado).

# **2.11 - Gerenciador de Arquivos**

O *Moodle* oferece uma ferramenta que permite a organização dos arquivos enviados para o servidor. Pode-se, inclusive, criar pastas, facilitando ainda mais esta tarefa.

Entre os arquivos que podem ser enviados, podem estar:

- Apresentações em Microsoft PowerPoint (.PPT ou .PPS este último, uma forma de salvar o documento no PowerPoint, incluindo no arquivo um visualizador. Ou seja, no formato PPS, é desnecessário ter o programa instalado para que o arquivo seja visualizado, o que pode ser uma boa idéia na hora de distribuir conteúdo).
- Documentos em formato Microsoft Word (.DOC) ou Adobe Acrobat (.PDF)
- Fotos e imagens (.JPG, .PNG ou .GIF)
- Arquivos compactados (.ZIP)
- Vídeos (.AVI, .MPG, .WMV)
- Áudio (.WAV, .MP3)

# **3 - Inclusão de dados**

No *Moodle*, todas as informações são incluídas a partir de formulários. Embora pareça um pouco "engessado", esta é a forma de interação entre usuário e programa utilizada em praticamente todos os gestores de conteúdo ( $CMS<sup>10</sup>$ ).

Este capítulo bem que poderia estar no setor anexos, mas, como o uso dos recursos apresentados aqui será intensivo, vamos abri-lo logo no início dos trabalhos.

 $\overline{a}$ 

<sup>10</sup> CMS – acrônimo de "*Content Management System"*, ou seja, um sistema de gerenciamento de conteúdo. Normalmente, são baseados em páginas dinâmicas, geradas mediante programação em linguagem específica, que interagem com um banco de dados.

# **3.1 - Formatação de textos**

| Trebuchet | $\vee$ 1 (8 pt) $\vee$ | $\boxed{\vee \quad \text{Lingu} \quad \vee \quad \mathbf{B} \quad \mathbf{I} \quad \mathbf{U} \quad \mathbf{S} \quad \mathbf{X}_2 \quad \mathbf{x}^2 \quad \boxed{\mathbf{B}^{\mathsf{T}}} \quad \mathbf{K} \quad \mathbf{C}^{\mathsf{T}}}$ |  |  |  |
|-----------|------------------------|----------------------------------------------------------------------------------------------------|--|--|--|
|           |                        |                                                                                                    |  |  |  |

**Figura 2 - Barra de Formatação** 

Em várias situações o usuário terá a necessidade de incluir informações, utilizando formulários (vamos falar deles logo adiante). Nestas situações, quando a barra da Figura 2 - Barra de Formatação surgir, é possível formatar o texto, personalizando sua aparência.

Muito similar às barras de editores de textos consagrados, como o Microsoft Word e o Write, da suíte Open Office, fornece diversas funcionalidades:

#### **3.1.1 - Formatando Fontes**

As primeiras informações possíveis de se formatar é a escolha do tipo de letra. Escolha:

- **Fonte**: prefira tipos de letra padrão para a maioria dos sistemas internet (Times, Arial e Verdana)
- **Tamanho**: também chamado corpo da letra. Recomendamos os seguintes valores:
	- o Títulos: acima de 36pt
	- o Subtítulos: acima de 24pt
	- o Intertítulos: acima de 15pt
	- o Corpo de Texto: Entre 10 e 12pt
	- o Notas de Rodapé: entre 6 e 9pt
- **Estilo:** Estes recursos são úteis para destacar informações como, por exemplo, texto em idioma estrangeiro (*italic*), ou uma informação **importante** (negrito ou bold)
	- o Normal ou Regular, Bold ou Negrito, Italic, Bold Italic

### • **Efeitos Especiais**

- o Sublinhado (Underline)
- o Riscado (StrikeThrough), também conhecido como "tachado"
- o Superscript (o número "2" na indicação: m²)
- o Subscript (o número "2" na fórmula da água:  $h_2(0)$
- **Alinhamento horizontal**: à esquerda (*left*), ao centro (*center*), à direita (*right*), ambos os lados/blocado ou justificado (*justified*).
- **Listas**: também conhecidos como "marcadores", servem para organizar melhor a informação. Elas podem ser:
	- o Listas numeradas
	- o Listas com marcadores (*bullets* ou bolinhas)
- **Recuos**: são importantes para destacar informações no texto, como no caso de citações, em textos científicos. Você pode aumentá-lo (deslocando o parágrafo para a direita) ou reduzi-lo (deslocando de volta para a esquerda), sempre em relação à margem esquerda.
- **Cor do Texto**: servem para destacar informações. No entanto, se utilizado em excesso pode perder o impacto e a função, passando a oferecer um visual esteticamente confuso.
- **Cor de fundo do Texto:** pode-se destacar informações a exemplo das canetas marca-texto.
- **Incluir Fio Horizontal:** as linhas servem para organizar melhor a informação, separando blocos de textos.
- **Incluir âncora**: âncoras são pontos que podem ser marcados para referências futuras, em hiperlinks. Quando o hiperlink aponta para um texto dentro da mesma página, é necessário que uma âncora tenha sido criada.
- **Incluir hyperlink**: as ligações dinâmicas com outros documentos podem apontar para arquivos que estão na internet, no ambiente do curso ou ainda dentro do mesmo texto (as âncoras).
- **Incluir imagem**: este comando é utilizado para incluir fotos, ilustrações, gráficos e todos os demais tipos de imagens estáticas, preferencialmente nos formatos .JPG e .GIF, que são padrões da internet.
- **Incluir tabela**: a clicar sobre ele, é necessário informar o número de linhas e colunas que vão compor a tabela, que será criada automaticamente, facilitando a organização de informações tabulares.
- **Incluir caracter epecial**: caracteres que são difíceis de se encontrar no teclado podem ser facilmente encontrados neste recurso, tais como sinal de  $(\mathbb{Q}, \mathbb{Q}, \mathbb{Q})$  e <sup>TM</sup>.
- **Incluir comando HTML**: muito útil para incluir códigos em HTML fornecidos por outros serviços. Você pode, por exemplo, incluir um código fornecido pelo YouTube™ para incluir um vídeo diretamente na página, ou de outros serviços, como o Flickr™ e o Mogulus™. Normalmente, estes códigos são identificados como "código Embed".

# **3.2 - Formulários**

Os formulários são a principal forma de interação do *Moodle* com os seus usuários – tanto os professores, ao incluírem os conteúdos, quanto os alunos, ao acessarem as informações e interagirem com o programa.

Por isso, é importante familiarizar-se com as opções oferecidas pela interface. Essas opções são as definidas como padrão em todos os sistemas de navegação pela internet.

Embora este setor pudesse estar no setor "anexos", ao final do livro, consideramos importante estar neste setor para acrescentar essas informações ao código lingüístico utilizado neste livro.

### **3.2.1 - Radio Button**

Trata-se da opção mutuamente exclusiva. Quando há uma questão utilizando o "Radio Button", ao se escolher uma alternativa como resposta, o campo anteriormente marcado é desmarcado automaticamente.

## **3.2.2 - CheckBox**

O "Checkbox" é parecido com o Radio Button, mas, segundo RAMALHO (1997), há uma diferença significativa: ao contrário daquele, é possível selecionar mais de uma alternativa como resposta.

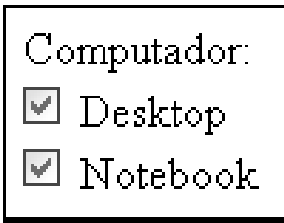

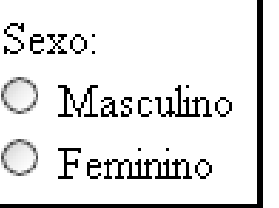

#### **3.2.3 - Drop-Down**

Também conhecido como "Lista de Itens"<sup>11</sup>, é possível definir e exibir uma lista de opções que podem ser selecionadas pelo usuário. Visualmente, é criada uma caixa com um valor padrão, com um

botão lateral em formato de seta. Ao clicar-se neste botão, é aberta a lista de itens selecionáveis. Esta lista é aberta para baixo, daí o nome "Drop Down".

Em alguns casos, é possível selecionar mais de uma opção como resposta às questões. Neste caso, o usuário deverá pressionar a tecla "CTRL" enquanto clica nas opções que deseja escolher.

#### **3.2.4 - TextArea**

A caixa de texto abre uma caixa de digitação, onde é possível incluir textos livremente. Este campo pode ou não conter barras de rolagem horizontais ou verticais. Muitas vezes, em editores de blogs e

até mesmo no *Moodle* é possível incluir um código HTML. No *Moodle*, essa possibilidade existe caso haja, acima de uma caixa de texto, a barra de formatação.

#### **3.2.5 - Submit**

 $\overline{a}$ 

Este item é o botão que envia as informações para o servidor (SUBMETE a informação). Pode assumir

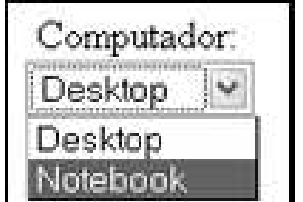

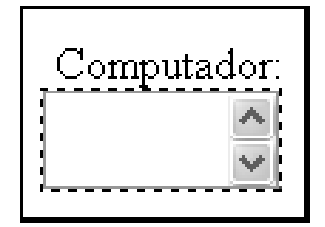

 $11$  Em HTML, refere-se ao comando "Select"

diferentes formas, incluindo imagens personalizadas. Os programadores podem incluir uma etiqueta sobre o botão, indicando a ação a ser realizada.

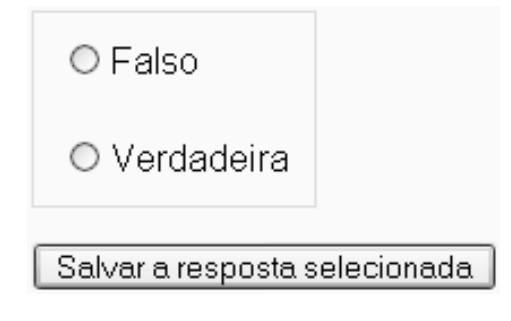

**Figura 3 - Exemplo de aplicação de Formulários** 

Na Figura 3 - Exemplo de aplicação de Formulários, por exemplo, o botão "Submit" assumiu o valor "Salvar a Resposta Selecionada", no formulário em que dois "radio button" apresentam as opções "V/F" para uma determinada questão.

## **3.3 - Modo de Edição**

Para que sejam criadas as atividades do curso, ou ainda acrescentados recursos, é preciso entrar no modo de edição, clicando sobre o botão Ativar edição

que fica no canto superior direito da página.

| Comunicação Digital                                                                                              |                                                        |            | Você acessou como Rodolfo Nakamura (Sair)                               |  |  |
|----------------------------------------------------------------------------------------------------|--------------------------------------------------------|------------|-------------------------------------------------------------------------|--|--|
| Dozen > NK CD101                                                                                                 |                                                        |            | Aliver função para. V Aliver adição                                     |  |  |
| <b>Participantes</b>                                                                                             | Agenda do Curso                                        | Calendário |                                                                         |  |  |
| Participantes                                                                                                    |                                                        |            | ianairo 2008<br>٠<br>۰                                                  |  |  |
| <b>Usuários Quiline</b>                                                                                          | 表 Forum de noticias<br>Wiki Comunicação Digital        |            | Dom Seg Ter Qua Qui Sex Sáb<br>ż<br>з<br>$\ddot{\phantom{a}}$<br>- 3    |  |  |
| (dtimos 5 minutos)<br>57. Rodolfo Nationalista                                                                   | C Comunicação Digital                                  |            | $\tau$<br>8<br>11.12<br>ű<br>в<br>10<br>18. 19<br>13<br>14.             |  |  |
| Atividades                                                                                                    | 13 fevereiro - 19 fevereiro<br><b>7</b> Primeiro teste | П          | 15 16 17<br>21 22 23 24<br>20<br>25 26                                  |  |  |
| <b>C</b> Chats<br><b>7</b> Escolhas<br>图 Fón.ins<br><b>A Questionanos</b><br>IT Wilds                            | a                                                      |            | 28 29 30 31<br>37                                                       |  |  |
|                                                                                                    | 20 fevereiro - 26 fevereiro                            | □          | Eventos do<br><b>Eventos</b><br>triobats<br>rurso                       |  |  |
|                                                                                                    | 27-fevereiro - 4 marco                                 | α          | Evantog do<br>Eventos do<br>usuano<br>prupo                             |  |  |
| <b>Buscar nos Fórens</b><br>Vai                                                                                  | 5 marco - 11 marco                                     | $\Box$     | <b>Próximos Eventes</b>                                                 |  |  |
| Busca Avançada@                                                                                                  | 12 marco - 18 marco                                    | □          | Mão ha nenhum evento práxima<br>Calendario                              |  |  |
| Administração                                                                                                    | 19 marco - 25 marco                                    | Π          |                                                                         |  |  |
| & Alivar edição<br>Compurações<br><b>IS Designar funções</b><br><b>d</b> Grupos<br>Sadoup<br><b>C</b> Frestaurar | 26 março - 1 abril                                     | α          | Novo gyardo ::                                                          |  |  |
|                                                                                                    | 2 abril - 8 abril                                      | Ω          | Atividade recente<br>Atividade desde segunda, 14<br>Janairo 2008, 06.32 |  |  |
|                                                                                                    | Distribution (Distribution)                            | $\Box$     |                                                                         |  |  |

**Figura 4 - Tela de abertura do curso, em modo de edição** 

Observe, na tela anterior, que vários novos botões surgiram na tela. As primeiras providências tratam de criar recursos e atividades. Para isso, basta clicar no menu "drop-down" que aparece ao final de cada bloco de aula, quando estamos em modo de edição:

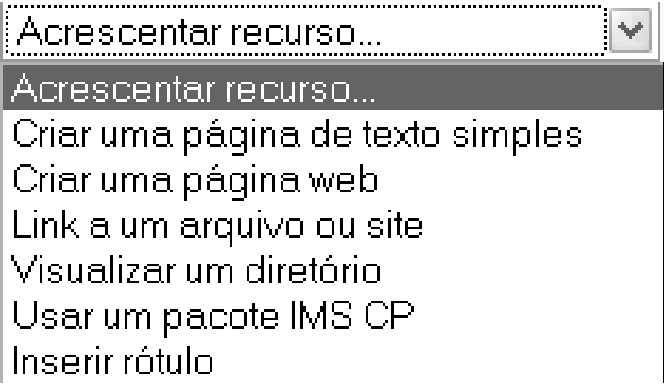

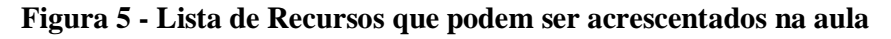

```
Acrescentar atividade...
                                                        w
Acrescentar atividade...
Base de dados
Chat
Diário
Escolha
Fórum
Glossário
Laboratório de Avaliação
Lição
Pesquisa de avaliação
Questionário
Sloodle Virtual Classroom
Tarefas
  Modalidade avançada de carregamento de arquivos
  Texto online
  Envio de arquivo único
  Atividade offline
Wiki
```
**Figura 6 - Lista de Atividades que podem ser acrescentados na aula** 

Veja na Figura 4 - Tela de abertura do curso, em modo de edição, que, ao lado de cada recurso ou atividade que foi acrescentada, surgiram alguns outros botões:

- Ao clicar sobre este botão, pode-se arrastar o recurso pela tela, reposicionando-o na tela do curso.
- Estes botões permitem que os recursos e atividades sejam movimentados para a esquerda ou direita, alterando a diagramação. Na prática, funciona como o recurso "aumentar/diminuir recuo" dos editores de textos.
- Este botão permite que sejam feitas as modificações (edições) de cada recurso ou atividade.
- Ao pressionar este botão, a atividade ou recurso é excluída.
- Finalmente, o terceiro botão permite que seja definido se o recurso ou atividade vão ficar visíveis para aluno.

Pode ser útil em caso de conteúdo que seja desnecessário para uma turma, ou que ainda esteja em desenvolvimento.

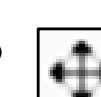

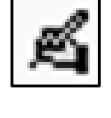

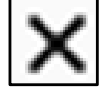

## **4 - Implantar a Aula Virtual**

A aula virtual, no *Moodle* é a atividade "Lição". Este tópico tem um capítulo específico para si, pois é o ponto fundamental do ensino à distância utilizando essa plataforma. Ao mesmo tempo, vamos exemplificar como a aula pode ser ministrada com vários recursos associados, para que você tenha uma idéia de como desenvolver seu material.

## **4.1 - Planejamento**

Uma das questões pouco discutidas na maioria dos livros relacionados à ensino à distância é o próprio planejamento da aula. Estas questões estão relacionadas ao desenvolvimento do Plano de Disciplina e do Plano de Aula.

Se estes dois assuntos são importantes no ensino presencial, sua documentação torna-se ainda mais relevante no ensino à distância, pois

várias situações devem ser previstas pelo criador do curso e pelo professor no momento de criação do curso.

Por este motivo, vamos repassar os principais tópicos desta atividade.

## **4.2 - Plano de Disciplina**

É preferível redigir um documento com o plano de disciplina antes de prepara-lo no ambiente *Moodle*. Além de ser útil na apresentação da proposta para eventuais patrocinadores (instituições de ensino que queiram adotar o seu projeto, por exemplo), é muito útil para sua própria organização.

Comece identificando o curso, o nome da disciplina e a Carga Horária.

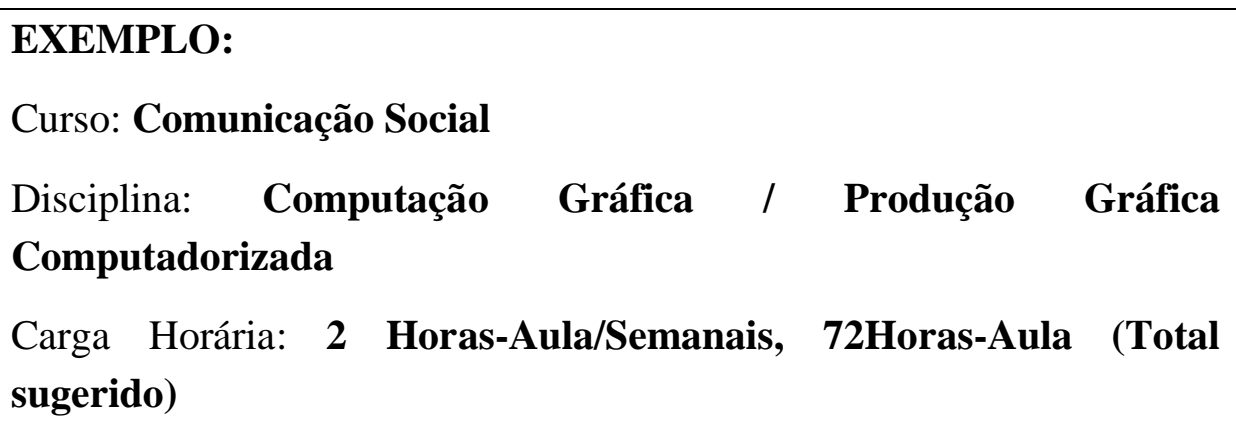

#### **4.2.1 - Ementa**

Segundo SCARTON (2002), "ementa é uma descrição discursiva que resume o conteúdo conceitual ou conceitual/procedimental de uma disciplina".

O autor orienta ainda que os tópicos essenciais da matéria devem ser apresentados sob a forma de frases nominais (frases sem verbo) e que a redação é contínua e **não** elencados em itens (um embaixo do outro).

Sobre os termos a serem utilizados, SCARTON orienta $^{12}$ :

"Para a elaboração da ementa, que reúne conteúdos conceituais e procedimentais, podem ser utilizadas, dentre outras, expressões como:

- "estudo de"...
- "caracterização de"...
- "estabelecimentos de relações entre"...,
- "busca de compreensão de"...
- "reflexão sobre"...
- "análise de"...
- "exame de questões sobre"...
- "descrição de "...
- "pesquisa de"...
- "investigação sobre"...
- "elaboração de"...
- "construção de"...
- "introdução a"...
- "fundamentação de"...
- "desenvolvimento de"...
- "aplicação de"...
- "explicitação de"...
- "crítica de"...

 $\overline{a}$ 

- "interpretação de"...
- "aprofundamento de"...
- "produção de"...
- "criação de"...
- "organização de"...
- "confecção de"...
- "demonstração de"...
- "levantamento de"...
- "definição de"...
- "processamento de"...
- "expressão de"...
- "comunicação de"...
- "participação em"...
- "experimentação de"...
- "detalhamento de"...
- "discussão de"...
- "orientação sobre"...
- "comparação entre"...
- "confronto com"...
- "interface entre"...
- etc.

<sup>&</sup>lt;sup>12</sup> Nota do Editor: A diagramação original deste bloco foi alterada, para que houvesse melhor visualização do conteúdo.

A definição da ementa da disciplina colabora decisivamente para o estabelecimento dos limites aos quais o curso será mantido.

#### **EXEMPLO:**

**EMENTA:** A computação gráfica no contexto da comunicação. Editoração Eletrônica. Tipologia e uso de cores aplicadas à editoração eletrônica. Recursos de informática: editor de texto, ilustrador gráfico, diagramador e tratamento de imagens. Fundamentos de informática.

As informações sobre a ementa, assim como as do objetivo do curso são bons exemplos de como pode ser utilizado o recurso "Texto simples" e "Texto HTML", vistos no item 2.6 - Recursos. Recomendamos que estas informações sejam as primeiras a serem implementadas, como um dos recursos do curso virtual.

## **4.3 - Objetivos Gerais e Específicos**

Estabelecer os objetivos é útil na seleção de conteúdos a serem apresentados durante o curso e dos métodos de avaliação. Posteriormente, pode ser utilizado para avaliar o desenvolvimento da disciplina e seu aprimoramento.

Ao apresentar os objetivos gerais e específicos, todos têm uma noção da abrangência do curso e sobre quais necessidades estarão sendo atendidas.

Também auxiliam a esclarecer os desempenhos visados, bem como a melhor forma de avaliar se o aluno alcançou as metas estipuladas. O objetivo bem formulado colabora ainda para guiar a seleção e organização de recursos e dos procedimentos a serem adotadas nas aulas.

Para cursos que são ministrados por vários professores, a definição clara dos objetivos auxilia que todos tenham um enfoque comum e caminhem na mesma direção ao orientar os alunos.

Conforme nos orienta SANT´ANNA *et alli* (1988), os objetivos gerais "são os resultados da aprendizagem, complexos, alcançáveis em períodos mais amplos". Enquanto objetivos específicos "são mais simples, concretos, alcançáveis em menor tempo; explicitam desempenhos observáveis."

Para a definição dos objetivos específicos, pode-se levar em consideração o domínio:

- **Objetivos Cognitivos**: relacionados ao conhecimento e habilidades intelectuais dos alunos. Abrangem conhecimentos, conceitos, idéias, princípios e habilidades mentais;
- **Objetivos Afetivos**: relacionados aos interesses, atitudes e apreciação. Abrangem atitudes, valores e apreciações;
- **Objetivos Psicomotores**: relacionadas às habilidades motoras, incluindo habilidades físicas e psicológicas de por em prática e operar os conhecimentos adquiridos.

Os autores ainda indicam que os comportamentos também podem ser descritos em termos operacionais:

- Identificar o COMPORTAMENTO que será aceito como prova de que o estudante alcançou o objetivo;
- Descrever as CONDIÇÕES importantes na quais ocorrerá o comportamento desejado;
- Especificar os CRITÉRIOS de realização aceitáveis que mensurem o desempenho do aluno.

## **EXEMPLO:**

**Gerais:** Possibilitar ao aluno universitário do curso de Comunicação Social uma visão abrangente das principais ferramentas computacionais de aplicação gráfica, que os auxiliará no desenvolvimento de materiais impressos e demais peças publicitárias.

**Específicos:** Conhecimento teórico e prático de todo o processo de desenvolvimento de materiais gráficos em geral, a partir da utilização do computador como ferramenta básica e de seus recursos.

Importante considerar, na definição dos objetivos, outros itens como:

- Recursos disponíveis e a capacidade ou habilidade em obtê-los e provê-los aos alunos do curso;
- Situação de ensino, prevenindo-se a respeito do ambiente em que o aluno estará inserido, uma vez que a interface com o curso é eletrônica e os horários flexíveis;
- Aspectos motivacionais, ou seja, quais os motivos que levam o aluno a valorizar o conteúdo, empenhando-se em anexá-lo em sua bagagem cultural;
- Tempo disponível do aluno em relação à quantidade de objetivos: importantíssimo, como já vimos, prever o tempo necessário para o desenvolvimento das atividades essenciais do curso, oferecendo opções para aprofundamento nos níveis seguintes de importância.

## **4.3.1 - Pré-Requisitos**

É importante estudar se não há necessidade do aluno possuir habilidades e conhecimentos prévios para estar exposto ao conteúdo. Em caso afirmativo, verificar se esses pré-requistos podem ser supridos a partir de materiais e atividades complementares ou se é impeditivo para o andamento do curso.

### **4.3.2 - Conteúdo Programático**

Nesta seção, deve-se listar os principais tópicos a serem abordados no curso. Observe que esta atividade é importante para dimensionar tempo, espaço e recursos necessários para o andamento do curso.

Em ensino presencial, esse conteúdo costuma conter uma certa flexibilidade para que os professores possam desenvolver os temas de acordo com o ritmo de cada sala de aula.

Em ambientes virtuais, no entanto, esse conteúdo deve ser bastante planejado. Textos-base e atividades programadas são essenciais para o desenvolvimento das aulas e a flexibilidade poderá estar contida em links e materiais adicionais que podem estar à disposição de alunos que desejam aprofundar seus conhecimentos sob a orientação do professor.

## **4.3.2.1.1 - Seleção e organização de Conteúdos**

A seleção de conteúdo deve respeitar os objetivos propostos no item anterior, procurando atender as necessidades a que se propõem saciar. Neste sentido, é importante observar o nível evolutivo do público-alvo (aluno do curso), bem como interesses e necessidades da comunidade.

Na organização do conteúdo, é importante observar os aspectos de:

- **Logicidade**: refere-se à seqüência lógica da organização dos conteúdos. Deve ser coerente com a estrutura dos objetivos da disciplina, partindo sempre do simples ao complexo.
- **Gradualidade**: relaciona-se com a distribuição adequada de conhecimentos em termos qualitativos e quantitativos. Da mesma forma que uma seqüência lógica deve ser respeitada,

também o grau de complexidade deve ser, idealmente, crescente, com etapas contínuas e sistemáticas e que levem o aluno ao desafio de aumentar os seus conhecimentos e habilidades.

• **Continuidade**: intimamente relacionada aos itens anteriores, permite a articulação entre os conteúdos, de forma que irão se completar e integrar-se na medida em que o trabalho é desenvolvido. Em outras palavras, cada novo conteúdo deve dar continuidade ao anterior, criando, ao final do curso, um mosaico completo da disciplina que reflete os objetivos atingidos.

## **4.3.3 - Estratégia de Ensino**

MASSETO (1997) define estratégias como "os meios que o professor se utiliza para facilitar a aprendizagem, ou seja, para que os objetivos daquela aula, daquele conjunto de aulas ou de todo o curso sejam alcançados pelos seus participantes".

Conforme os objetivos as estratégias são selecionadas e utilizadas pelo educador:

- **Conhecimento do grupo**: pode-se utilizar dinâmicas como apresentações simples, complementação de frases, desenhos em grupo, deslocamentos físicos. No *Moodle*, o incentivo à atualização do perfil, manutenção de blog e participação em fóruns (incluindo um de apresentação do grupo) podem atender à esses objetivos.
- **Aquisição de conhecimentos**: as ferramentas podem ser leitura de textos, excursões, aulas expositivas, recursos audiovisuais, estudos de caso. No ambiente *Moodle*, as aulas podem ser expositivas por meio de apresentações multimídia, vídeo-aulas,

visita a outros sites, além do fornecimento de textos-base e arquivos complementares.

- **Desenvolvimento de Habilidades**: dramatização, desempenho de papéis, atividades em grupo, painéis e aulas práticas constituem estratégias que permitem que as habilidades dos alunos sejam trabalhadas. Pode-se trabalhar as discussões no Fórum do curso, bem como construir conhecimento coletivo a partir do Wiki, dentro do ambiente *Moodle*. Porém, pode-se considerar também a utilização de ferramentas Web 2.0 para a criação de trabalhos em grupos.
- **Desenvolvimento de Atitudes**: Debates, estudo de caso, relatórios com opiniões fundamentadas, estágios, excursões e dramatização podem ser utilizadas para atender a este objetivo.
- **Outros objetivos** como "confronto com a realidade", "desenvolvimento da capacidade de trabalho em equipe" e "iniciativa na busca de informações" encontram fértil ambiente de desenvolvimento dentro do *Moodle* e as ferramentas de pesquisa que a própria internet propicia.

## **4.3.4 - Recursos**

Certamente, um dos atrativos do chamado *e-Learning* (ou ensino á distância com uso de ferramentas computacionais/eletrônicas), são os novos recursos didáticos que a tecnologia permite.

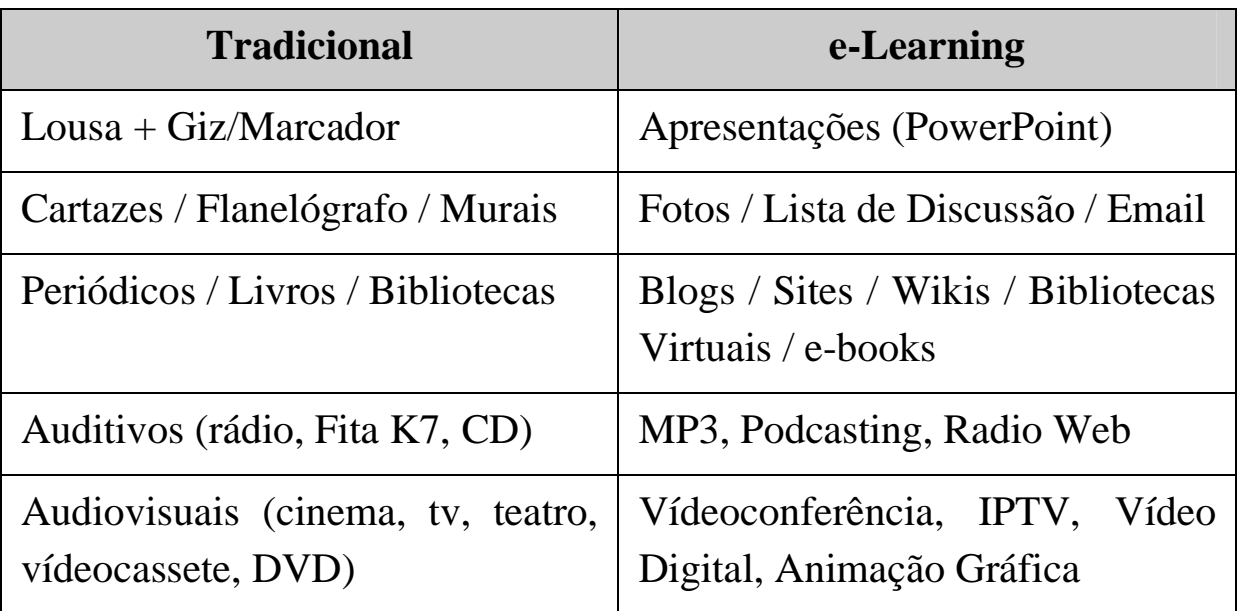

Embora a experiência presencial de estar em uma exposição, peça de teatro ou audição musical seja única, a utilização da tecnologia permite acesso mais rápido à informação que pode substituí-la, mesmo com menor impacto e qualidade, auxiliando os objetivos.

## **4.3.5 - Avaliação**

O ideal é que o sistema de avaliação seja contemplado com mais de uma ferramenta. No próprio ambiente da aula virtual (lição), o *Moodle* traz um recurso para que os alunos revisem o conteúdo lido recentemente antes de avançar para os próximos tópicos. Mas este teste não constitui um instrumento de avaliação em si.

É adequado a realização de alguma avaliação individual, que pode ser realizada por meio de provas, atividades extra-curriculares ou trabalhos práticos. Assim, o aluno tem uma resposta sobre seu próprio desempenho, a partir da visão do outro.

Da mesma forma, as atividades em grupo são importantes para desenvolver o sentido comunitário, além de envolver o aspecto social da aprendizagem. A própria filosofia do *Moodle* é a construção coletiva do conhecimento. Portanto, nada mais adequado do que haver alguma forma de avaliação deste tipo de trabalho.

Outro aspecto que pode ser levado em consideração é o nível de envolvimento com o curso, a partir da realização de atividades e do tempo investido na aprendizagem. Este item, inclusive, pode ser medido pelo tempo de conexão ao sistema, informação que deve ser complementar a outros métodos de avaliação do nível de interesse do usuário no estudo da matéria sugerida.

# **4.4 - Plano de Aula**

O plano de aula, em nosso caso, é o próprio planejamento da lição que será incluída dentro do *Moodle*. SANT´ANNA (1988) explica que "trata-se de especificar os comportamentos esperados do aluno e os meios – conteúdos, procedimentos e recursos – que serão utilizados na sua realização".

Neste sentido, vamos diretamente à prática, estudando o que é, quais são os recursos e como implementar uma Aula Virtual no *Moodle*.

# **4.5 - Lição – A aula virtual no Moodle**

A tradução do *Moodle* para o português, traz o termo "Lição" que, para nossa cultura traz em si a idéia de "Lição de casa", ou atividade que é realizada fora do ambiente da aula. No entanto, o termo deriva de

"Lesson", ou seja, o conjunto de atividades e recursos que são a própria exposição do conteúdo e tarefas de ensino e aprendizagem.

A constituição da aula (vamos nos referir desta maneira à lição, para maior clareza), no *Moodle*, tem uma constituição interessante. É formada por um número de páginas determinado pelo professor.

Ao final de cada página de conteúdo, há uma questão (normalmente em formato múltipla escolha) que deve ser respondida pelo aluno. Ele só progredirá para as páginas seguintes caso tenha acertado a resposta. Caso não acerte, ele será conduzido à mesma página em que estava anteriormente.

Para a elaboração da questão, sugerimos que a resposta correta esteja no próprio texto ou ainda que possa ser deduzida a partir da sua leitura.

A navegação pelas páginas da aula (lição) pode ser linear, ou seja, contínua do começo ao fim da lição, ou possuir uma forma mais complexa, conforme o interesse didático do professor.

Configurando as variáveis da lição, o professor pode transformar a aula de maneira interessante e flexível:

- **Tempo Determinado**: O professor pode determinar um limite de tempo para que o aluno termine a aula. Caso assim seja configurado, um relógio aparece ao estudante informado o tempo que lhe resta para finalizar a lição.
- **Número máximo de respostas:** O professor pode também determinar o número máximo de respostas à questão que fica ao final de cada página. O valor padrão é 4, em virtude das questões oferecerem 4 alternativas de resposta.
- **Apresentação de Slides**: O professor pode optar por escolher a apresentação da lição como um "slide show", ou seja, que as informações apareçam como se estivesse em formato de apresentação em telas seqüenciais. Para isso, basta configurar a

largura, altura, cor de fundo, menu e as barras de avanço e recuo.

A lição pode ser configurada para ser avaliada ou não pela disciplina. Caso seja configurado como um exercício, o *Moodle* entenderá que a lição é apenas um exercício para fixação do conteúdo. De outra maneira, o sistema vai computar o resultado do exercício na nota final do estudante, contribuindo para que o próprio estudo do aluno seja parte da nota de sua avaliação.

Uma característica interessante na avaliação é o fato de que cada resposta pode ter um valor diferente, ou seja, pode-se premiar o nível de acerto ou penalizar o nível de erro, inclusive computando valores negativos, fazendo com que o aluno tenha maior cuidado nas respostas.

Como é possível mostrar a pontuação corrente do aluno durante a lição, pode-se acrescentar um fator lúdico à própria atividade, bem como um fator de auto-análise de sua tarefa.

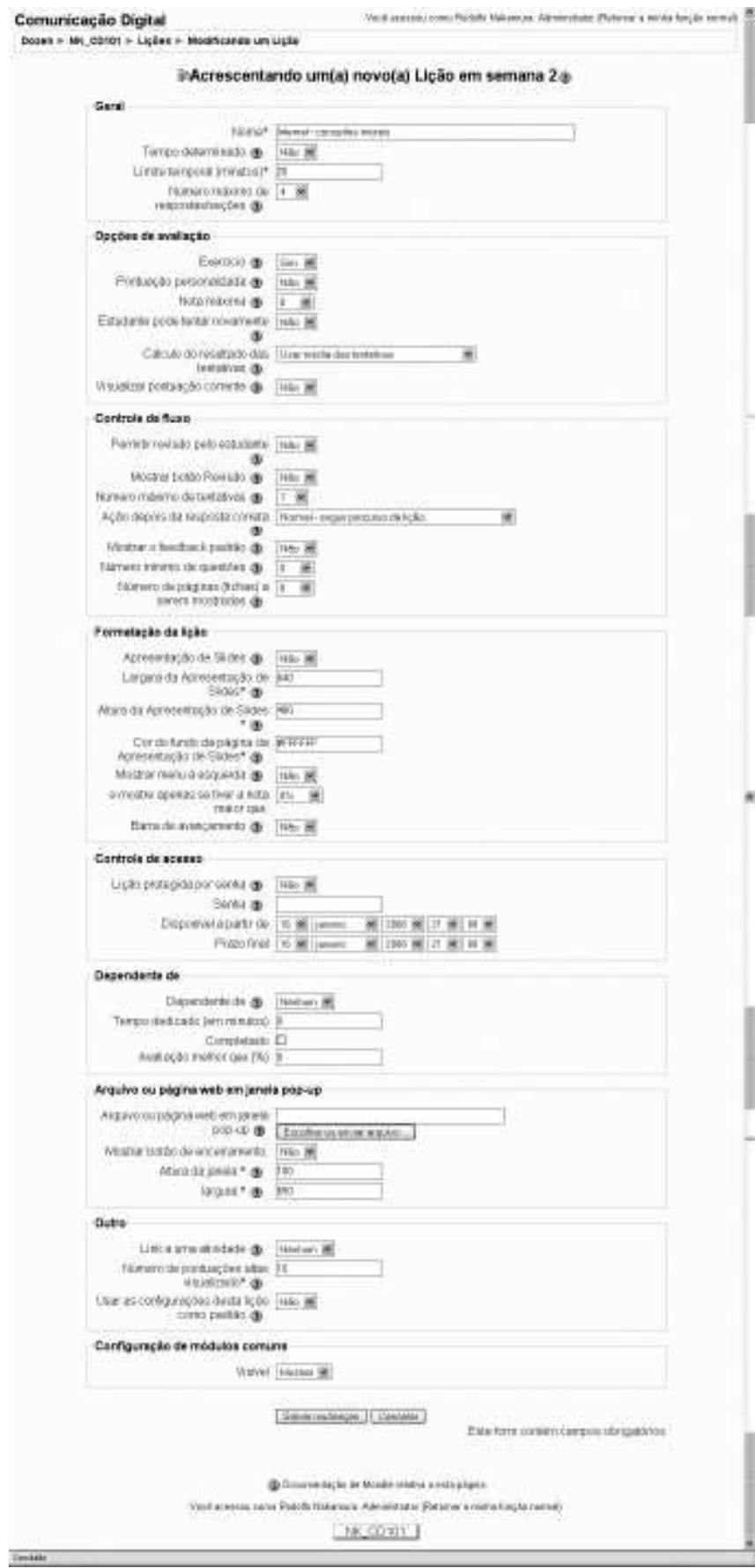

**Figura 7 - Tela de Configuração da Lição** 

# **4.6 - Configurando a Aula**

Para configurar a aula, o curso dentro do *Moodle* deve ser acessado como administrador ou professor. Em seguida, deve-se ativar o modo de edição, e, na aula correspondente, acrescentada a atividade "Lição". Um formulário vai surgir e os seguintes campos devem ser preenchidos:

#### **Configurações Gerais:**

- **Nome**: nome da lição (por exemplo, "Lição Teste");
- **Tempo determinado**: como já vimos, pode-se estipular um limite de tempo para que a lição seja feita.
- **Limite temporal**: caso a lição tenha um tempo determinado (item anterior), deve-se indicar o tempo que o estudante dispõe para completar a lição, em minutos;
- **Número máximo de respostas/seções**: determina o número máximo de alternativas de uma questão, em uma página com questões. O valor padrão é 4. Se as questões de uma Lição forem todas do tipo Verdadeiro/Falso, indica-se que esse número deve ser 2;

#### **Opções de Avaliação**:

- **Exercício**: define se a Lição será ou não avaliada pela disciplina. Caso a opção seja NÃO, a lição será mais do que apenas um exercício - constará na nota final do estudante. De outra maneira, (opção sim), a lição será um exercício simples, sem avaliação.
- **Pontuação personalizada**: Esta opção permite que cada resposta tenha um valor de pontuação numérica. As respostas podem ter valores negativos ou positivos;
- **Nota máxima**: Este valor que varia entre 0 e 100% indica a máxima nota que um estudante poderá obter ao assistir uma Lição (aula virtual). Este valor pode ser alterado quando for necessário, mesmo depois de encerrada a configuração da Lição. No entanto, qualquer mudança afeta as notas anteriormente obtidas por alunos que já assistiram a Lição, o que requer um cuidado especial para não gerar insatisfações. Caso este campo for configurado como "0", seu valor não aparece nas Notas do estudante;
- **Estudante pode tentar novamente**: Este campo informa se o aluno pode não tentar novamente a lição;
- **Cálculo do resultado das tentativas**: se no campo anterior foi selecionada a opção "sim" é possível definir como será feito o cálculo da nota com base nas tentativas: "usar a média das tentativas" ou "usar o melhor resultado entre as tentativas";
- **Visualizar pontuação corrente**: define se a nota corrente do aluno será apresentada durante a execução da tarefa;

#### **Controle de Fluxo**:

- **Permite revisão pelo aluno**: define a permissão para que o aluno retorne à lição caso queira mudar suas respostas;
- **Mostrar botão de Revisão**: faz com que apareça um botão de revisão caso o aluno tenha respondido uma questão de forma incorreta. Em caso de lições do tipo Verdadeiro/Falso, recomendamos que essa função seja desabilitada;
- **Número máximo de Tentativas**: determina o número máximo de tentativas que um aluno dispõe para acertar uma questão. No caso de questões que não fornecem alternativas para serem escolhidas, como por exemplo: "resposta curta" e "resposta

numérica", este valor é substituído por uma rotina de escape que conduz à próxima página da Lição. O valor padrão é 5. Valores menores podem desencorajar o aluno. Caso o valor escolhido seja "1", o estudante tem uma única chance de escolha para a resposta certa, o que transforma a Lição em um Teste, com a particularidade das questões serem apresentadas individualmente por página. Este parâmetro é global e vale para todas as questões (de qualquer tipo) de uma Lição;

- **Ação depois da resposta correta**: A ação normal é seguir para página indicada na resposta correta (veja, posteriormente, o item construção de páginas). A ação mais comum é seguir para a página indicada na alternativa escolhida pelo aluno. Na maioria dos casos, isto significa mostrar a página seguinte, caso o aluno tenha respondido corretamente. O aluno começa na primeira página e, acertando as respostas às perguntas das páginas, prossegue até o fim da lição. Entretanto, caso o módulo Lição seja utilizado como um exercício do tipo Flash Card. O aluno será apresentado a páginas com perguntas em ordem aleatória;
- **Número mínimo de Questões**: Estabelece o número mínimo de questões que o aluno deve responder. Caso alcance ou ultrapasse esse valor, sua avaliação será 100%. Quando este parâmetro for utilizado, recomenda-se colocar o número mínimo de questões que o aluno deverá responder na primeira página da Lição;
- **Número de páginas (fichas) a serem mostradas**: Este parâmetro só é usado em lições do tipo Flash Card. O valor padrão é zero - o que indica que todas as páginas serão exibidas para o aluno;
#### **Formatação da Lição**

- **Apresentação de Slides**: O professor pode optar por escolher a apresentação da lição como um "slide show". Para isso, é necessário configurar a Largura, Altura, Cor de Fundo, o Menu e as Barras de Avanço e Recuo. Os valores padrão correspondem à resolução VGA, com largura de 640 e altura de 480 pixels. Esta pode ser uma boa opção por ser a resolução mínima de todos os computadores<sup>13</sup>.
- **Mostrar menu à esquerda**: indica se uma uma lista das páginas (Tabelas de Ramificação) será mostrada na lição.
- **e mostre apenas se tiver a nota maior que**: relacionada com a opção anterior, ao especificar uma nota maior que 0, o usuário que está seguindo a Lição deve ter uma nota igual a ou maior que a nota estabelecida para que possa ver o Menu Esquerdo. Isto permite que os elaboradores de Lições forcem os usuários a percorrer toda a lição na sua primeira tentativa. Então, se um usuário retomar a Lição após obter a nota exigida, ele poderá ver o Menu à Esquerda para ajudar na revisão.
- **Barra de Progresso**: Exibe uma barra de progresso na parte de baixo da Lição. Tabelas de Ramificação e páginas de Questões que foram respondidas corretamente contam para o progresso da Lição, sendo base para o cálculo da percentagem completada. No cálculo do número total de páginas na lição, grupamentos e páginas dentro de grupamentos são contadas como páginas simples e páginas de Fim de Grupamento e Fim de Tabela de

 $\overline{a}$ 

<sup>13</sup> Mais ou menos a partir do lançamento da versão do MS Windows Millenium, o padrão de visualiazação de tela passou a ser o SVGA (800 x 600 pixels), adequados para monitores de 15 polegadas. Com o advento de monitores maiores, de 17 polegadas, passou-se a utilizar o padrão XVGA (1024 x 768 pixels).

Ramificação são excluídas. Todas as outras páginas contam para o número total de páginas na Lição.

#### **Controle de acesso**

- **Lição protegida por senha**: pode-se limitar o acesso à lição, permitindo-o somente àqueles que possuírem a senha;
- **Senha**: Define a senha a ser utilizada, caso a opção anterior tenha sido selecionada como "sim";
- **Disponível a partir de**: Pode-se restringir o acesso por um período de tempo, configurando-se as datas inicial e final. Em outras palavras, a partir de qual data a lição estará disponível e até qual período ela estará visível aos alunos.

#### **Dependências**

- **Dependente de**: Essa opção permite criar uma cadeia de dependências entre as lições, impedindo que o aluno efetue uma lição sem que as exigências de desempenho não tenham sido atingidas. As condições para a dependência incluem:
	- o **Tempo Dedicado**: o aluno deve gastar esta quantidade de tempo estabelecida na lição requerida.
	- o **Completada**: o aluno deve completar a lição requerida.
	- o **Nota melhor que**: o aluno deve obter uma nota na lição requerida maior que a especificada aqui.

Qualquer combinação das opções acima pode ser usada, se necessário.

#### **Arquivo ou página web em janela pop-up**

• **Arquivo ou página Web em janela pop-up**: define que, no início de uma lição, seja aberta uma nova janela (pop-up) que contenha uma página web ou um arquivo (por exemplo, um

arquivo mp3); Além disso, um link que reabre a nova janela, se necessário, será adicionado a cada página da lição. Opcionalmente, a altura e largura da nova janela podem ser definidas e um botão "Fechar Janela" pode ser colocado na parte inferior.

#### **Outro**

- **Link a uma atividade**: Pode-se estabelecer um menu dropdown que contém todas as atividades para este curso (casa haja mais de uma). Se uma estiver selecionada, então um link para esta atividade aparecerá no final da Lição.
- **Mostra pontuações altas**: Será mostrada uma lista das notas mais altas na lição. Alunos que obtiveram uma pontuação alta podem escolher um nome padrão para listar suas pontuações. O *Moodle* oferece um filtro de "palavras ruins" que faz a checagem de nomes maliciosos;
- **Número de pontuações altas visualizados**: Esta opção determina a quantidade de pontuações altas a serem apresentadas;
- **Usar as configurações dessa lição como padrão**: Selecione "sim" antes de "Salvar a lição". Dessa forma, os parâmetros que você escolheu para esta lição serão padronizados para a próxima vez que criar uma outra lição neste curso;
- **Visível para os Alunos**: O professor pode ocultar a Lição dos alunos enquanto não termina a edição final;

Escolhidos os parâmetros clique em "Salvar mudanças". Você será conduzido à uma outra tela, para que comece a primeira página da sua Lição.

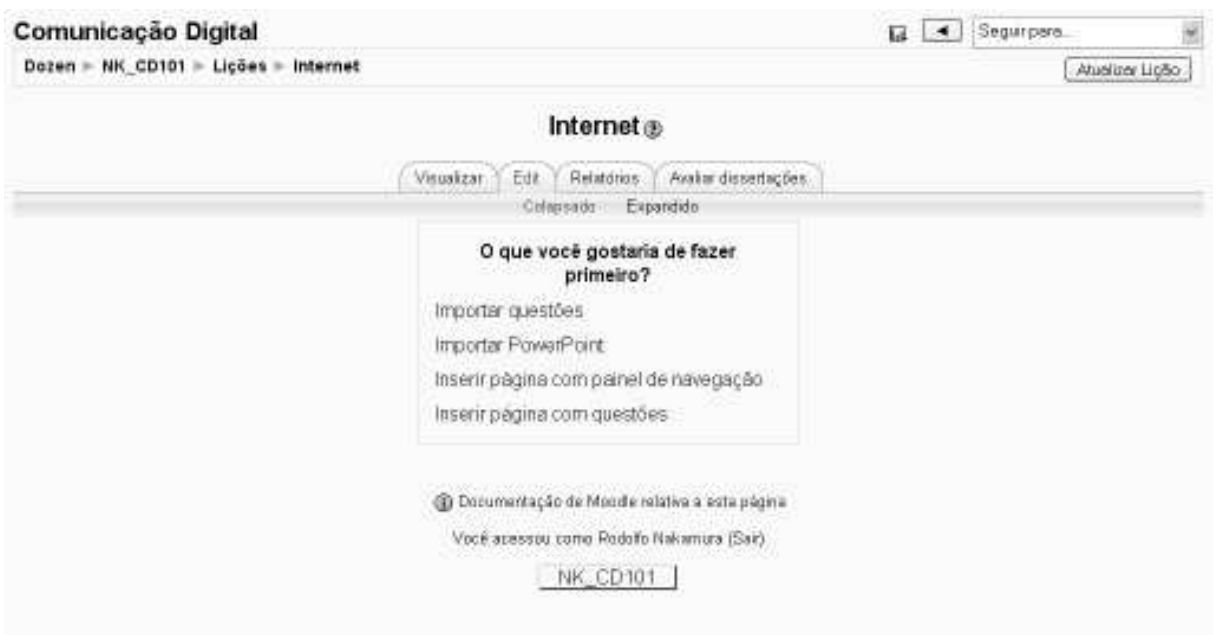

**Figura 8 - Opções após finalizar as configurações da aula** 

### **4.6.1 - Criação de página com Painel de Navegação**

Após finalizar as configurações da Aula Virtual (Lição), pode ser uma boa idéia incluir uma página com painel de navegação.

#### **4.6.2 - Criação das páginas e questões**

Realizadas as configurações necessárias da Lição, sugerimos que o próximo passo seja a criação das questões. Para isso o usuário pode importar questões elaboradas em versões anteriores do curso ou criar novas.

Na Figura 9 - Tela para criação de questões, temos a tela para configuração da lição e das questões decorrentes. Na primeira vez que entramos em contato com a ferramenta, não é intuitivo identificar os campos que precisamos preencher. Então, vamos recordar como se estabelece uma lição:

- Cada lição é formada por páginas;
- Cada página contém uma questão, que deve ser respondida pelo aluno para controlar sua progressão no conteúdo. Em outras palavras, conforme a resposta do aluno, ele será levado a um outro conteúdo, que pode ser:
	- o À mesma página de conteúdo, ou à página anterior, para revisão;
	- o À próxima página, para prosseguimento do conteúdo (pode ser uma boa idéia, em caso da lição fazer parte das ferramentas de avaliação, além de ser um exercício, com desempenho dos alunos nas respostas valendo nota);
	- o Ao fim da lição.

Portanto, ao clicar em clicar em "Inserir páginas com questões", surgirá um formulário com as opções que devem ser preenchidas:

- **Título da Página:** coloque um título que representará o conteúdo desta página. Observe que se refere ao texto da página, e não ao nome da Lição, configurada no passo anterior. Cada página de conteúdo será identificada por um novo título de página (como se fossem subtítulos de um texto maior);
- **Conteúdo da Página**: neste campo, você deve incluir todo o texto que refere-se à lição. Observe que o editor permite diversos recursos de formatação.

IMPORTANTE: Ao final de cada texto, o professor deverá incluir uma questão. Em seguida, nos campos seguintes, deve configurar os itens relacionados às respostas a estas questões.

As questões podem variar, em sua forma, de texto para texto. Elas podem ser:

• **Múltipla Escolha**: É uma questão de múltipla escolha normal, ou seja: para determinada questão existem algumas possíveis respostas, das quais o aluno escolhe uma. Para cada resposta, é possível associar uma nota e também direcioná-la a questões posteriores diferentes, além de poder associar um comentário sobre a resposta dada (Por exemplo "Opa! Preste mais atenção" ou ainda "Parabéns, você acertou!"). A questão surgirá como um elemento de formulário "Radio Button";

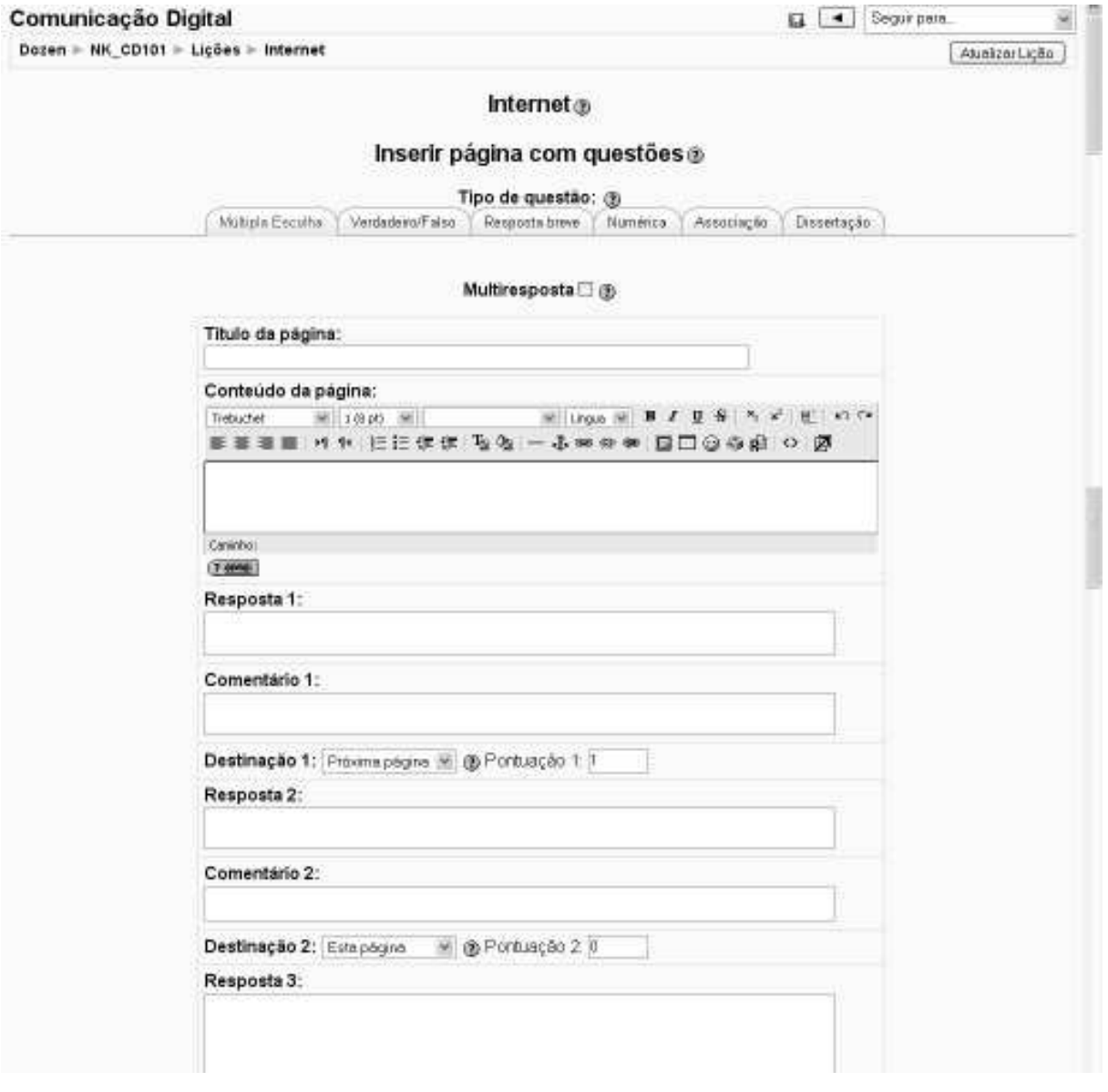

**Figura 9 - Tela para criação de questões** 

- **Verdadeiro/Falso**: Possui as mesmas funcionalidades da questão de múltipla escolha. A diferença é que, nesse tipo de questão, só existem duas opções possíveis; A questão surgirá como um elemento de formulário "Radio Button".
- **Resposta Breve**: Deve-se preparar um conjunto com as respostas possíveis e associar um comentário para cada resposta. Para o aluno, a questão surge como uma caixa de texto simples, onde ele deve incluir a resposta que será comparada com as respostas possíveis incluídas pelo professor; A questão surgirá como um elemento de formulário "Text Area"
- **Numérica**: Com o funcionamento similar à da "Resposta Breve". No entanto, nesta, a resposta é numérica; A questão surgirá como um elemento de formulário "Text Area"
- **Associação**: Como o próprio nome diz, trata-se de uma questão associativa onde os itens precisam ser ligados corretamente. Nessa opção, é necessário identificar para cada item o seu correspondente. A questão aparece para o aluno como uma caixa dropdown<sup>14</sup> para cada item onde a resposta correspondente precisa ser associada;
- **Dissertação**: Esse tipo de questão é popularmente conhecida como "questão aberta" na qual o aluno deve dissertar sobre um determinado tema. A resposta não é breve e existe a necessidade de intervenção do professor para a sua correção. Ou seja, não há como efetuar a correção automática como nas questões anteriores; A questão surgirá como um elemento de formulário "Text Area"

 $\overline{a}$ 

<sup>&</sup>lt;sup>14</sup> Dropdown: semelhante à uma cortina que abre-se para baixo, mostrando as opções possíveis para a resposta.

A elaboração das questões de todos esses tipos segue um mesmo padrão. Para cada resposta é possível associar um comentário, que será mostrado a aluno, assim que a resposta seja definida e salva.

Caso, nas configurações da Lição, tenha sido escolhida a opção "Pontuação Personalizada", haverá a possibilidade de escolher um valor para cada resposta do aluno. O padrão é um dos valores "1" e os demais "zero", mas, como já vimos, esses valores podem ser diferentes, assumindo, valores negativos, avaliando a qualidade da resposta do aluno, penalizando-o caso esteja muito longe da resposta correta, ou valorizando-o caso tenha acertado em parte ou inteiramente a questão.

A versão do *Moodle* estudada neste livro permite que, tanto para edição das respostas quanto dos comentários, possa ser utilizado o recurso de formatação do texto. Assim, ao escolher a opção "Usar Editor" (ao lado da etiqueta que identifica cada resposta ou comentário) e "Mostra Página de Novo" (ao final do formulário), a barra de formatação de texto aparece junto à caixa de texto relacionada.

### **4.6.3 - Organização das questões**

Elaboradas as questões, o passo seguinte é organizá-las, aplicando seqüência de acordo com algum critério. Isso pode ser feito utilizando as próprias questões, indicando no campo "Destinação", se a seqüência será a próxima questão ou mesmo o fim da lição.

Outra maneira é incluir um painel de navegação. Existe a opção "Inserir página com painel de navegação". Esta opção existe tanto na finalização das configurações iniciais da Lição, como após a criação de questões. Ao clicar nessa opção, é possível criar uma navegação diferenciada. TEODORO e ROCHA (2007) colocam como exemplo: "a lição pode ser composta de vários temas em que cada um comporte uma série de questões. O professor pode então criar um Menu de navegação no qual o

aluno tem a opção de escolha da ordem dos temas da lição em que deseja navegar."

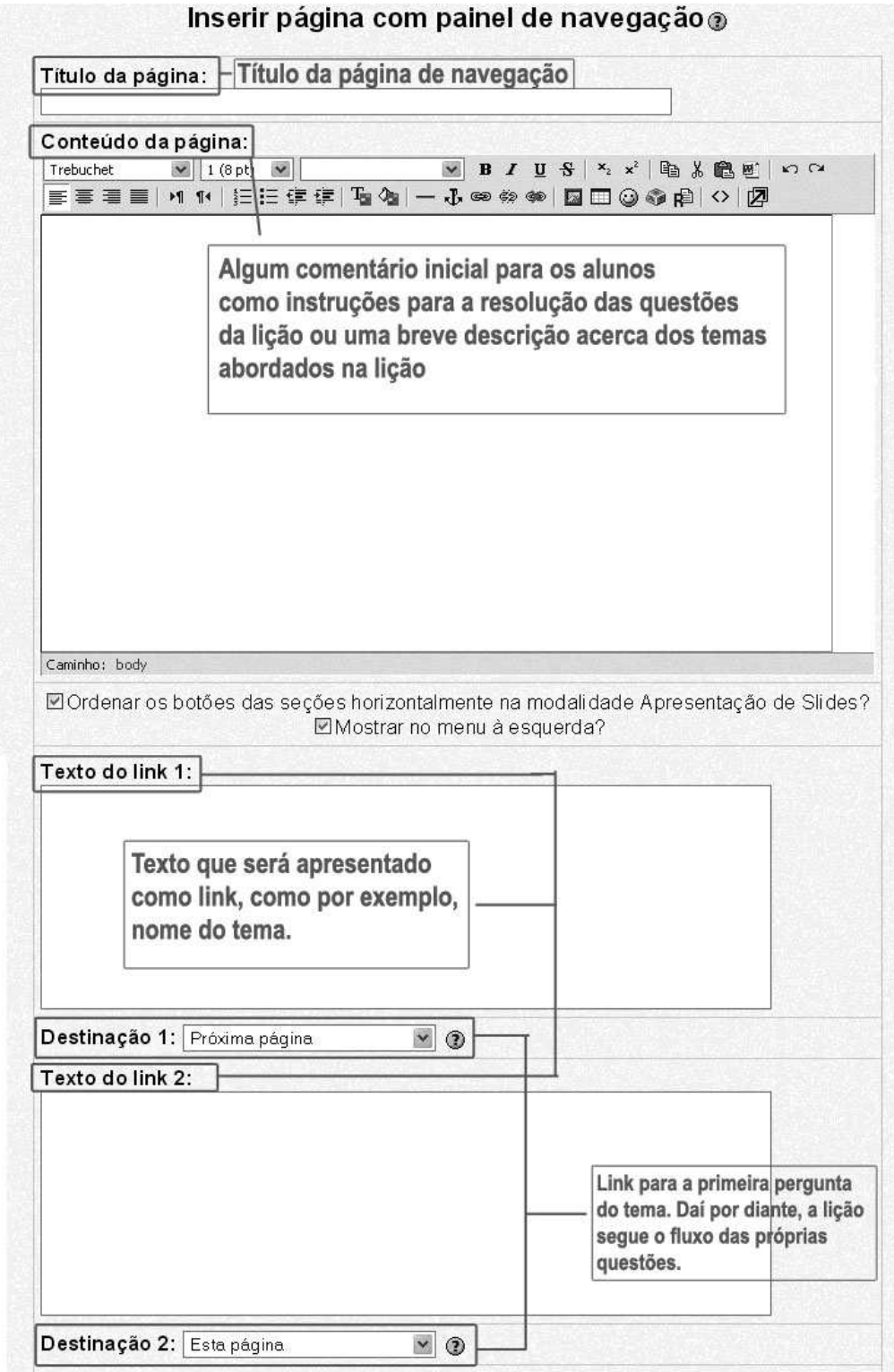

## **Figura 10 – Tela para configuração do painel de navegação<sup>15</sup>**

 $\overline{a}$ 

<sup>&</sup>lt;sup>15</sup> TEODORO, ROCHA (2007)

屬

## **4.6.4 - Incluindo Imagens e Arquivos Multimídia nas Aulas**

O recurso de incluir arquivos para ilustrar as aulas são, certamente, um dos atrativos mais interessantes da aula virtual.

Você poderá incluir uma imagem no texto, clicando no botão "Inserir Imagem" na barra de formatação. A seguinte janela vai ser aberta:

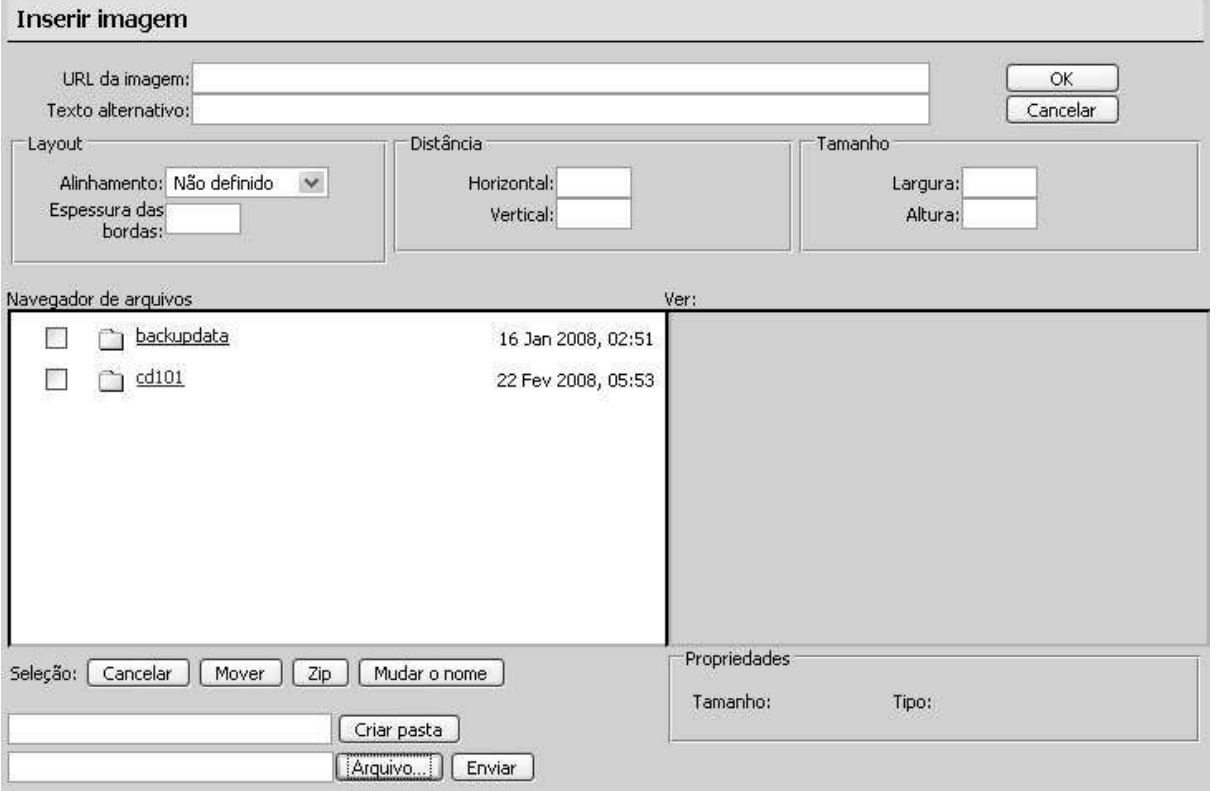

**Figura 11- Incluindo Imagem na Aula Virtual (Lição)**

### **4.6.4.1 - Enviar o arquivo**

O padrão do *Moodle* é armazenar os arquivos que serão utilizados no sistema no mesmo servidor onde ele está instalado. Caso ainda não tenha sido enviado, deve-se clicar no botão "Arquivo", na parte inferior da janela que se abrir.

Em primeiro lugar, deve ser decidido em que pasta, no servidor, deseja a o arquivo será guardado. Na Figura 11, o sistema encontra-se na raiz, na pasta principal do sistema. Para gravar a imagem na pasta "CD101", no

exemplo, basta clicar sobre o link que está no setor "Navegador de Arquivo". Este código, no exemplo, "CD101", refere-se ao código do curso, informação que foi atribuída em sua configuração inicial.

Em seguida, na janela que se abrir, padrão do Windows para "Abrir um arquivo", deve-se selecionar a imagem que será incluída no sistema (fazer um *upload,* ou seja, enviar para o servidor *Moodle*). Em seguida, volta-se à janela da Figura 11, clique sobre o botão "Enviar".

### **4.6.4.2 - Definindo o arquivo**

Depois de realizar o *upload*, ou caso o arquivo já esteja no servidor *Moodle*, deve-se clicar sobre o nome do arquivo, o que preencherá o campo "URL da imagem", conforme a figura abaixo.

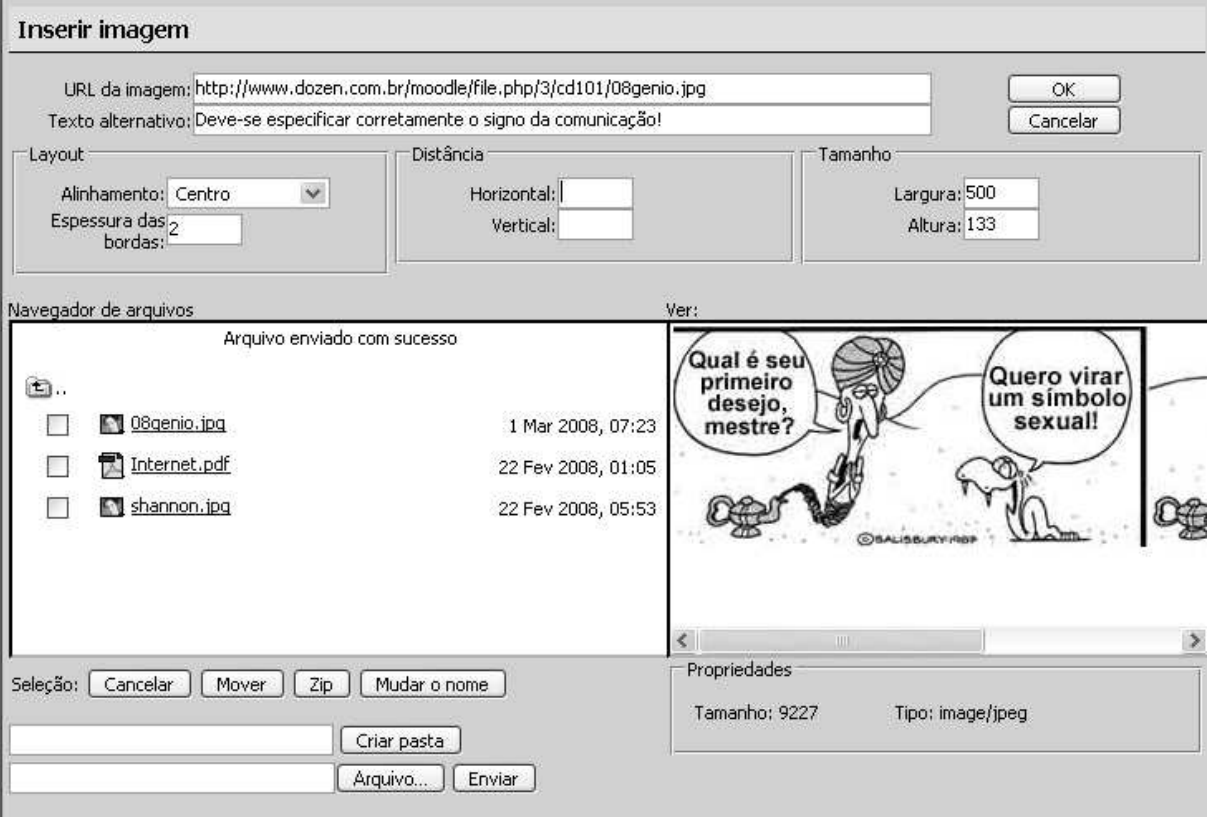

**Figura 12 - Incluindo a imagem** 

O campo "Texto Alternativo" deve ser preenchido. É aquele texto que aparece quando a imagem ainda não foi carregada, ou, na maioria dos

casos, quando se mantém o cursor do mouse sobre a imagem por alguns segundos.

Pode-se definir outros aspectos de diagramação, incluindo:

- **Alinhamento**: a imagem pode ser alinhada horizontalmente à esquerda, pelo centro, à direita e verticalmente pelo topo do texto ou pela linha base (do parágrafo); Embaixo ou pelo topo do parágrafo.
- **Bordas**: caso seja necessário, pode-se incluir uma borda, indicando qual a sua espessura, em pixels. Recomenda-se de 1 a 2 pixels como suficiente (basta incluir o número 1)
- **Distância**: pode-se definir a distância que outros elementos devem estar da imagem. Essa informação, em pixels, pode ter valores diferentes para espaçamento horizontal e vertical.
- **Tamanho**: pode-se definir um novo tamanho da imagem, também em pixels, informando os valores para a horizontal e a vertical.

Para alterar, posteriormente, qualquer uma dessas características, basta voltar a este texto, em modo edição, selecionar a imagem e clicar novamente no botão "Inserir Imagem" na barra de formatação. Na janela que se abrir, pode-se modificar as informações desejadas, alterando a configuração.

# **5 - Operação**

 $\overline{a}$ 

## **5.1 - Acessando a plataforma**

Para acessar a plataforma, basta digitar a URL (endereço Web) no navegador. Uma página com a listagem de cursos será mostrada.

Para visualizar o conteúdo do curso – ou parte dele – basta clicar sobre os links que identificam os cursos (ver Figura 13 - Tela de acesso à Plataforma).

Em seguida, é necessário clicar sobre o link "Acesso", no canto superior direito da tela, para realizar o "login<sup>16</sup>" e assim obter acesso pleno às funcionalidades do sistema.

<sup>16</sup> "Login" ou "Logon", segundo CASTRO e CHAMON (1998), é conectar-se, ou, ainda, "identificar-se a um computador após conectar-se a ele através de uma linha de comunicação. Durante o procedimento, o computador solicita em geral o nome e a senha do usuário". "Logout" ou "Logoff", em contrapartida, seria a atividade inversa, ou seja, a desconexão.

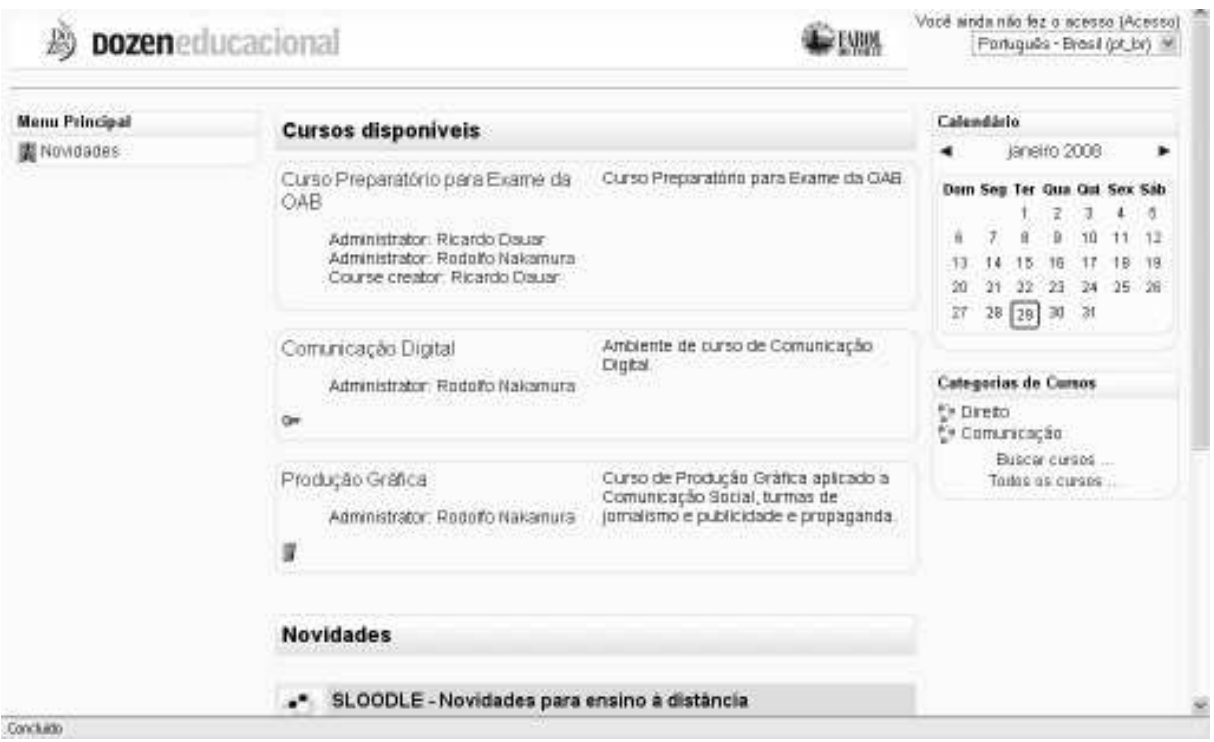

**Figura 13 - Tela de acesso à Plataforma** 

No login, são definidos os níveis de acesso de cada usuário. Por exemplo, após o Login, ao aluno é facultado o acesso às aulas. Assim, poderá ter acesso pleno à todas as atividades e funcionalidades propostas pelo criador do curso e pelo professor. Ao criador do curso e professores é permitido a configuração e acesso às informações administrativas e pedagógicas do curso.

Para saber mais sobre as possibilidades de acesso de cada usuário, consulte o item 2.1 - Controle de Usuários, na página 29.

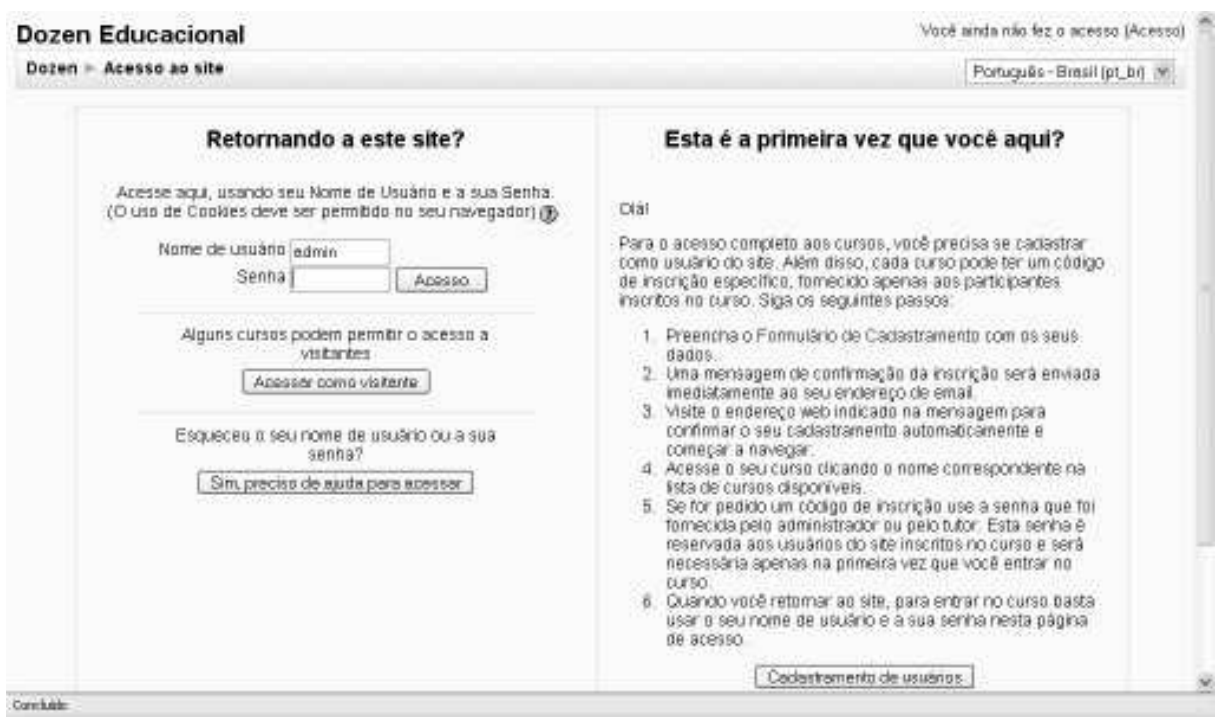

**Figura 14 - Tela de Login do** *Moodle*

Observe que a tela de Login do *Moodle*, mesmo na instalação padrão, é bastante clara e objetiva. Caso o usuário não seja cadastrado, deve preencher um formulário simples, mostrado na figura Figura 15 - Tela de cadastro de novo usuário.

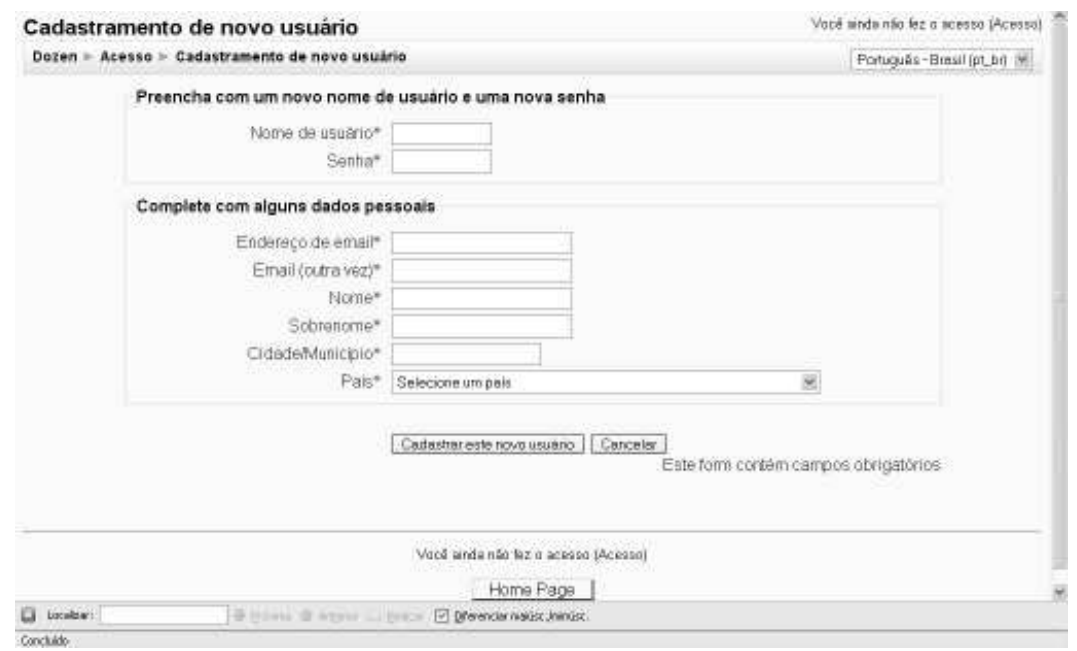

**Figura 15 - Tela de cadastro de novo usuário** 

Após preencher o formulário, para completar o cadastro, o usuário deverá acessar a caixa postal do endereço de email fornecido no cadastramento, onde receberá uma mensagem do sistema, com instruções de como finalizar o procedimento. Isto evita que os usuários informem endereços de email não-válidos, o que comprometeria a seriedade de uso da plataforma.

## **5.2 - Configurações de Usuário**

Todos os que têm acesso ao *Moodle* são genericamente chamados de usuários e têm que ter um cadastro preenchido. Ao se criar um usuário, informações como Nome de Usuário, Nome, Sobrenome, Endereço de Email, Cidade e País são campos de preenchimento obrigatório. Algumas outras opções são interessantes de se observar:

- **Nome de Usuário**: recomendamos duas soluções:
	- o **Usuário define**: pode ser uma boa opção deixar o próprio usuário fazer seu cadastro, escolhendo seu nome de usuário. Pode ser que ele acesse diversos serviços na internet e ficaria mais fácil se ele mesmo definisse um nome que lhe fosse mais simpático e mais fácil de lembrar-se.
	- o **Secretaria define**: a secretaria da instituição ou mesmo do curso define um nome de usuário. Neste caso, é importante definir um método (endereço de e-mail do usuário pode ser uma boa opção ou primeira letra do nome seguido do sobrenome), para evitar discussões posteriores com os alunos.

 $\overline{a}$ 

### **5.2.1 - Modificar o Perfil**

Uma vez conectado ao *Moodle*, o usuário ou o administrador do curso poderá modificar seu perfil – o conjunto de informações e configurações relacionados a ele.

- **Método de autenticação** 
	- o **Método padrão de e-mail**: os alunos podem criar suas próprias contas de acesso. Os endereços de e-mail são verificados por confirmação.
	- o **Método LDAP**<sup>17</sup>: os acessos às contas podem ser checados através de um servidor LDAP. O adminstrador pode especificar que campos usar.
	- o **IMAP, POP3, NNTP**: os acessos às contas são checados através de um servidor de correio ou de notícias. SSL<sup>18</sup>, certificados e TLS são suportados.
	- o **Base de dados externa**: qualquer base de dados externa contendo pelo menos dois campos pode ser usada como fonte de autenticação externa.

<sup>&</sup>lt;sup>17</sup> Lightweight Directory Access Protocol, ou LDAP, é um protocolo para atualizar e pesquisar diretórios rodando sobre TCP/IP. Um diretório LDAP geralmente segue o modelo X.500, que é uma árvore de nós, cada um consistindo de um conjunto de atributos com seus respectivos valores. O LDAP foi criado como uma alternativa ao muito mais incômodo Directory Access Protocol (DAP).Fonte: (Wikipedia, http://pt.wikipedia.org/wiki/LDAP, acessado em 16 de janeiro de 2008).

<sup>&</sup>lt;sup>18</sup> SSL (Secure Socket Layer) e TLS (Transport Layer Security) são protocolos de segurança em que os dados trafegados entre computadores na internet são criptografados (codificados).

Sugerimos que a melhor forma seja o método padrão de e-mail. Ao se cadastrar, uma mensagem é enviada ao endereço de correio eletrônico fornecido no cadastro. Na mensagem, o usuário deve confirmar sua inscrição, completando o ciclo e autenticando a existência do usuário.

A seguir, listamos outras características relacionadas ao cadastramento que são importantes:

- o Cada pessoa necessita apenas de uma conta para todo o servidor – cada conta pode ter diferentes acessos.
- o Uma conta de administrador controla a criação de cursos, cria professores por meio da inscrição de usuários aos cursos.
- o A uma conta de criador de cursos somente é permitida criar e dar aula nos cursos.
- o Os professores podem ter os privilégios de edição removidos de modo que não possam modificar o curso (por exemplo os tutores de tempo parcial).
- o Segurança os professores podem acrescentar uma "chave de inscrição" a seus cursos para manter fora deles os não inscritos. Eles podem fornecer essa chave diretamente ou através do e-mail particular de cada aluno.
- o Os professores podem incluir ou excluir alunos manualmente, se desejarem. A exclusão pode ocorrer automaticamente após um certo tempo de inatividade (estabelecido pelo administrador).
- o Os alunos são encorajados a colocar um perfil on-line incluindo fotos e descrição. Os endereços de e-mail podem ser protegidos contra exposição, se solicitados.
- o Cada usuário pode especificar faixas de horário, e cada compromisso no *Moodle* é ajustado a esses horários (por exemplo, datas de postagem, datas de cumprimento de tarefas, etc.)
- o Cada usuário pode escolher o idioma a ser usado na interface do *Moodle* (Inglês, Francês, Alemão, Espanhol, Português etc.).
- **Nova Senha**: tanto na criação de usuários (caso do administrador, criador do curso ou professor criarem o perfil do usuário) quanto na requisição de uma nova senha (caso o usuário tenha perdido a senha), pode-se criar uma senha manualmente. Recomendamos que o item seguinte (Forçar Nova Senha) seja ativada, o que faz o *Moodle* solicitar que o usuário mude a senha provisória para uma que ele mesmo criará.
- **Mostrar endereço de email**: o usuário pode definir o nível de privacidade que deseja. Desde NUNCA mostrar o endereço eletrônico a mostrar SEMPRE, passando pela opção de que APENAS OS PARTICIPANTES DO CURSO podem ver o endereço. Esta última nos parece a opção mais sensata, porém cada usuário poderá definir este nível de interação.
- **Email ativado**: As opções são ativado e desativado. Caso esteja desativado, o endereço não recebe as comunicações enviadas pelo sistema em seu endereço deo e-mail.
- **Formato do Email**: recomendamos o formato HTML, que permite visual mais agradável e controlável. A opção "somente texto" envia mensagens mais simples, mais compatíveis, mas sem recursos de formatação de texto.
- **E-mail charset**: define o padrão de alfabeto para mensagens de email. O padrão brasileiro, com alfabeto completo incluindo caracteres acentuados e cedilha, é a opção "Site (UTF-8)" ou "UTF-8"<sup>19</sup>.
- **Tipo de** *digest* **das mensagens**: "Digest" equivalem às "newsletters eletrônicas" ou seja, boletins informativos. Esta opção define como os usuários são informados das atividades dos fóruns, pelo e-mail. As opções são:
	- o "Nenhum" o sistema envia uma mensagem para cada nova mensagem do fórum;
	- o "Completo" o usuário recebe um e-mail com todos os textos do fóruns do curso na íntegra;
	- o "Assuntos" o usuário recebe um e-mail que lista apenas a linha de assunto dos fóruns do curso.
- **AJAX<sup>20</sup> e JAVASCRIPT<sup>21</sup>**: em virtude do desenvolvimento das interfaces WEB 2.0, indicamos que seja definido para que

<sup>20</sup> AJAX - acrônimo de Asynchronous Javascript And XML, é o uso sistemático de tecnologias providas por navegadores, como Javascript e XML, que torna as páginas mais interativas com o usuário, utilizando-se de solicitações assíncronas de informações.

 $\overline{a}$ 

<sup>19</sup> UTF-8 (8-bit Unicode Transformation Format) é um tipo de codificação Unicode (é um padrão que permite aos computadores representar e manipular, de forma consistente, texto de qualquer sistema de escrita existente) de comprimento variável criado por Ken Thompson e Rob Pike. Pode representar qualquer caracter universal padrão do Unicode, sendo também compatível com o ASCII. Por esta razão, está lentamente a ser adotado como tipo de codificação padrão para email, páginas web, e outros locais onde os caracteres são armazenados. É importante para nós, de língua latina, por conter, em seu código, os caracteres acentuados e cedilhas.

 $21$  Javascript – Linguagem de criação de scripts desenvolvida pela Netscape Communications em conjunto com a Sun Microsystems. Possiblita incluir funções básicas e aplicações on-line em páginas Web.

"Sim: use as características avançadas da Web", que faz a interação do usuário com a interface ser mais fácil.

• **Zona de fuso horário**: Para o horário de Brasília, manter " $GMT+3"$ .

Há um campo para que o usuário coloque uma breve descrição de si mesmo. Pode ser um breve currículo ou um texto em que explica algo sobre seu próprio perfil.

**Imagem:** Recomendamos que todos os alunos incluam uma imagem – preferencialmente sua própria foto, o que facilita sua identificação durante o curso e em eventos, por exemplo.

A imagem ideal é um retrato que mostre seu rosto de perto mas você pode usar outras imagens, se preferir. Deve ser em formato JPG ou PNG (o nome do arquivo termina em .jpg ou .png), e pode ser obtida usando uma máquina fotográfica digital, usando um scanner para digitalizar uma fotografia impressa, usando uma imagem "artística", criada com o seu software de desenho preferido ou obtendo imagens prontas em diversos endereços Web como http://images.google.com.

Para transferir a imagem para o servidor do curso, clique o botão "Procurar" nesta página de edição e selecione a imagem no diretório do seu computador.

Ao ser enviada ao servidor, ou seja, assim que que o botão "Atualizar Perfil", no fim do formulário, for clicado, a imagem será redimensionada a um quadrado de 100X100 pixels.

• **Opcionais** – Os itens opcionais incluem ID de comunicadores pessoais (ICQ, Skype, AIM, Yahoo Messenger, MSN), endereço de site pessoal, Telefone, Endereço, Instituição e Departamento.

Todas as informações de usuários podem ser incluídas no cadastramento. Podem, posteriormente ser atualizadas, incluindo, excluindo ou modificando informações.

## **5.3 - Criando um Curso**

Para criar um curso, deve-se acessar a HomePage (página de abertura do ambiente de ensino), com usuário conectado ao sistema como Administrador. Depois, basta clicar sobre "Cursos" e, em seguida em "Acrescentar", na barra lateral – "Administração do Site"

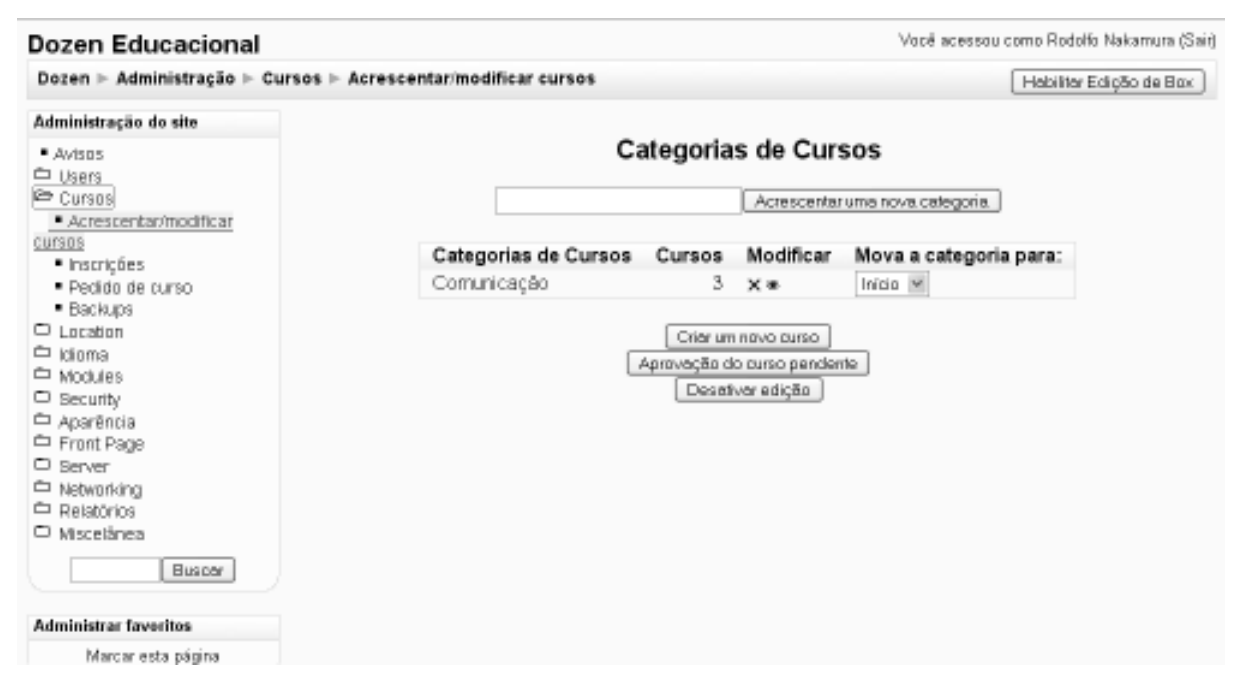

**Figura 16 - Criando um novo curso** 

Pode-se criar uma nova categoria de Cursos, bastando para isso preencher o campo "text" ao lado do botão "Acrescentar nova categoria", que deverá ser clicado em seguida.

Uma vez que seja visualizada corretamente, deve-se clicar sobre o link da categoria do curso (na Figura 16 - Criando um novo curso, é o link "Comunicação").

Na etapa seguinte, pode-se criar uma sub-categoria, ou então criar-se o curso propriamente dito, bastando para isso clicar sobre o botão Criar um novo curso l .

Devem ser preenchidas todas as informações do formulário que será aberto em seguida:

- **Categoria**: escolha uma categoria para o curso. Pode-se pensar em categorias como sendo setores ou áreas do conhecimento.
- **Nome Completo:** nome do curso que aparecerá nas listagens de cursos e no alto da tela.
- **Nome breve**: Código que será usado em alguns lugares em substituição ao nome completo, como por exemplo, na descrição do assunto, em mensagens de email.
- **ID do curso**: O ID de um curso é usado apenas nos processos de comunicação com sistemas externos. Não é visualizado na interface do curso. Se você tem um código oficial de identificação do curso, utilize-o para preencher este campo. Em caso contrário, deixe o campo vazio.
- **Sumário**: Faça uma breve descrição do curso, utilizando o campo de texto e as ferramentas de formatação do editor HTML.
- **Formato**: Especifique qual será o formato do curso:
	- o **Semanal**: O curso é organizado em unidades correspondentes a semanas, com datas de início e fim bem definidas. Cada semana inclui atividades. Algumas delas, como os diários, podem estender-se por mais de uma semana.
- o **Tópicos:** Este formato é muito parecido com o formato semanal. No entanto, as unidades lógicas são assuntos ou temas. Os tópicos não têm limite de tempo.
- o **Social:** Este formato é articulado em torno de um fórum principal que é publicado na página principal do curso. É um formato mais livre que pode ser usado, por exemplo, em contextos que não são cursos como, por exemplo, o quadro de avisos do departamento.
- **Número de Semanas ou tópicos**: preencher com os valores planejados para o seu curso. Ao terminar a configuração do curso, o *Moodle* automaticamente vai criar, na tela de abertura do curso, o número de blocos correspondentes à semanas ou tópicos.
- **Data de Início do Curso**: informe a data de início.
- **Seções Escondidas:** Algumas seções podem ser marcadas pelo autor do curso como "escondidas". Nesta opção é definida se as seções aparecerão aos estudantes de forma reduzida, com a área das atividades contraída e com a cor da seção alterada (normalmente cinza) ou se estarão completamente invisíveis. Na primeira opção, a seção é visualizada mas os conteúdos da seção ficam escondidos. Isto pode ser útil, por exemplo, em cursos com o formato semanal, para indicar semanas de férias.
- **Quantas notícias mostrar:** este item refere-se ao fórum "Últimas Notícias" e define o número de notícias que serão mostradas aos usuários.
- **Mostrar notas**: Pode-se escolher se o aluno poderá visualizar as notas ou não, ao final das atividades. É importante lembrar que os professores sempre têm acesso às notas.
- **Mostrar atividades**: Em classes com muitos alunos ou em cursos muito longos pode ser necessário desabilitar a visualização do relatório aos alunos quando o servidor tem capacidade de processamento de dados limitada ou lenta. No entanto, sob viés pedagógico, pode ser útil permitir o autogerenciamento ao aluno, por meio do acompanhamento de suas atividades realizadas. Os professores têm acesso às informações sobre as atividades realizadas.
- **Tamanho de upload**: O administrador do curso pode limitar o tamanho dos arquivos que serão enviados ao servidor. É muito útil quando há limitação de espaço na hospedagem do site. Neste caso, é necessário consultar o provedor de serviços.
- **Metacurso**: Um metacurso pode ser utilizado para agrupar participantes de cursos relacionados - por exemplo áreas temáticas ou cursos que compõem uma curriculum específico.
- **Função padrão**: Define qual a função padrão de novos usuários no sistema. O padrão é "student".
- **Plug-ins para Inscrição**: Recomenda-se manter "padrão do site".
- **Curso que aceita inscrição**: Define se os alunos podem ou não se inscrever pelo site. Em caso afirmativo, pode-se estabelecer um período em que esta inscrição é possível.
- **Aviso de encerramento da inscrição**
	- o **Sim**: o sistema avisa sobre o encerramento das inscrições
	- o **Notificar alunos**: pode-se notificar, por email, sobre o encerramento da inscrição.
- o **Limite**: quantidade de dias em que a inscrição permanece aberta.
- **Grupo**: pode-se separar os alunos por grupo. As opções são:
	- o **Nenhum grupo:** não há divisão dos participantes do curso em grupos.
	- o **Grupos Separados:** os participantes de cada grupo vêem apenas os outros membros deste grupo, assim como documentos e informações relacionados apenas a estes membros. As mensagens e os participantes de outros grupos não são visíveis.
	- o **Grupos Visíveis**: cada usuário pode participar apenas das atividades do seu grupo mas pode ver as atividades e os participantes dos demais grupos.
- **Forçar grupo**: Em caso afirmativo, as configurações aplicadas no nível da atividade serão ignoradas. Ou seja, todas as atividades terão a configuração padrão definida para o nível do curso. Isto é particularmente útil quando o ambiente e os materiais curso são utilizados por diversos grupos autônomos.
- **Disponibilidade**: O curso pode estar visível para os alunos ou somente para professores e administradores do curso. Aos alunos, nem digitando diretamente a URL do curso é possível acessa-lo.
- **Código de Inscrição no Curso<sup>22</sup>:** O código de inscrição no curso impede o acesso de pessoas não autorizadas. Se este

 $\overline{a}$ 

 $22$  No caso de haver um código de inscrição, o ideal é fornece-lo às pessoas autorizadas por meio de e-mail pessoal, telefone ou mesmo em aula presencial. Em caso de inscrição desautorizada, é possível cancelar a inscrição do aluno e mudar o código, sem que as demais inscrições corretas sejam afetadas.

campo for deixado em branco, qualquer usuário registrado no site poderá inscrever-se no curso através de uma simples visita. Mas, caso seja definido um código de inscrição, cada aluno terá que inseri-lo no formulário de ingresso na primeira vez (e só na primeira vez) em que entrar no curso.

- **Acesso a visitantes**: Pode-se definir acesso a visitantes do site. Estes podem apenas ler o conteúdo do curso, navegando por todos os setores, mas não podem interagir. É útil quando se deseja mostrar o conteúdo para outros desenvolvedores ou ainda como forma de divulgar melhor o curso. O acesso pode ser liberado somente a pessoas que conhecem o código de acesso (que deverá ser digitado toda vez que o visitante acessa a página) ou para qualquer visitante.
- **Idioma**: pode-se definir um idioma padrão para o curso.

## **5.4 - Primeiras atividades**

Após sua criação, a página do curso é visualizada. Na área central, encontra-se o setor "Programação". Neste setor, como primeira providência, pode-se acrescentar um recurso de texto HTML, incluindo informações importantes como a ementa do curso. Lembre-se de ativar o "modo de edição" para essa tarefa.

Ainda no modo de edição, pode-se configurar a posição de cada elemento da página, tais como "Calendário" (ou agenda do curso), "Participantes", "Próximos eventos", entre outros.

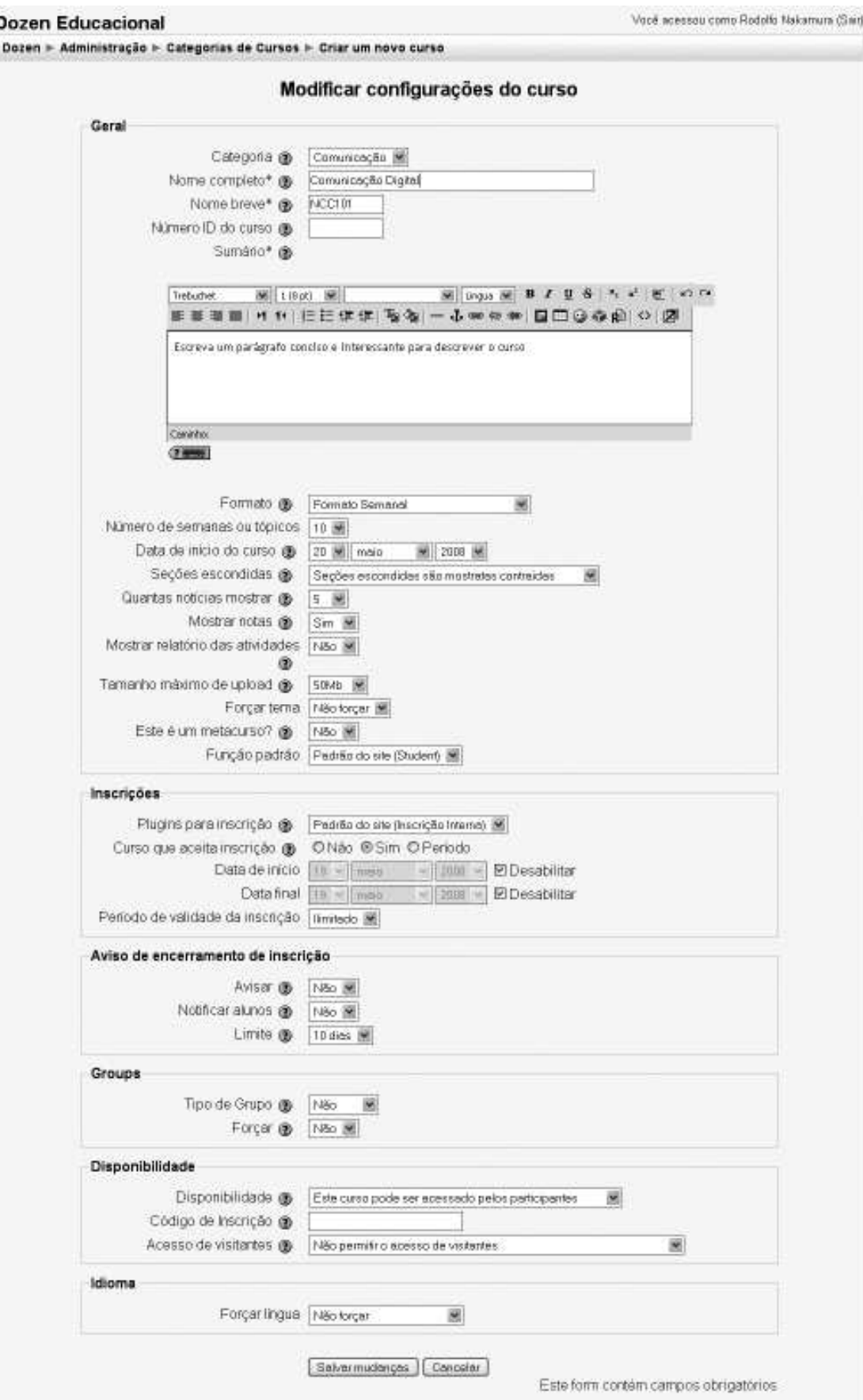

**Figura 17 - Formulário de criação de um curso** 

à

## **5.5 - Calendário**

Como vimos no item 2.5.1 - - Calendário, na página 33, o calendário pode ter eventos Globais, de Grupo, do Curso ou do Usuário. Ao se clicar sobre o link formado pelo mês de ano do calendário, uma nova tela se abre e é mostrado com maior detalhamento a agenda do mês. Para acrescentar um novo evento, basta clicar no botão

Novo evento ]. Uma nova janela, demonstrada na Figura 18 é aberta. Outra forma, mais prática, é clicar sobre o link "Novo Evento" na caixa "Próximos Eventos".

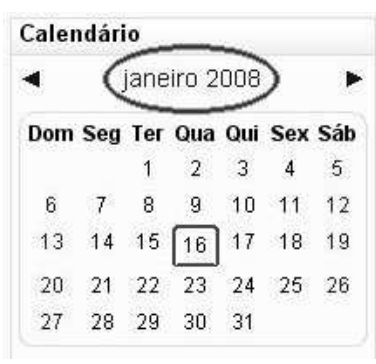

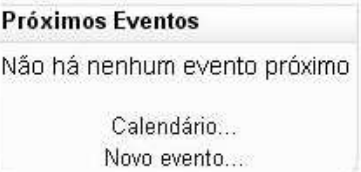

| Novo evento (Evento do usuário) |                                                                                                    |                                                                                                 |                           | Visualizar més      |                                                    |                        |                     |                     |  |
|---------------------------------|----------------------------------------------------------------------------------------------------|-------------------------------------------------------------------------------------------------|---------------------------|---------------------|----------------------------------------------------|------------------------|---------------------|---------------------|--|
| Name:<br>Descricão:<br>Deta:    | $\mathbf{u}$ $\mathbf{s}$<br>鮨<br>$10^{11} - 6^{11}$ , $5^{10}$<br>$\mathbf{I}$<br>Trebuchet<br>M (kt 6) I M<br>of Lingua of<br>$\blacksquare$<br>$\mathscr{C}$<br><b>カカ にには後 50 - 小田の中 目目のの印 〇 図</b><br>医蛋蛋团 | Eventos:<br>Eventos do:<br>alobare.<br>curso:<br>Eventos do<br>Eventus do:<br>usuaro.<br>grupo: |                           |                     |                                                    |                        |                     |                     |  |
|                                 |                                                                                                    | dezembro 2007.                                                                                  |                           |                     |                                                    |                        |                     |                     |  |
|                                 |                                                                                                    | 2<br>э<br>16<br>23<br>30                                                                        | з<br>10<br>17<br>24<br>31 | ä<br>11<br>18<br>25 | Dom Seg Ter Qua Qui Sex Sab<br>5<br>12<br>70<br>26 | ñ<br>13<br>20<br>27 28 | 7<br>14<br>21       | ä<br>1b<br>22<br>29 |  |
|                                 |                                                                                                    | janeiro 2008<br>Dom Seg Ter Qua Qui Sex Sáb<br>2<br>3<br>ŭ<br>1                                 |                           |                     |                                                    | 5                      |                     |                     |  |
|                                 | Carenho's                                                                                                    | 百<br>13                                                                                         | τ<br>14                   | s<br>15             | д<br>16                                            | 10<br>17               | 11<br>18            | 12<br>39            |  |
|                                 | P SEREE<br>2008 w Hora 00 w 00 x<br>16 M janeiro<br>œ.                                                                                                    | 20<br>27                                                                                        | 21<br>28                  | 22<br>29            | 23<br>30                                           | 24<br>31               | 25                  | 26                  |  |
|                                 | Duração: @ Sem duração                                                                                                    | fevereiro 2008                                                                                  |                           |                     |                                                    |                        |                     |                     |  |
|                                 | - 2008 - Hora do - to -<br>C Até 15 M janeiro<br>C Duração em minutos                                                                                                    |                                                                                                 |                           |                     | Dom Seg Ter Qua Qui Sex Sáb                        |                        | 1                   | v<br>q.             |  |
|                                 | Repetição: @ Nenhuma repetição<br>C Repetir semanalmente, criar todas de uma vez<br>eventos.                                                                                                    | з<br>10<br>江<br>24                                                                              | a,<br>11<br>18<br>25      | 8<br>12<br>19<br>26 | Б<br>13<br>20<br>27                                | 7<br>14<br>21<br>28    | H<br>15<br>22<br>29 | 16<br>23            |  |
|                                 | Salvar mudanças:<br>Documentação de Moodle telativa a esta página<br>Você acessou como Rodolfo Nakamura (Sait)                                                                                                |                                                                                                 |                           |                     |                                                    |                        |                     |                     |  |

**Figura 18 - Criação de um evento** 

Observe que pode-se definir a data e hora do evento, sua duração e possível repetição. É importante preencher o campo com a descrição do evento, para que os usuários possam inteirar-se do que está sendo proposto.

## **5.6 - Escalas**

As escalas são utilizadas nas atividades do curso. Para se criar uma nova escala, clique no hyperlink correspondente na barra lateral esquerda, no box "Administração".

A próxima janela vai mostrar as escalas existentes. Clique em "Adicionar Nova Escala". A janela a seguir será mostrada.

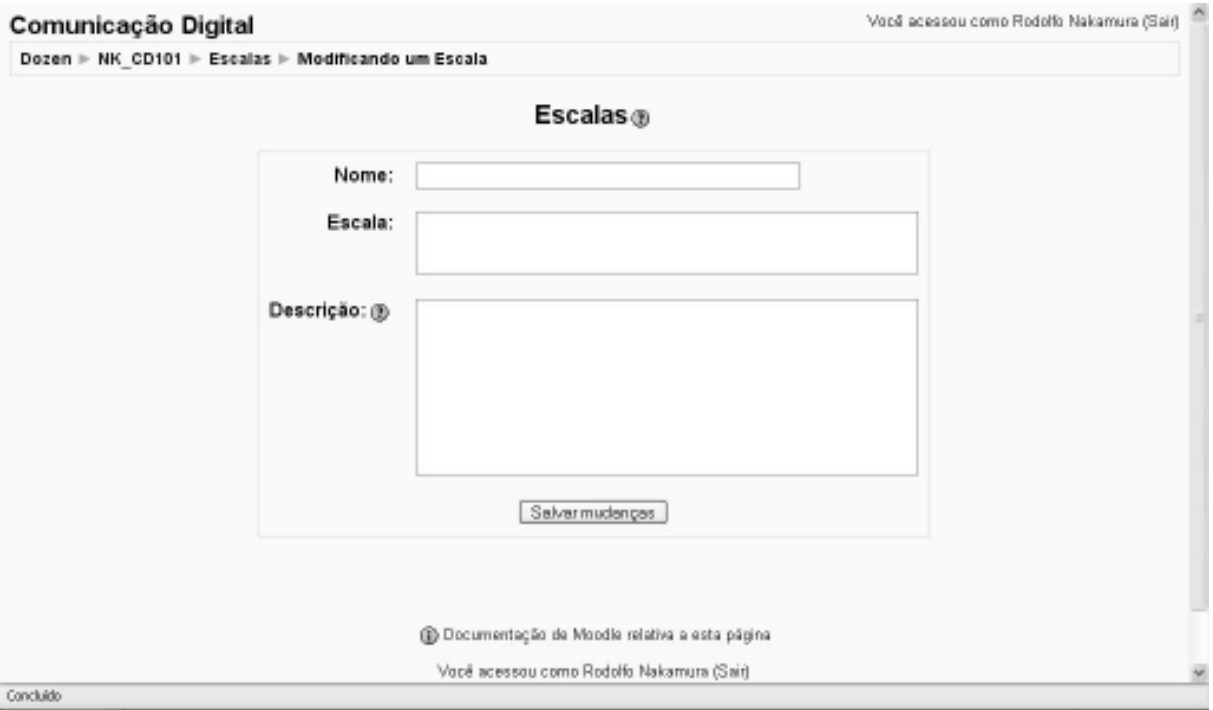

**Figura 19 - Criação de uma nova escala** 

• **Nome**: O título de uma escala deve ser uma frase que a identifique com precisão, pois aparece como item do menu de seleção do tipo de escala de avaliação.

- **Escala**: Ela é definida por uma lista de valores ordenados, do mais negativo ao mais positivo, separados por vírgulas. Por exemplo: Insuficiente, Sofrível, Regular, Bom, Excelente.
- **Descrição**: devem incluir uma detalhada descrição e instruções de como deve ser utilizada. Esta descrição é visualizada nas páginas de ajuda correspondentes, quando solicitado pelo professor ou usuário.

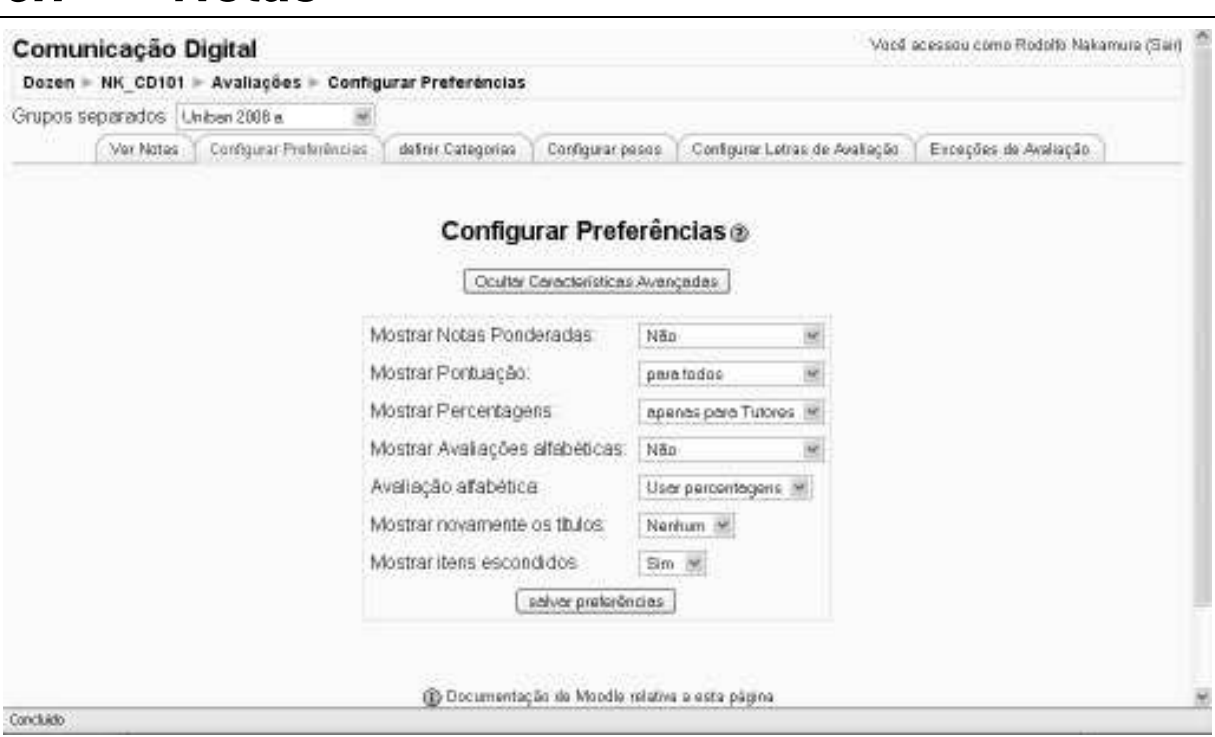

**5.7 - Notas** 

**Figura 20 - Configurar Notas** 

Ao clicar no item "Notas" no quadro "Administração", o professor poderá gerenciar as informações sobre notas. A primeira guia, "Ver Notas", mostra o diário de classe com as notas de todos os alunos do curso. Pode-se ainda configurar as preferências, definindo itens relacionados a como as notas são mostradas para os alunos.

Pode-se definir categorias de notas, o que é particularmente útil quando se utiliza um sistema de pesos diferenciados para cada categoria – o que pode ser configurado na aba seguinte, "Configurar Pesos". Pode-se, por exemplo definir que a categoria "Provas teóricas" tenham peso 7 (valor 70, que representa 70% da nota), enquanto "Trabalhos práticos" tenham peso 3 (valor 30, que representa 30% da nota).

Outro recurso interessante é definir as letras de avaliação, também conhecidos como "conceitos de avaliação". Para cada letra e subdivisões (A, A-, B+, B, B- etc), pode-se configurar uma escala que compreende valores mínimos e máximos para cada conceito.

Também é muito interessante o recurso "Exceções", usado para excluir uma atividade de um estudante. É particularmente útil quando a atividade não é obrigatória para um estudante específico, quando estudantes entraram na classe ou no curso depois do início e não é prevista recuperação obrigatória, quando alguém ficou doente, ou qualquer outra situação em que o professor acredite ser cabível uma exceção.

# **5.8 - Atividades de comunicação**

## **5.8.1 - Chats**

Os *Chats* ou Salas de Bate-Papo foram muito populares no começo da internet. É um recurso em que as mensagens entre usuários são trocadas on-line, dentro de uma página internet.

- **Nome desta sala de Chat**: escolha como o Chat que está sendo criado será identificado.
- **Introdução**: pequeno texto que descreve o objetivo do Chat.
- **Data do próximo Chat**: indica quando o Chat estará acessível para que o bate-papo ocorra.
- **Repetir sessões**: é útil para sessões que se repetem semanalmente. Assim, o professor não precisa recriá-los todas as semanas.
- **Salvar as sessões encerradas**: é interessante para que alunos que não tenham acessado o Chat no horário determinado possam ler mais tarde a discussão ocorrida.
- **Todos podem ver as sessões encerradas**: é utilizada para escolher se os alunos podem ver discussões já encerradas.

### **5.8.2 - Fórum**

A atividade "Fórum" tem seu funcionamento básico parecido com uma simples lista de discussão. Essa ferramenta, apesar de simples, é muito útil em diversas situações; como, por exemplo, para discutir temas do curso, dúvidas sobre trabalhos, etc. Para criar um "Fórum", deve-se escolher essa opção dentre uma das atividades disponíveis. Ao clicar nessa opção, uma tela como a da Figura 45 será apresentada.

Preenchido o nome do Fórum devemos escolher seu tipo dentre as quatro opções a seguir:

- **Uma única discussão simples**: Os alunos podem responder ao tópico apresentado, mas não podem criar novos tópicos;
- **Cada usuário inicia apenas um novo tópico**: Cada aluno pode colocar apenas um novo tópico no fórum;
- **Fórum geral**: Estudantes, monitores e professores podem iniciar novos tópicos de discussão;

O próximo campo a ser preenchido é "Um aluno pode enviar mensagens a este fórum?". Há as seguintes opções disponíveis:

- **É permitido iniciar novas discussões e enviar respostas**: é a opção mais comum. Todos podem iniciar discussões e postar mensagens livremente;
- **Não é permitido iniciar novas discussões, mas são permitidas respostas**: nesse caso, apenas os professores podem iniciar novas discussões, mas todos podem responder quando quiserem.
- **Não é permitido iniciar novas discussões, nem enviar novas respostas**: usado quando o fórum é um quadro de avisos ou de notícias, sendo o professor a única pessoa capaz de postar mensagens.

O campo "Obrigar todos a serem assinantes?", quando assinalado com sim, faz com que todas as pessoas recebam e-mail com as mensagens postadas no "Fórum". Ainda temos o campo "Monitorar a leitura deste fórum?", que pode ser ou não ativado pelo professor.

Os outros campos interessantes nessa atividade são: "Limite de mensagem para aviso", "Limite de mensagem para bloqueio" e "Duração do bloqueio", os quais são utilizados para limitar o número de mensagens envidas por um estudante em determinado período.

## **5.9 - Atividades de Conteúdo**

### **5.9.1 - Glossário**

O Glossário é uma forma de esclarecer os termos relacionados ao conteúdo do curso, como um mini-dicionário. Os próprios participantes podem colaborar, criando e atualizando o conteúdo como em um dicionário ou FAQ. Outra ferramenta semelhante que está ganhando bastante destaque é o Ver item 5.10.7 - Wiki..

Para adicionar um Glossário, clique em

```
Acrescentar atividade
```
#### **Glossário**

Estes são os campos que devem ser preenchidos para sua criação:

- **Nome**: Nome do glossário;
- **Descrição**: inclua uma descrição sobre o glossário e motivos de sua utilização;
- **Número de itens mostrados por página**: define a quantidade de itens que serão exibidos na página. Quando houver um número maior que o valor definido, haverá uma paginação – ou seja, novas páginas serão disponibilizadas e estarão acessíveis ao usuário por meio de links;
- **Tipo de glossário**: o sistema permite que sejam exportados itens a partir de qualquer glossário secundário para o glossário principal do curso. Assim, quando o glossário criado for do tipo principal, receberá as definições de todos os outros glossários;
- **Alunos podem inserir item**: autoriza os alunos a incluir itens. Outra opção seria permitir que apenas professores pudessem incluir itens;
- **Permitir itens repetidos**: permite mais de uma entrada para o mesmo item, e pode ser útil no caso de duas pessoas ou mais pessoas não concordarem com uma definição;
- **Permitir comentários a um item**: como padrão, essa função é habilitada apenas para os professores;
- **Permitir versão para impressão**: possibilita que os usuários visualizem uma versão otimizada para a impressão do glossário;
- **Fazer link automático dos itens**: habilita a criação automática de links que levam ao outros itens do glossário sempre que as palavras ou frases definidas como itens estiverem presentes nos textos do curso, gerando uma referência cruzada;
- **Aprovação automática de itens**: permite que os itens adicionados pelos usuários não precisem ser aprovados pelos professores antes de aparecerem no glossário;
- **Formato de visualização**: define como cada item será visualizado no glossário:
	- o **Dicionário simples**: um dicionário convencional com os itens separados; neste caso, NÃO são indicados os autores e os anexos são mostrados como *links*.
	- o **Contínuo sem autor**: mostra os itens um após o outro sem qualquer tipo de separação além dos pulsantes de edição.
	- o **Completo com Autor**: visualiza os itens com o mesmo formato de um fórum, incluindo os dados do autor; os anexos são mostrados como *link*.
	- o **Completo sem Autor**: visualiza os itens com o mesmo formato de um fórum, sem os dados do autor; os anexos são mostrados como *links*.
- o **Enciclopédia**: mesmas características do formato 'Completo com Autor' mas as imagens anexadas são visualizadas no texto.
- o **FAQ**: edita itens como listas de Perguntas e Respostas (FAQ) e anexa as palavras PERGUNTA e RESPOSTA respectivamente ao conceito e à definição.
- **Mostrar o link 'ESPECIAL'** : Habilita ou desabilita o menu de navegação por caracteres especiais tais como @, #, etc.
- **Mostrar o alfabeto**: Habilita ou desabilita o menu de navegação por letras do alfabeto.
- **Mostrar o link 'TODOS'** : Habilita ou desabilita a navegação de todos os itens de uma só vez.
- **Modificar sempre**: define se os estudantes são autorizados a modificar em qualquer momento os textos criados por eles. As opções disponíveis são:
	- o Sim: os itens podem ser editados a qualquer momento;
	- o Não: os itens só podem ser modificados durante período previamente determinado;
- **Habilitar avaliação dos itens**: permite que os alunos avaliem as definições feitas no glossário;

# **5.10 - Atividades de Avaliação**

## **5.10.1 - Escolha**

Os campos que devem ser preenchidos:

- **Nome da Escolha**: o nome da escolha que está sendo criada.
- **Texto da Escolha**: este campo deve ser preenchido com uma explicação sobre a pesquisa de opinião que está sendo feita.
- **Escolha #:** estas são as opções de escolha que serão disponibilizadas para o aluno.
- **Limitar o número de respostas permitidas**: Esta configuração permite a restrição do número de participantes que podem selecionar uma determinada opção. Quando a possibilidade de limitação das opções está ativada, cada opção pode ser configurada em modo distinto.

Quando o limite é atingido, ninguém mais pode escolher aquela opção.

O limite igual a zero indica que ninguém pode selecionar a opção. Se a limitação estiver desativada, os participantes podem selecionar qualquer uma das opções disponíveis.

- **Aceitar respostas apenas neste período**: Esta configuração define o período de tempo em que é possível realizar esta atividade. Para definir um período "indeterminado", escolha um prazo final muito distante. Se você prefere deixar indefinido, ignore esta opção.
- **Formato de visualização**: Esta opção permite ao professor escolher como estarão disponíveis as opções: horizontal ou verticalmente.
- **Publicar resultados**: Permite ao professor escolher a forma como será publicado o resultado da pesquisa. Por exemplo: em tempo real, após a data final, etc.
- **Privacidade dos resultados**: O professor pode pecificar como os dados serão apresentados: por exemplo, de forma anônima.
- **Permitir a atualização da escolha feita**: O professor pode permitir ou não que os alunos atualizem a escolha feita.
- **Mostrar coluna "sem respostas":** Habilitando essa opção, ao consultar os votos dos participantes dessa pesquisa, aparece uma colu- na com o nome dos usuários que não fizeram nenhuma escolha.
- **Tipo de Grupo**: As opções de configuração dos tipos de grupo são três:
	- o **Nenhum grupo** indica que não há divisão dos participantes do curso em grupos;
	- o *Grupos Separados* os participantes de cada grupo vêem apenas os outros membros deste grupo e os documentos e informações relacionados apenas a estes membros. As mensagens e os participantes de outros grupos não são visíveis;
	- o *Grupos Visíveis* cada usuário pode participar apenas das atividades do seu grupo, mas pode ver as atividades e os participantes dos demais grupos;
- **Visível para alunos**: O professor tem a opção de tornar ou não visível a resposta da pesquisa de opinião para os alunos;

#### **5.10.2 - Laboratório de Avaliação**

Nessa atividade os alunos avaliam os trabalhos dos seus colegas de classe. Os principais campos a serem preenchidos são:

- **Título**: nome do laboratório;
- **Descrição**: deve conter os objetivos desse trabalho;
- **Estratégia de avaliação**: pode ser feita de diversas formas, conforme discutido abaixo:
	- o **Nenhuma avaliação**: permite que os alunos façam comentários sobre os trabalhos dos colegas, entretanto eles não podem dar uma nota aos mesmos. O professor, por sua vez, pode avaliar os trabalhos quantitativamente;
	- o **Avaliação acumulativa**: permite que o trabalho seja dividido em partes que serão avaliadas em separado. Ao fim da avalia- ção, a nota dos alunos representará a soma de todas as partes;
	- o **Erro relacionado**: divide o trabalho em partes que podem ter avaliação "Sim" ou "Não". Se existe um "Sim", dá-se o crédito da parte; caso tenhamos um "Não", o aluno não recebe crédito pela parte analisada;
	- o **Critério**: estabelece uma escala de notas que os alunos devem escolher no momento de avaliação do trabalho;
	- o **Rubrica**: estabelece alguns comentários, previamente criados pelo professor, dos quais um deve ser utilizado para avaliar cada parte do trabalho. O professor faz a avaliação final com base nas esco- lhas feitas pelos alunos;
- **Número de avaliações de documentos enviados por alunos**: define quantos trabalhos de colegas cada estudante deve avaliar;
- **Alocação total**: define o nível de desbalanceamento na distribuição dos documentos para avaliação. Quando escolhemos zero, os documentos são distribuídos de forma balanceada, ou seja, a quantida- de de análises por documento é a mesma.
- **Auto-avaliação**: permite que os alunos avaliem seus próprios trabalhos;

# **5.10.3 - Pesquisa de Avaliação**

Através dessa atividade, podemos aplicar questionários de avaliação já existentes no *Moodle*. Atualmente, é possível identificar três tipos de questionários:

- Para avaliar a turma e seu comportamento médio (ATTS);
- Expectativas da turma em relação ao curso (COLLES -expectativas) e após a realização do curso (COLLES – experiência efetiva);
- Avaliar incidentes ocorridos durante o curso (Incidentes críticos);

Para maiores informações sobre este item, veja item 2.8.8 - Pesquisas de Avaliação, p. 39.

# **5.10.4 - Questionário**

A atividade "Questionário" pode ter várias aplicações no decorrer de qualquer curso: atividade para auto-avaliação dos alunos, lista de exercícios para verificar a absorção de conhecimentos de um capítulo ou tópico do curso, teste rápido, prova virtual, etc.

Os campos a serem preenchidos são:

GERAL

- **Nome**: Nome do questionário;
- **Introdução**: apresenta uma breve descrição do conteúdo do questionário;
- **Abrir o questionário**: especifica data e hora iniciais em que o questionário estará disponível para os alunos;
- **Encerrar o questionário**: especifica data e hora finais em que o questionário estará disponível para os alunos;

**TEMPO** 

- **Limite de tempo**: tempo estabelecido para que o usuário resolva o questionário;
- **Lapso temporal entre tentativas**: define o período de tempo mínimo entre as tentativas do aluno para resolver o questionário proposto;

VISUALIZAÇÃO

- **Questões por página:** Controla a quantidade de questões por página, podendo listar todas ou paginá-las de acordo com o limite definido;
- **Misturar as perguntas**: Em caso de estar ativado, esta opção faz com que a ordem das questões seja mudada aleatoriamente sempre que um aluno responder ao questionário. Mas, atenção: isso não está relacionado com o uso de Questões Aleatórias, mas sim à ordem de visualização das questões na tela.

Dozen

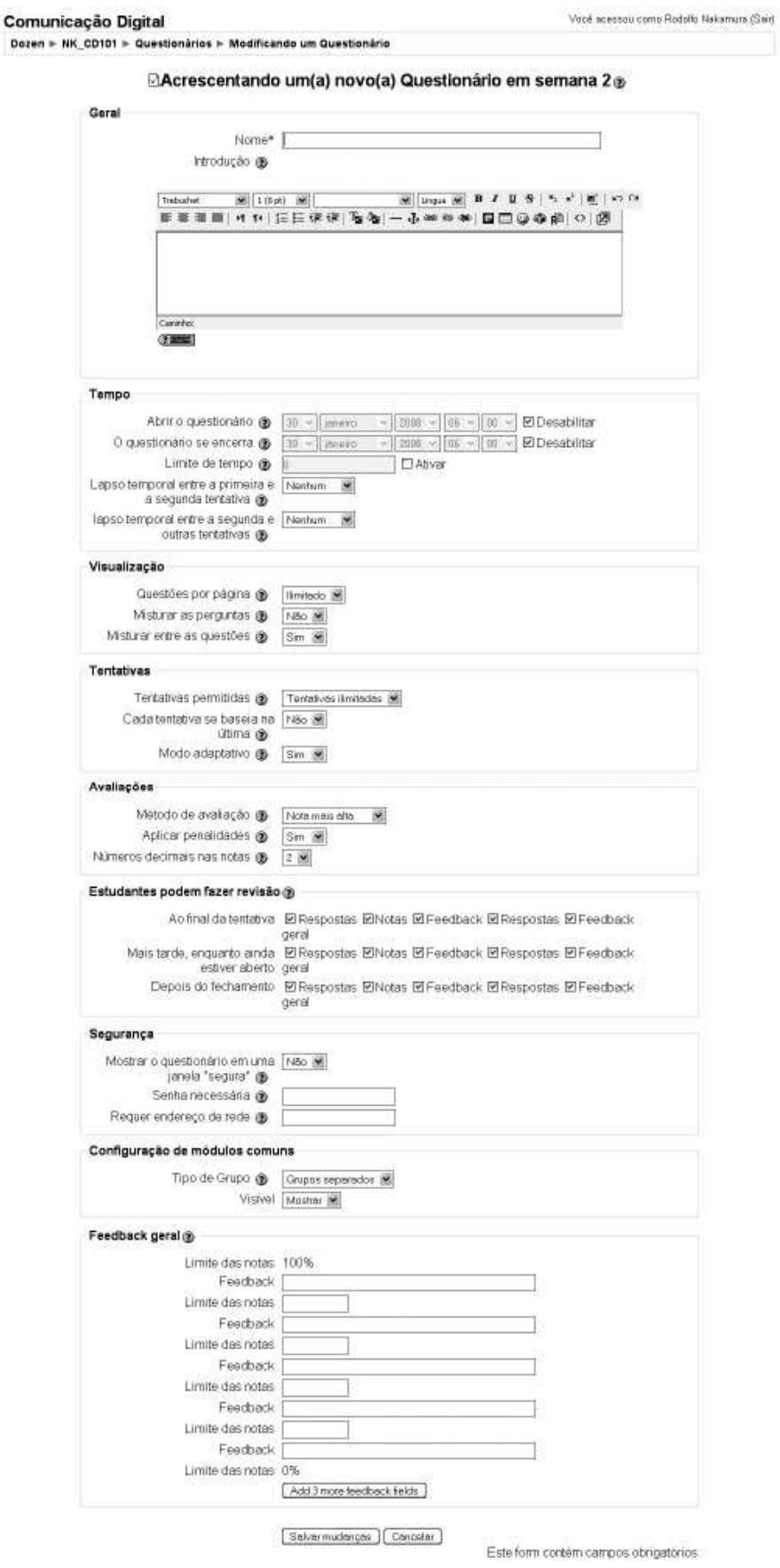

**Figura 21 - Formulário para criação de um questionário** 

• **Misturar entre as questões**: esse mecanismo permite que as questões sejam escolhidas de forma aleatória entre as perguntas disponíveis.

#### TENTATIVAS

- **Tentativas permitidas**: permite que um questionário seja respondido diversas vezes pelo aluno.
- **Modo adaptativo**: possibilita que o aluno responda a mesma pergunta mais de uma vez.
- **Método de Avaliação**: Quando são permitidas diversas tentativas de resposta ao questionário, podem ser configurados 4 modos diversos de cálculo da nota final.
	- o **Nota mais alta**: A nota final é a nota mais alta obtida nas diversas tentativas;
	- o **Média dos resultados**: A nota final é a média entre as notas de todas as tentativas;
	- o **Primeira nota**: Apenas os resultados da primeira tentativa são considerados;
	- o **Última nota:** Apenas o resultado da última tentativa é considerado.
- **Cada tentativa baseia-se na última**: Caso forem permitidas tentativas múltiplas e esta opção for colocada em "Sim", então cada nova tentativa contém o resultado da tentativa anterior. Isto permite que o questionário seja completado após várias tentativas. Para mostrar um questionário vazio em cada tentativa, seleciona-se "Não" para esta opção.
- **Estudantes podem fazer revisão**: Esta opção controla se e quando os estudantes poderão estar aptos para revisar as tentativas anteriores no questionário.
	- o Ao final da tentativa;
	- o Mais tarde, enquanto ainda estiver aberto;
	- o Depois do fechamento.

Para cada uma dessas opções, pode-se definir o que pode ser revisado: Respostas, Notas, Feedback, Feedback Geral.

• **Segurança<sup>23</sup>**: A janela "segura" tenta prover um pouco mais de segurança para os questionários (com mais dificuldade para fazer cópias e enganar) restringindo algumas das coisas que os estudantes podem fazer com seus navegadores.

O que acontece:

 $\overline{a}$ 

- o Linguagem "Javascript" é requerida ao navegador;
- o O questionário aparece numa janela cheia (não aparece o endereço da página no navegador)
- o Algumas ações do mouse no texto são prevenidas;
- o Alguns comandos de teclado são prevenidos.

<sup>23</sup> De acordo com a própria equipe do *Moodle*, esta segurança não é completa. Portanto, não deve-se confiar nestas proteções como única estratégia. É impossível implementar uma proteção completa de questionários na web, por isso NÃO deve-se confiar nesta opção se há a preocupação com estudantes que querem enganar o sistema. Outras estratégias que se podem ser implementadas são as criações de grandes bancos de dados que aleatoriamente escolhem perguntas. Outra opção é repensar a avaliação como um todo, colocando mais valor na forma construtiva da atividade tais como fóruns de discussão, construção de glossários, wikipédias, seminários, exercícios etc.

### **5.10.5 - Criando as Perguntas**

Após criar o questionário, passamos a criação das questões em si. Na tela seguinte, clica-se em "Criar nova pergunta" e escolhe-se um dos 10 tipos de pergunta disponível no *Moodle*:

- **Múltipla escolha**: uma questão comum de múltipla escolha, onde é possível termos mais de uma alternativa correta.
- **Verdadeiro/Falso**: clássica variação de testes que permite a apreciação de apenas 2 alternativas para resposta;
- **Resposta breve**: utilizado para digitar uma palavra ou frase. Podemos ter várias respostas corretas, sendo possível a diferenciação ou não de maiúsculo e minúsculo.
- **Numérica**: é uma questão que tem como resposta um número. O *Moodle* permite que seja determinada uma margem de erro aceitável para a resposta, por exemplo:  $(7 \pm 3)$  será correta se o aluno responder de 4 a 10.
- **Calculado**: questões deste tipo oferecem um caminho para que perguntas numéricas personalizadas sejam criadas com o uso de caracteres especiais. Tais caracteres serão substituídos por valores para cada aluno quando o questionário é feito.
- **Associação**: possui um texto introdutório seguido por uma série de perguntas subordinadas. A resposta certa deve ser selecionada entre as respostas apresentadas. Cada resposta certa corresponde a uma única questão. Cada questão subordinada tem o mesmo peso no cálculo final do valor da questão.

**Descrição**: é um texto descritivo ou narrativo que, por exemplo, será utilizado como referência para as respostas de um grupo de questões.

- **Questão aleatória**: A pergunta aleatória é escolhida automaticamente entre as perguntas da categoria indicada, cada vez que um questionário é respondido.
- **Aleatória com resposta breve**: Do ponto de vista do usuário, equivale às "Questões de Associação". A diferença é que as questões são escolhidas automaticamente entre as perguntas da categoria indicada.

**Respostas embutidas em texto**: Este tipo de questão, bastante flexível, consiste de uma passagem de texto com questões embutidas, que podem ser de múltipla escolha, respostas curtas, numéricas, etc.

Escolhido o tipo de questão, a tela apresenta o formulário de criação propriamente dita. Preenchidos os campos necessários, para adicionar a pergunta criada ao questionário, deve-se clicar no quadrado ao lado da pergunta, selecionando-a e, então, clicar em "Acrescentar ao questionário".

# **5.10.6 - Tarefa**

A "Tarefa" consiste em uma atividade a ser desenvolvida pelo participante, que pode ser enviada em formato digital ao servidor do curso. Alguns exemplos: redações, projetos, relatórios, imagens, etc. Para se criar uma tarefa, os seguintes campos devem ser preenchidos, principalmente, na inclusão da atividade:

- **Nota**: define a escala de avaliação que deve ser utilizada: pode ser de 1 a 100; ou, outra escala criada pelo usuário;
- **"Impedir envio atrasado":** quando habilitada impossibilita a submissão de trabalho após a "Data de entrega";
- **Tipo de tarefas**: podem ser três:
- o Off-line: Os estudantes podem consultar a descrição da tarefa, mas não podem enviar documentos. Nesta condição, estão tarefas entregues ou realizadas na sala de aula, enviadas por fax, correio tradicional ou em outros ambientes web. Os resultados da avaliação e os comentários de *feedback* on-line podem ficar disponíveis. Os alunos recebem avisos por e-mail quando os resultados forem publicados;
- o On-line: consiste na edição de um texto on-line, com o uso do editor. Os professores podem dar avaliações, adicionar comentários no texto ou modificá-lo;
- o **Envio de arquivo único**: este tipo de tarefa permite que os participantes enviem um único arquivo, de qualquer tipo, incluindo documento Word, Website, arquivo compactado (.ZIP) etc. Os professores podem avaliar as tarefas enviadas após recebe-las.

# **5.10.7 - Wiki**

Essa atividade permite a construção colaborativa de textos. Dessa forma os usuários podem editar um texto e construir um documento único da turma. O Wiki se destaca por disponibilizar ferramentas de controle de versão que permitem, a qualquer momento, desfazer qualquer alteração feita por um usuário. É um facilitador do trabalho em grupo.

A criação dessa ferramenta é bastante simples. A seguir temos em destaque alguns dos campos passíveis de dúvidas:

- **Tipo**: determina qual classe de usuários podem acessar e editar o Wiki (professores, alunos);
- **Permitir arquivos binários**: pode ser útil para conseguirmos anexar arquivos como imagens;

• **Opções de administração dos participantes**: quando habilitadas essas opções são aplicadas apenas aos Wikis que podem ser editados por estudantes. Se desabilitadas, não serão visualizadas no menu de administração;

# **5.11 - Criando Grupos**

#### **5.11.1 - Utilidade de se criar grupos**

Como o próprio nome já diz, a grande vantagem de se criar grupos é a possibilidade de dividi-los em turmas.

O gerenciamento dos alunos fica mais fácil e você poderá considerar diferenças tais como:

- **Sincronização**: Muitas vezes, o ambiente virtual poderá ser utilizado como um ambiente complementar à sala de aula presencial. Neste caso, pode ser útil realizar a mesma divisão para gerenciamento de turmas.
- **Períodos de inscrição**: é bastante útil dividir os alunos pelo período de inscrição para facilitar o controle sobre o desenvolvimento dos alunos, principalmente no que diz respeito à metas.

## **5.11.2 - Acrescentando usuários a grupos**

Em primeiro lugar, é preciso criar um grupo. Para isso, clique no botão <Create Group>.

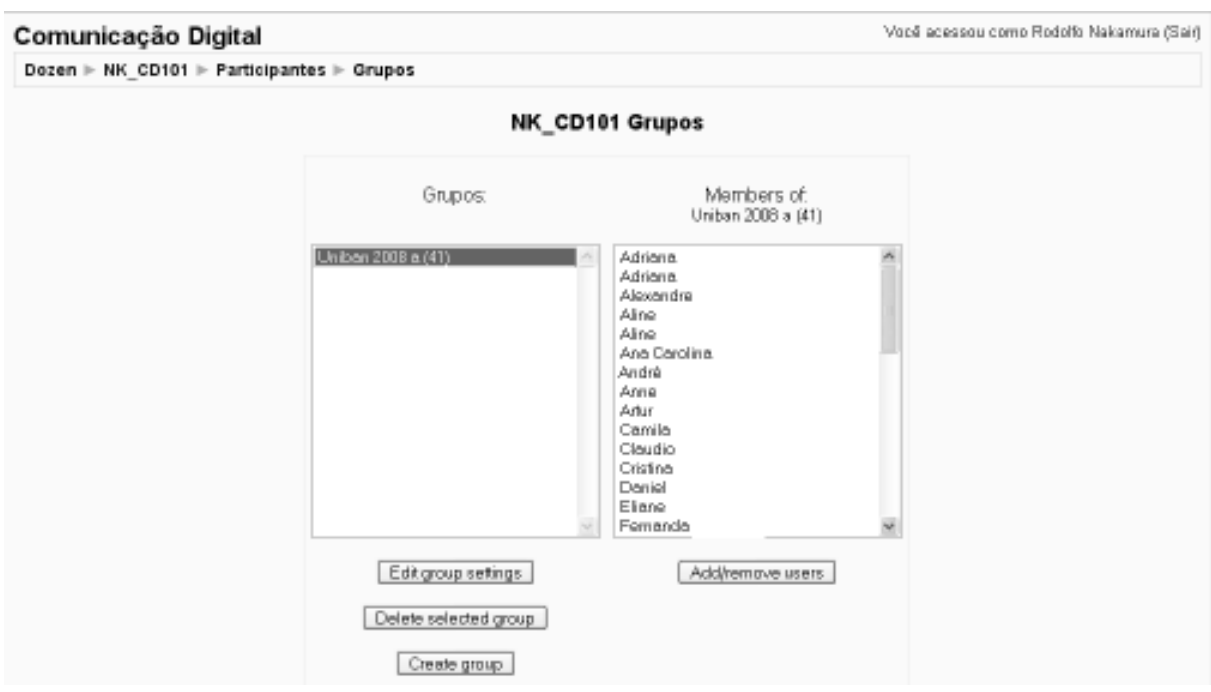

**Figura 22 - Visualizando grupos e membros de cada grupo** 

No exemplo acima, já temos um grupo formado, denominado "Uniban 2008a". Na coluna da direita, está sendo mostrados os alunos que fazem parte deste grupo.

Para acrescentar ou excluir um aluno do grupo, deve-se clicar sobre o botão <Add/remove users> (adicionar ou remover usuários), que abrirá a tela seguinte:

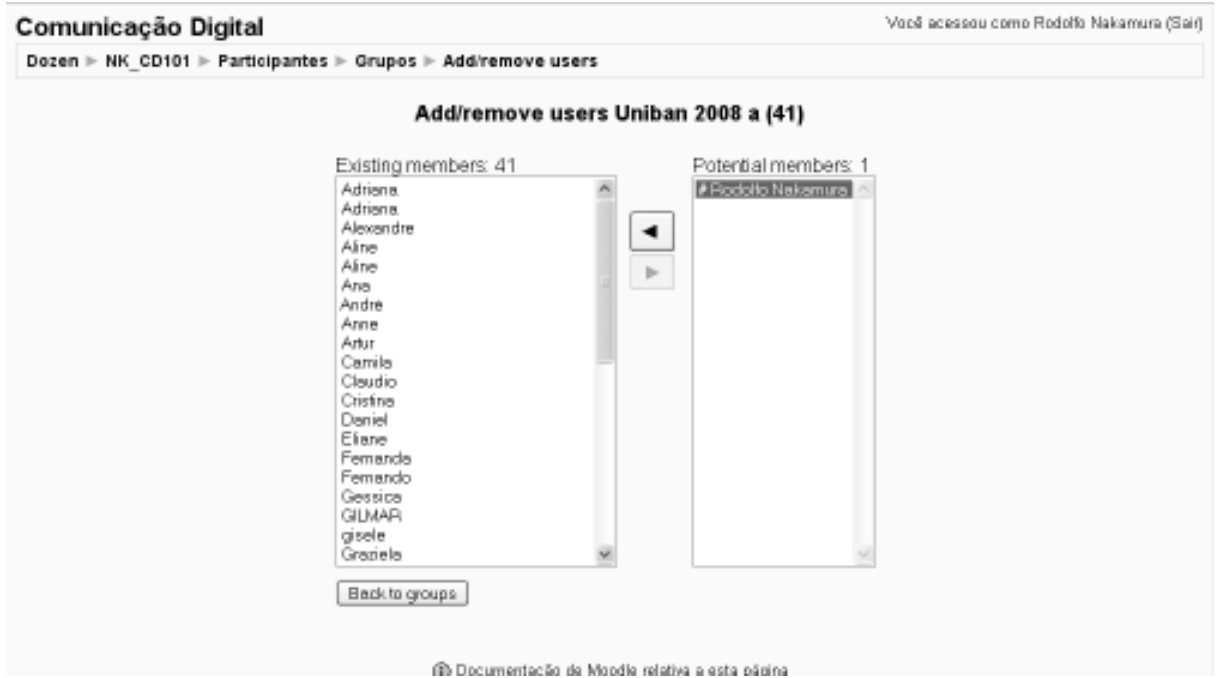

#### **Figura 23 - Acrescentando ou removendo usuários de um grupo**

A tela que se abre, como pode ser observado na Figura 23, mostra dois quadros. Na coluna da esquerda, os membros (ou usuários) cadastrados no grupo. Na coluna da direita, os usuários que, potencialmente poderiam fazer parte do grupo em questão.

Para mover o usuário de uma coluna a outra, basta clicar sobre o seu nome e, em seguida, sobre um dos botões  $\boxed{\blacksquare}$  exibidos entre os quadros, movendo o nome dos usuários entre as duas colunas.

# **5.12 - Relatórios**

Os relatórios são importantes ferramentas de avaliação do desenvolvimento do curso – adesão às atividades e às próprias aulas – e também do desenvolvimento dos alunos.

## **5.12.1 - Notas**

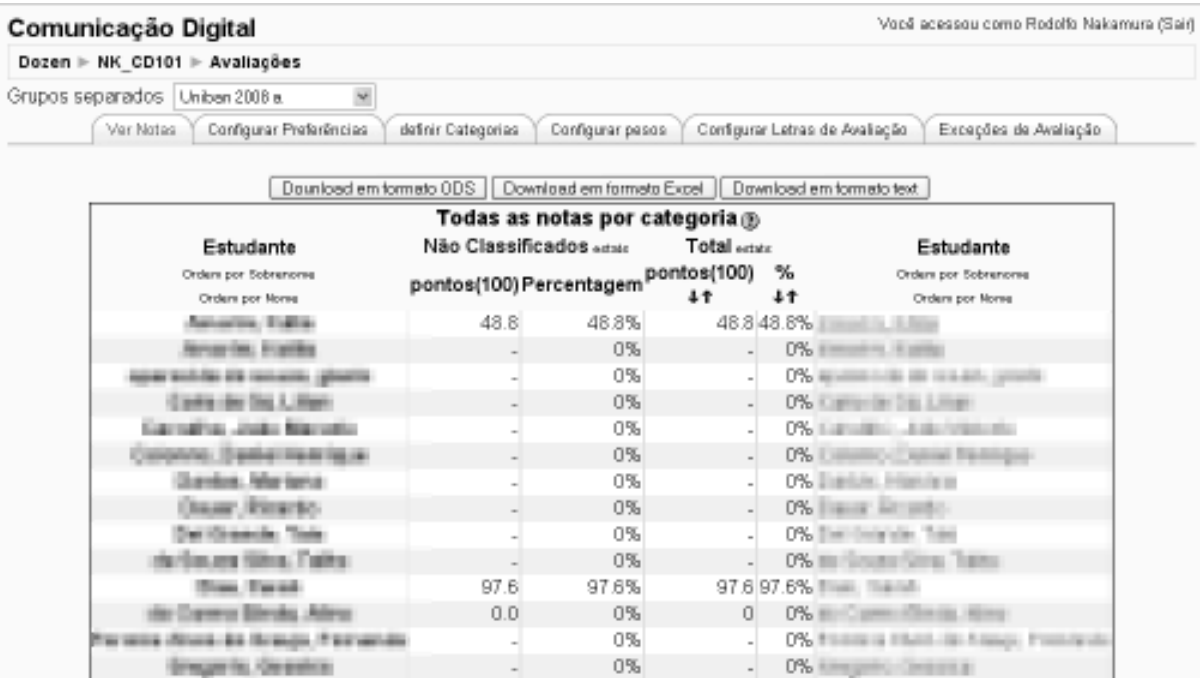

Quando você acessar o item notas, vai aparecer esta tela, com a relação dos alunos, os pontos obtidos nas avaliações (variando de zero a 100) e o correspondente em valor percentual. A relação inicial traz as informações classificando pelo nome do aluno – ordem alfabética. No entanto, pode-se também optar por mostrar a lista a partir do critério nota, em ordem crescente ou decrescente (da maior para a menor nota).

Essa planilha pode ser baixada (*download*) para o computador em três formatos diferentes:

- **ODS**: trata-se de um formato compactado ZIP do padrão ODF (Open Document Format) utilizado pelo OpenOffice.
- **Excel**: grava o arquivo em formato .XLS, podendo ser aberto como planilha do programa da Microsoft©.
- **Texto**: grava o arquivo em formato .TXT. Esse formato pode ser aberto tanto nos editores de texto, como o Word, como também no mesmo Excel ou ainda em programas de banco de dados, como o MS Access©.

Nas demais abas deste setor, é possível várias outras importantes configurações:

# **5.12.1.1 - Configurar preferências (da avaliação)**

- **Usar Instrumentos Avançadas / Ocultar Características Avançadas**: ativar ou desativar os instrumentos avançados do Administrador de Avaliações. A modalidade mostra as notas e os totais sem considerar categorias ou cálculos especiais.
- **Mostrar Notas Ponderadas**: define se deve ser mostrada ou não as percentagens de ponderação. Trata-se de definir se os alunos também têm acesso a essa informação.
- **Mostrar Cifras**: define como devem ser mostradas as cifras de avaliação. Isto porque o critério de visualização pode ser diferente para alunos e professores (tutores).
- **Mostrar Percentagens**: assim como a anterior, o critério pode ser diferente. Assim, pode ser que os professores (tutores) vejam as percentagens, mas não os alunos.
- **Mostrar Avaliação Alfabética**: define se deve ser mostrada ou não a avaliação alfabética no total do curso.
- **Avaliação Alfabética**: define se a avaliação alfabética é calculada usando percentagens brutas ou ponderadas.
- **Mostrar Novamente os Títulos**: define a frequência de apresentação da linha de títulos das colunas da tabela. Você deve definir um número de alunos (20, por exemplo), em que o título das colunas é repetido. Assim, de 20 em 20 alunos, esses títulos são repetidos. Este recurso ajuda dar maior clareza na leitura da página quando o número de estudantes é elevado.
- **Mostrar Itens Escondidos**: define se mostra ou não os itens de avaliação escondidos. É aplicável apenas ao acesso de professores. Os alunos só terão acesso aos elementos indicados como acessíveis por eles. Os totais dos estudantes podem incluir elementos escondidos se a opção for configurada como "sim".

# **5.12.1.2 - Definir Categorias**

Quando é definida uma aula virtual (lição), cada uma delas contém um teste ao final de cada texto. O Moodle permite que a avaliação de cada aula seja classificada como:

- Atividade
- Prova Teórica ou
- Trabalho Prático.

## **5.12.1.3 - Configurar pesos**

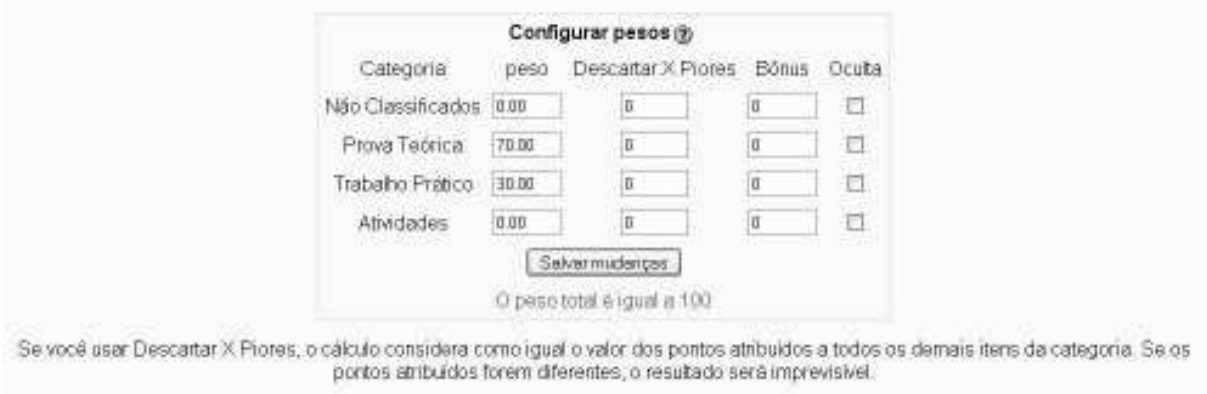

**Figura 24 - Tela de configuração de pesos da avaliação** 

Pode-se estabelecer pesos diferentes para cada tipo de avaliação à disposição dos alunos. O valor incluído representa um percentual (no exemplo acima, "70.00" equivale a "70%". Também é possível estabelecer outros critérios, como descartar os "x" piores resultados. Outros valores

- **Bônus**: Este recurso pode ser usado para consertar resultados quando as questões não eram precisas ou situações similares. Os pontos serão concedidos a todos os estudantes em modo uniforme. Caso seja necessário conceder pontos extras em modo selecionado (por aluno), deve-se adicionar um novo item de avaliação e configurar como Crédito Adicional em "Configurar Categorias".
- **Escondida**: pode-se esconder uma categoria para impedir a visualização dos dados e também para excluir a categoria do cálculo de avaliação. É um modo simples para adicionar itens ao administrador de avaliações apenas quando os resultados forem disponíveis. Os itens que não forem incluídos em categorias são automaticamente considerados "Não Classificados" para que seja possível configurar esta categoria padrão como escondida. Neste caso, depois de avaliar os itens,

mude a atividade para outra categoria para que os alunos possam acessar os dados.

#### **5.12.1.4 - Configurar letras de avaliação**

O Moodle traz uma escala sugerida, convertendo valores numéricos (de zero a 100) para critérios por letras (padrão A, B+, B, B- e outros).

#### **5.12.1.5 - Exceções de Avaliação**

O Moodle permite que alunos sejam excluídos de uma avaliação específica. Pode ser o caso, por exemplo, de um aluno que tenha sido matriculado após o curso ter começado, ou já possuir algum prérequisito que o dispense da avaliação.

Para excluí-lo, deve-se clicar sobre o nome do aluno, sobre o item de avaliação que deve ser excluído e, finalmente, sobre o botão Excluir da avaliação. O nome em questão, passará para a coluna da direita. Caso tenha que incluí-lo novamente, basta fazer o caminho da direita para a esquerda, selecionando o nome na coluna "Excluídos da Avaliação", escolhendo o "item de avaliação" que deverá ser incluído e clicar no botão **Induina Avaliação**.

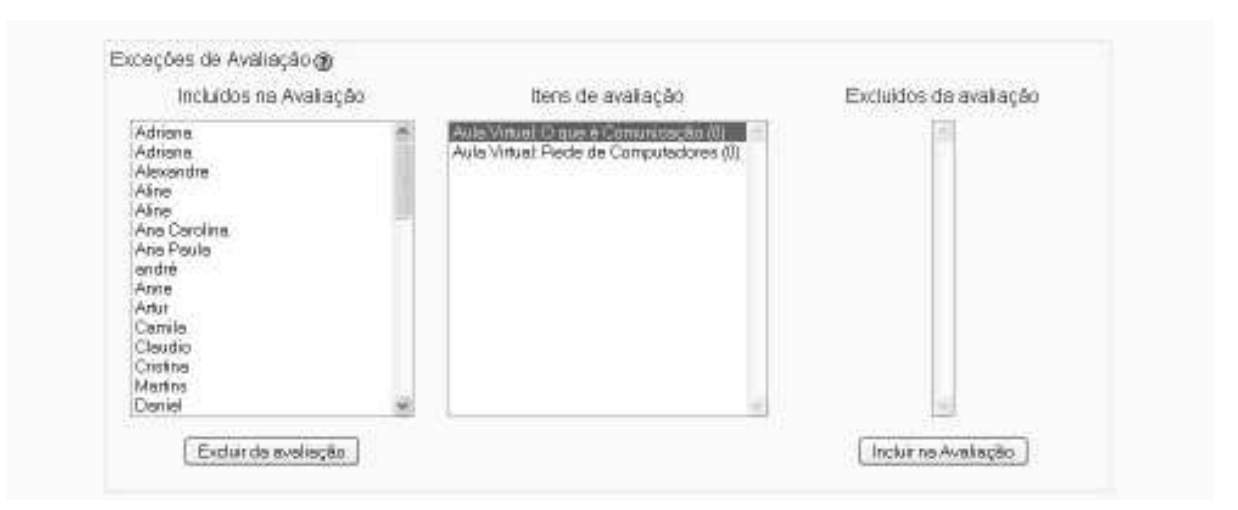

**Figura 25 - Excluindo alunos de uma avaliação** 

## **5.12.2 - Atividades**

Outro relatório bem interessante para acompanhar o desenvolvimento dos cursos é o de atividades. Para acessá-lo, deve-se acessar:

```
Menu Relatório > Relatório das Atividades
```
Ao acessar esta opção, surgirá a seguinte tela:

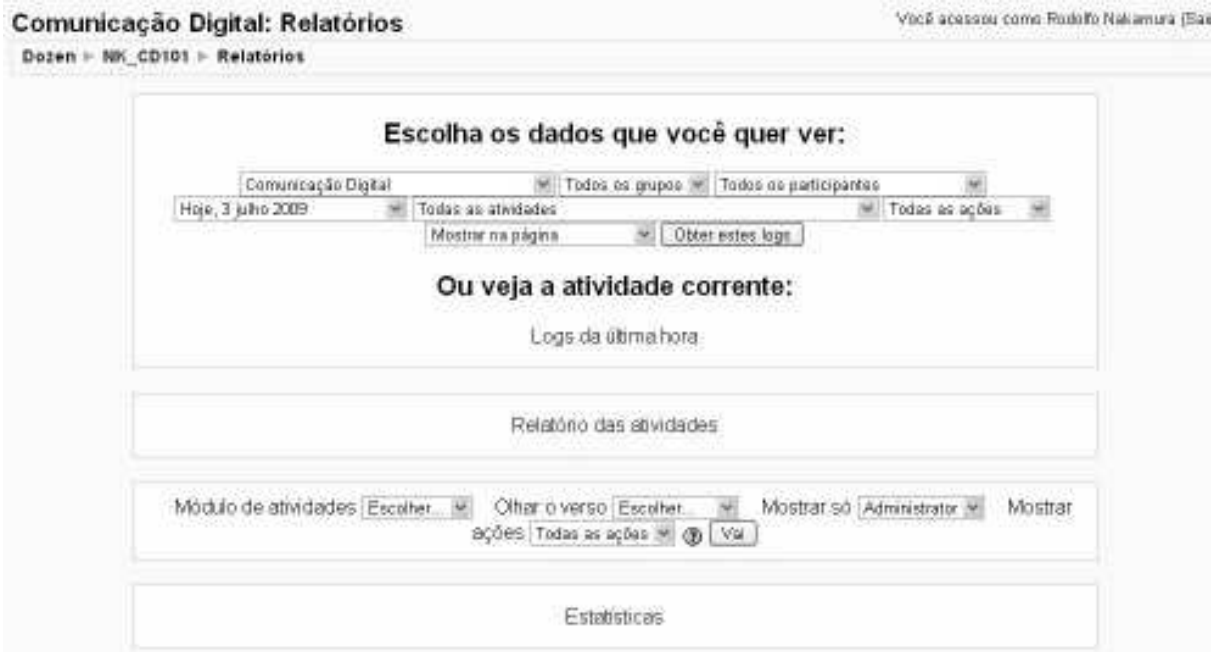

**Figura 26 - Tela inicial do menu de relatório de atividades.** 

O primeiro relatório possível é definir os campos de relatório de atividades que você quiser. Observe que o Moodle é bastante flexível neste ponto:

- Pode-se visualizar o relatório por curso (inclusive visualizando se um mesmo aluno está matriculado em diversos cursos);
- Outra opção é, em um mesmo curso, verificar por turmas;
- Visualiza-se as atividades por aluno ou
- Por algum período ou atividade.

Observe que, muitas vezes, o programa vai referir-se a "log", que, em linguagem de informática, significa "registro", ou melhor, processo de

registrar eventos relevantes em um sistema computacional. No caso específico do Moodle, registra-se todas as atividades realizados pelos usuários.

Também é possível combinar livremente todas as opções, recebendo informações detalhadas sobre o andamento do aluno ao longo do curso.

|                                                                     | Comunicação Digital                                                                   |                |                         |                           | Você acessou como Rodolfo Nakamura (Sair)          |  |  |  |  |  |
|---------------------------------------------------------------------|---------------------------------------------------------------------------------------|----------------|-------------------------|---------------------------|----------------------------------------------------|--|--|--|--|--|
|                                                                     | Dozen I > NK CD101 I > Relatórios I > Logs I > Artur Rodrigues Pereira, Todos os dias |                |                         |                           |                                                    |  |  |  |  |  |
| Comunicação Digital: Artur Rodrigues Pereira, Todos os dias (GMT+3) |                                                                                       |                |                         |                           |                                                    |  |  |  |  |  |
|                                                                     | Comunicação Digital                                                                   |                | V Uniban 2008 a         | M Artur Radriques Pereira | Todos os dies<br>Ψ<br>v                            |  |  |  |  |  |
|                                                                     | Todas as afvidades                                                                    |                | $\mathcal{L}$           | Todas as apões            | Mil Mastrar na página<br>Obter estes logs          |  |  |  |  |  |
|                                                                     |                                                                                       |                |                         |                           |                                                    |  |  |  |  |  |
| Mostrando 189 registros                                             |                                                                                       |                |                         |                           |                                                    |  |  |  |  |  |
| Página: 1-2 (Próximo).                                              |                                                                                       |                |                         |                           |                                                    |  |  |  |  |  |
| Hora                                                                |                                                                                       | Enderego IP    | Nome completo           | Agão                      | Informação                                         |  |  |  |  |  |
|                                                                     | Qui 8 maio 2008, 13:54                                                                | 201.42.221.183 | Artur Rodrigues Pereira | course view.              | Comunicação Digital                                |  |  |  |  |  |
|                                                                     | Qui 8 maio 2008, 13:31                                                                | 201.42.221.183 | Artur Rodrigues Pereira | course view               | Comunicação Digital                                |  |  |  |  |  |
|                                                                     | Sex 25 ebril 2008, 17:13                                                              | 201.13.136.114 | Artur Rodrigues Pereira | resource view             | Texto para resumo - Empresa 2.0 (Carlos Valente)   |  |  |  |  |  |
|                                                                     | Sex 25 abril 2008, 17:05                                                              | 201.43.183.136 | Artur Rodrigues Pereira | resource view             | Texto para leitura - Web 2.0 (Tim O Reilly)        |  |  |  |  |  |
|                                                                     | Sex 25 abril 2008, 17:03                                                              | 201.43.183.136 | Artur Rodrigues Pereira | resource view             | Texto para atividade - Wiki                        |  |  |  |  |  |
|                                                                     | Sex 25 abril 2008, 17:03                                                              | 201.43.183.136 | Artur Radrigues Pereira | course view               | Comunicação Digital                                |  |  |  |  |  |
|                                                                     | Ter 15 abril 2008, 18:06                                                              | 201.42.181.107 | Artur Rodrigues Pereira | user view                 | Rodolfo Nakamura                                   |  |  |  |  |  |
|                                                                     | Ter 15 abril 2008, 18:06                                                              | 201.42.181.107 | Artur Rodrigues Pereira | userview all              |                                                    |  |  |  |  |  |
|                                                                     | Ter 15 abril 2008, 18:05                                                              | 201.42.181.107 | Artur Radrigues Pereira | resource view             | Texto para leitura - Segurança em WebSites         |  |  |  |  |  |
|                                                                     | Ter 15 abril 2008, 18:05                                                              | 201.42.181.107 | Artur Rodrigues Pereira | course view               | Comunicação Digital                                |  |  |  |  |  |
|                                                                     | Seg 14 abril 2008, 23:45                                                              | 201.13.139.205 | Artur Rodrigues Pereira | blog view                 | view blog entry                                    |  |  |  |  |  |
|                                                                     | Seg 14 abril 2008, 23:45                                                              | 201.13.139.205 | Artur Rodrigues Pereira | course view               | Comunicação Digital                                |  |  |  |  |  |
|                                                                     | Seg 14 abril 2008, 23:44                                                              | 201.13.139.205 | Artur Radrigues Pereira | wiki view                 | Wiki Comunicação Digital: Wiki Comunicação Digital |  |  |  |  |  |
|                                                                     | Seg 14 abril 2008, 23:44                                                              | 201.13.139.205 | Artur Rodrigues Pereira | wiki view all             |                                                    |  |  |  |  |  |
|                                                                     | Seg 14 abril 2008, 23:43                                                              | 201.13.139.205 | Artur Rodrigues Pereira | resource view             | Texto para leitura - Seguranca em WebSites         |  |  |  |  |  |
|                                                                     | Seg 14 abril 2008, 23:42                                                              | 201.13.139.205 | Artur Radrigues Pereira | COURSE WEW                | Comunicação Digital                                |  |  |  |  |  |

**Figura 27 - Log (registro) das atividades** 

#### **5.12.2.1 - Relatório das Atividades**

Este relatório traz uma visão geral de como estão o acesso das atividades, divididas por semana – ou lição, mas sem entrar em maiores detalhes sobre quem ou quando foi acessado o recurso (apenas a data do último acesso).

|          | Comunicação Digital                                                |                                        | Você acessou como Rodolfo Nakamura (Sair)                                                                                                    |  |  |  |  |  |
|----------|--------------------------------------------------------------------|----------------------------------------|----------------------------------------------------------------------------------------------------|--|--|--|--|--|
|          | Dozen ⊩ NK CD101 ⊩ Relatórios ⊩ Relatório das atividades           |                                        |                                                                                                    |  |  |  |  |  |
|          | Comunicação Digital<br>Relatório das atividades:                   |                                        |                                                                                                    |  |  |  |  |  |
|          |                                                                    |                                        |                                                                                                    |  |  |  |  |  |
|          | Semana 0                                                           |                                        |                                                                                                    |  |  |  |  |  |
| 53       | 闡 Fórum de notícias<br>Wiki Comunicação Digital                    | 36 visitas                             | quarta, 30 abril 2008, 23:08 (18 dias 8 horas)                                                                                                    |  |  |  |  |  |
| Ų.<br>m. | Comunicação Digital<br>Ementa do Curso                             | 57 visites<br>22 visitas               | sábado, 17 maio 2008, 00:59 (2 dias 6 horas)<br>quarta, 7 maio 2008, 01:02 (12 dias 6 horas)                                                       |  |  |  |  |  |
|          | Semana 1                                                           |                                        |                                                                                                    |  |  |  |  |  |
| m        | Primeiro teste<br>Apresente-sel<br>Texto para atividade - Internet | 85 visitas<br>77 visitas<br>38 visitas | quarta, 30 abril 2008, 23:09 (18 dias 8 horas)<br>quarta, 7 maio 2008, 01:06 (12 dias 6 horas)<br>segunda, 14 abril 2008, 02:04 (35 dias 5 horas). |  |  |  |  |  |

**Figura 28 - Relatório de atividades** 

#### **5.12.2.2 - Estatísticas**

Finalmente, a última opção relacionada à relatório de atividades, é o acesso às estatísticas das atividades. As principais opções a serem definidas – ou combinadas – são:

- **Módulo de Atividades**: pode-se solicitar estatística por tipo de atividade (tais como wiki, chat, escolha (testes), fórum glossário, laboratório de avaliação, questionário ou mesmo o Sloodle. As atividades que foram configuradas para o curso) ou deixar que a estatística faça um levantamento de todas as atividades.
- **Olhar o verso**: na versão que estou trabalhando atualmente, a tradução está com este termo. Na verdade, trata-se de definir o período, em semanas, que a estatística deve considerar. Este número é retroativo à data atual – "x" semanas atrás (ou, para o tradutor do programa, para o verso!)
- **Mostra só**: especificar qual nível de usuário deve ser analisado – administradores, professores, tutores ou alunos (estudantes).

• **Mostra ações**: todas as ações, ver ou mensagem.

Assim, finalizamos as principais partes do Moodle. No próximo capítulo, vamos detalhar algumas ferramentas que podem ser muito úteis – e complementares à ferramenta de ensino à distância.

# **6 - Ferramentas Complementares ao Ensino à Distância**

# **6.1 - Web 2.0**

 $\overline{a}$ 

O termo Web 2.0 foi utilizado pela primeira vez pelo consultor Tim O´Reilly, que na época estudava o comportamento de sites e serviços que sobreviveram ao cataclisma da bolsa de valores NASDAQ<sup>24</sup>, em 2001. A chamada bolha especulativa estourou e várias empresas "ponto com" (que eram baseadas na internet) viraram pó da noite para o dia.

<sup>&</sup>lt;sup>24</sup> NASDAQ (North American Securities Dealers Automated Quotation System) é a bolsa de valores eletrônica, constituída por um conjunto de corretores conectados por um sistema informatizado. Sua principal característica é concentrar sua atuação nas empresas de alta tecnologia (eletrônica, informática, telecomunicações, biotecnologia, etc.).

Ao realizar este estudo, percebeu características comuns a todos os projetos. Sites ou serviços oferecidos nestes endereços eletrônicos que possuem essas características são classificados como estratégias Web 2.0.

 A chamada Web 2.0 trouxe como, principal revolução, a definitiva entrada do usuário comum na geração de conteúdo. Ora, esta é uma das atividades pedagógicas e acadêmicas, então a Web 2.0 é uma ferramenta importante a ser considerada.

Tim O'Reilly sugere algumas regras que ajudam a definir sucintamente a Web 2.0:

- O beta perpétuo não trate o software como um artefato, mas como um processo de comprometimento com seus usuários.
- Pequenas peças frouxamente unidas abra seus dados e serviços para que sejam reutilizados por outros. Reutilize dados e serviços de outros sempre que possível.
- Software acima do nível de um único dispositivo não pense em aplicativos que estão no cliente ou servidor, mas desenvolva aplicativos que estão no espaço entre eles.
- Lei da Conservação de Lucros, de Clayton Christensen lembre-se de que em um ambiente de rede, APIs abertas e protocolos padrões vencem, mas isso não significa que a idéia de vantagem competitiva vá embora.
- Dados são o novo "Intel inside" a mais importante entre as futuras fontes de fechamento e vantagem competitiva serão os dados, seja através do aumento do retorno sobre dados gerados pelo usuário, sendo dono de um nome ou através de formatos de arquivo proprietários.

Já TAURION (2008), em seu artigo publicado no site Computerworld, nos trouxe alguns elementos de Web 2.0. Segundo o colunista, em suas discussões com seus pares profissionais, a Web 2.0 seria "apenas uma ferramenta de marketing, para estreitar relacionamentos com clientes". Enquanto "outros se concentravam nos temas tecnológicos, como aplicações mashup, Ajax e RSS. E ainda havia os adeptos do social computing e suas implicações sociais". O consultor conclui que "Web 2.0 é tudo isso. Podemos resumir Web 2.0 como comunidade, colaboração e conteúdo!".

Ajax é uma linguagem de programação que permite que os sites ofereçam uma interface de comunicação bastante semelhante à apresentada pelos *softwares* regulares. Assim, um editor de texto em um site Web 2.0 pode ter a mesma aparência e funcionalidade de um editor instalado no seu computador, como o Microsoft Office, por exemplo. Entre outras características, permite que as requisições do usuário no site sejam processados paralelamente a outros processos. Um dos benefícios mais apreciados pelos usuários é que o site programado em AJAX não precisa, a todo instante, ser carregado novamente.

Este capítulo, por exemplo, foi criado no sistema Google Docs, que permite a edição de textos, planilhas ou apresentações gráficas na internet. A interface tem menus como qualquer outro programa editor de texto, com a diferença de que são carregados na página, dentro do navegador internet. Outra característica que aprecio muito é o fato do programa salvar automaticamente o documento, de tempos em tempos, evitando perda de informações no caso, por exemplo, de faltar energia. No entanto, esta tarefa é realizada sem que meu trabalho tenha que ser interrompido para que os dados sejam gravados.

 No entanto, o mais importante neste capítulo é discutir como essas ferramentas podem auxiliar no desenvolvimento da aula virtual. Pois bem. Com o advento da onda Web 2.0, ficou muito mais fácil a produção e distribuição de conteúdo de diferentes meios: textos,

documentos, fotos, vídeos, ilustrações, apresentações, ou, praticamente, qualquer tipo de conteúdo gerado digitalmente.

Assim, tornou-se muito mais fácil implementar esses conteúdos dentro de um ambiente de aula. Independentemente do professor utilizar uma plataforma de ensino à distância, como o Moodle, essas tecnologias tendem a colaborar para o desenvolvimento da aula, em atividades extra-classe ou em salas de aula presenciais equipadas com computadores com acesso à internet.

## **6.1.1 - Pequenas peças frouxamente unidas**

Uma das principais características dos serviços Web 2.0 é o recurso "Embed" ("encaixar" ou "embutir", em inglês). Preste atenção a este recursos nos sites que vamos explorar neste capítulo. Você verá que praticamente todos oferecem este tipo de recurso.

 A linha de comando oferecida no recurso "Embed" é chave para embutir o conteúdo de um serviço Web 2.0 em qualquer outro documento ou endereço eletrônico. O mais extraordinário é que, para utilizá-lo, basta usar o comando "Copiar e colar", tão apreciado pelos alunos e difundido pelos usuários. Copie o código e cole onde ele deve aparecer.

 Esse código é formado por comandos na linguagem HTML, que podem ser embutidos em outros locais que assim o permitam. No caso do Moodle, por exemplo, quando estamos criando uma aula virtual (lição), é possível colar este código. Quando a página for exibida ao usuário, o conteúdo embutido (*embeded*) será exibido na tela.

# **6.1.2 - Documentos Online**

Uma das minhas ferramentas preferidas é o Google Docs (http://docs.google.com). Existem outras opções, como o Zoho

(http://www.zoho.com) ou o brasileiríssimo Aprex (http://www.aprex.com.br). Trata-se de serviços oferecidos nos sites para criação de documentos de texto (como os criados no Microsoft Word), Planilhas de Cálculo (como os criados no Microsoft Excel) ou Apresentações (como os criados no Microsoft Powerpoint).

Existem muitas vantagens neste sistema:

- Os documentos têm salvamento automático, portanto é mais seguro, evitando perda de dados, em caso de queda de energia.
- Ficam armazenados em um grande provedor de serviços, que mantém cópias de segurança. O único problema relacionado a este item e ao anterior, é se não houver acesso internet, o que está cada vez mais raro de acontecer, com a disseminação da internet.
- Também é desnecessário maiores recursos, como dispositivos de armazenamento (pen-drives ou discos CD e equivalentes) para transportar os documentos.
- Os documentos podem ser compartilhados. O sistema permite, inclusive, que dois ou mais usuários editem o documento ao mesmo tempo, em um verdadeiro trabalho colaborativo.
- Existe um controle de versões. Assim, pode-se verificar a progressão dos trabalhos, inclusive com indicações de quem realizou as atualizações. Caso alguma informação tenha sido apagada, ou a versão anterior seja a preferida do grupo, pode-se retomar a versão anterior.

Mas, certamente, o fato do trabalho ser realizado em grupo é a característica mais interessante. Como o sistema registra as atividades de cada participante, pode-se avaliar o desempenho de cada um, separadamente. Eu costumo dizer que, pela primeira vez, tenho

condições de fazer essa avaliação, pelo fato das interações ficarem documentadas.

Caso o documento seja compartilhado com o professor, este terá condições de acompanhar, à distância, o desenvolvimento do trabalho. Algumas correções, como os erros típicos de digitação, podem ser realizados pelo próprio professor ou por outro aluno participante. Mas, recomendo fortemente que as correções conceituais sejam discutidas por e-mail ou comunicadores instantâneos (como o Microsoft Messenger) ou recurso de chat. Desta forma, a discussão e alteração passa a ser tarefa dos alunos e não trabalho do professor ou tutor da matéria.

#### **6.1.3 - Blog**

Blogs "são páginas da internet atualizadas por uma pessoa ou um grupo. Temáticos ou não, eles podem trazer textos, imagens, áudios, vídeos, gráficos e quaisquer arquivos multimídia. Blogs nasceram como diários pessoais e extrapolaram essa dimensão, sendo uma espécie de filtro do ciberespaço, mapas para navegar no infinito de páginas da *world wide web*. Indicam os melhores lugares para visitar, trazem novidades, dão abrigo a aspirações literárias e poéticas, a protestos e controvérsias, ao deboche e ao humor.

#### FOSCHINI e TADDEI (2008)

O termo "Blog" veio de "web log". No início, a idéia era apenas o de registro. Para facilitar os caminhos de navegação pela internet, alguns usuários publicavam (ou postavam, no sentido de enviar uma mensagem para o blog) os sites que tinham visitado e achavam interessante.

No entanto, logo o sistema teve sua função ampliada. Atualmente, segundo uma pesquisa de 2007, quase a metade dos endereços visitados pelos internautas brasileiros relacionavam-se a blogs.

Trata-se, atualmente, de uma forma rápida e fácil de criar um *site*, na concepção de "lugar", e mantê-lo atualizado com os mais diferentes conteúdos e troca de idéias.

O blog é uma dessas ferramentas que nasceu antes do cataclisma de 2001, mas sobreviveu. O´Really e sua equipe identificaram várias características que o posicionam como verdadeiro exemplar de sistema enquadrado na idéia de Web 2.0.

Um dos componentes do blog são as chamadas páginas (*pages*). São conteúdos que figuram em menus ou na lateral do *site*. São estáticas, ou seja, têm seu conteúdo pouco alterado, e são excelentes para colocar informações do gênero "quem somos". Para o site de um curso ou professor, é útil para apresentações gerais e explicações de objetivos.

Outro componente é o *blogroll*, ou lista de blogs. Esta é uma característica marcante entre os blogueiros, que costumam indicar-se entre si, formando verdadeiras comunidades em que um usuário endossa o conteúdo de outro. Em tempos em que o *Google*® usa como parte da análise da relevância de um site a partir dos *links* que indicam o site, é bastante útil. Pode ser utilizado também para indicar *links* a outros conteúdos interessantes e importantes, como por exemplo, o endereço do curso Moodle que você está ministrando no momento.

Os *Posts* formam o setor dinâmico do site. Ou seja, recebem as atualizações constantes por parte dos editores do blog. Normalmente obedecem a uma ordem cronológica para exibição. Nos sistemas mais modernos, cada *post* recebe um endereço permanente (*permalinks*), o que viabiliza a indexação do conteúdo por parte de buscadores.

Finalmente, o quarto componente, entre os principais do sistema, está o *Comments*, ou comentários. É o interessante recurso que permite que os usuários acrescentem seus comentários aos *posts*, criando uma interatividade entre editor e leitor do conteúdo.

Existem várias opções de sistemas que o professor poderá utilizar como espaço para publicação de idéias, matérias, avisos e até mesmo criar interatividade com os alunos. Entre elas, está o Blogger®<sup>25</sup>, o Blogspot<sup>®</sup> e o Wordpress<sup> $\mathcal{O}^{26}$ . Enquanto o primeiro têm o mérito de ser</sup> o "herdeiro" de um dos pioneiros sistemas de blogs $27$ , o último tem a vantagem de ser desenvolvido como *Open Source*, e, atualmente, é um dos que apresenta mais recursos.

O Wordpress, assim como outros, permite acesso em português a praticamente todas as ferramentas. Além disso, possui módulos que facilitam a publicação de imagens e até mesmo de *Podcastings* de áudio e vídeo. Também possui um grande número de modelos (*templates*) à disposição para a adaptação do design a qualquer gosto ou necessidade específica.

Todo o gerenciamento do blog, da aparência ao conteúdo, é realizado mediante o acesso de um painel de controles. Para publicação e edição de posts, links ou comentários, basta clicar e preencher alguns formulários. A operação é realmente simples.

# **6.1.3.1 - Blog vs. Moodle Blog**

A diferença primordial entre sistemas de blogs expostos no item 6.1.3 - Blog, é a de que, no Moodle, o blog tem a função específica de funcionar como uma espécie de cadernos de notas. Um registro das experiências e sentimentos ao longo do curso. Na integração com o Sloodle, por exemplo, torna-se um incrível aliado, cumprindo

 $\overline{a}$ 

<sup>25</sup> Acessível no endereço www.blogger.com

<sup>26</sup> Acessível no endereço www.wordpress.com, inclusive em português.

 $^{27}$  O Blogger foi criado pela empresa Pyra Labs e lançado em 1999. Mais tarde, o serviço foi adquirido pela Google®. No Brasil, é um serviço pago vinculado às empresas Globo.com©.

justamente esta função de registrar, à semelhança de um bloco de notas ou caderno de estudante.

O Blog geral, fora do Moodle, é um importante aliado do professor, ou mesmo dos cursos, no sentido de ser um grande concentrador de comunicações.

O recurso de *embed* disponível nas ferramentas que serão apresentadas a seguir, permitem que diversos conteúdos gerados nestas ferramentas possam facilmente compor conteúdo no blog. Por isso, este recurso pode vir a ser o endereço principal do professor ou do curso.

# **6.1.4 - Foto Digital**

Destacamos aqui dois grandes serviços relacionados à foto digital. Trata-se do Picasa $\mathbb{B}^{28}$  e do Flickr $\mathbb{O}^{29}$ . Ambos possuem ferramentas que facilitam a criação de álbuns de imagens, incluindo fotos e ilustrações.

O professor pode criar álbuns de imagens relacionadas a cada um dos diferentes temas de aula e até mesmo publicar fotos das turmas, documentação fotográfica de eventos e encontros e compartilhar com todos os alunos.

Neste sentido, os sistemas de fotos digitais oferecem duas vantagens: ferramenta para estabelecimento de uma rede social, criando relacionamento entre os usuários, e facilitador na publicação e compartilhamento de imagens para ilustrar as aulas.

Para transportar os álbuns destes dois serviços para o blog ou mesmo para uma lição no Moodle, basta incluir o código *embed* (sempre ele) no código HTML das páginas.

 $\overline{a}$ 

<sup>&</sup>lt;sup>28</sup> Acessível em www.picasa.com, serviço atualmente parte do portfólio de serviços Google©.

<sup>&</sup>lt;sup>29</sup> Acessível em www.flickr.com, serviço criado pela Yahoo Inc.©

# **6.1.5 - Apresentações e Compartilhadores de arquivos**

As apresentações produzidas em ferramentas como o Microsoft PowerPoint® podem também ser levadas para a Web. Além do serviço disponível no Google Docs, existe também outros interessantes serviços como o Slide Share $\odot^{30}$  e o Scribd $\odot^{31}$ .

Ambos são sites que permitem o compartilhamento de arquivos. Nas palavras dos sites, viabilizam que qualquer usuário seja um *publisher*, ou seja, que possa publicar e compartilhar conteúdo na internet.

Entre as opções configuráveis, o usuário pode ler (*view*), baixar (*download*) ou incluir um código *embed* referente ao documento em outro site internet.

É bastante útil para os professores disponibilizarem seus materiais, subindo os arquivos digitais (*upload*), mediante a criação de uma conta, geralmente gratuita.

# **6.1.6 - Wiki**

 $\overline{a}$ 

O Wiki é uma forma rápida e fácil de se criar um site, com a formação de um conteúdo estruturado como se fosse uma árvore. A partir da raiz, é possível que cada assunto crie um ramificação e, destas ramificações, novos ramos, formando uma intrincada teia de informação.

O termo "Wiki", possivelmente é derivativo de "wikiwiki", que no idioma havaiano significa "superrápido".

O sistema popularizou-se a partir do site Wikipedia<sup>32</sup>, que tornou-se a maior enciclopédia do mundo, tendo seu conteúdo totalmente criado e

<sup>30</sup> Acessível em http://www.slideshare.net

<sup>31</sup> Acessível em http://www.scribd.com

<sup>32</sup> Acessível em http://www.wikipedia.com

gerenciado pela comunidade, em um exemplo de trabalho colaborativo único no mundo.

Por filosofia, todo o conteúdo de um wiki é possível ser editado (criado, modificado, expandido ou eliminado) por qualquer usuário. Isso tem conseqüências, é claro. No caso do Wikipedia, esta característica faz com que ele deixe de ter relevância em trabalhos acadêmicos, uma vez que seu conteúdo nem sempre tem base científica de comprovação.

No entanto, na idéia de construir o conhecimento, um Wiki pode ser importante aliado. Os alunos podem participar na criação de um site relacionado ao conteúdo que está sendo ministrado.

Também pode ser um excelente aliado na documentação de um projeto, seja ele empresarial ou acadêmico, ainda mais pelas características que possui de estruturação do conteúdo.

Atualmente, dois serviços têm destaque neste segmento, ainda mais por serem gratuitos: Wetpaint $\mathbb{O}^{33}$  e Google Sites $\mathbb{O}^{34}$ . Para os brasileiros, a desvantagem é que está disponível somente em inglês. O segundo, no entanto, tem uma interface um pouco menos intuitiva.

No caso do Wetpaint, uma curiosa característica pode ser útil no sentido de motivar ou mesmo avaliar a participação dos alunos no projeto de um wiki. Cada usuário cadastrado no wiki tem sua participação contabilizada. Aqueles que têm maior número de contribuições têm sua foto ampliada em relação aos demais. A contabilização dessas contribuições podem ser acessadas por todos, demonstrando o nível de participação de cada um dos usuários.

 $\overline{a}$ 

<sup>33</sup> Acessível em http://www.wetpaint.com.

<sup>34</sup> Acessível em http://sites.google.com

Outras vantagens interessantes do sistema estão relacionadas ao armazenamento das informações. As versões dos documentos são guardadas no banco de dados do sistema. Caso uma importante informação seja suprimida, ou ainda seja necessário voltar à uma versão anterior do documento, é possível reverter as alterações a qualquer momento. Informação alguma é suprimida do sistema. Ela é simplesmente substituída por outra mais recente.

# **6.1.7 - Vídeo Digital**

Com a popularização do YouTube $\mathbb{O}^{35}$ , os quinze minutos de fama profetizados pelo artista plástico norte-americano Andy Warhol está cada vez mais fácil de se tornar realidade.

A facilidade com que se produz vídeos, a partir de câmeras fotográficas digitais ou mesmo gravadores específicos, além de programas de animação gráfica, está cada vez maior.

A grande revolução de sites como o YouTube©, adquirido pelo Google, em outubro de 2006, por cerca de um bilhão e seiscentos milhões de dólares, dá uma dimensão do potencial do serviço.

As próprias ferramentas de edição de vídeo têm ficado cada vez mais fáceis de utilizar, bastando alguns poucos conceitos para ter, ao clique do mouse, possibilidades antes restritas a profissionais.

O YouTube, por sua vez, possibilitou uma nova dimensão para os vídeos, no sentido em que está muito mais fácil e ágil guardar e compartilhar estas imagens.

Se antes ficavam estanques em fitas ou discos, agora ganharam a dinâmica de serem preservados no ambiente virtual, inclusive resguardados por cópias de segurança (*backup*). Também a virtualização

 $\overline{a}$ 

<sup>35</sup> Acessível em http://www.youtube.com
acabou com a barreira física para o transporte da informação, possibilitando que seja acessível em qualquer computador ligado à internet.

O professor pode desde produzir uma vídeo-aula, até incluir a documentação de eventos, exposições e trabalhos, além de criar um acervo de sua própria produção ou de seus alunos e colegas.

Sabe-se que o recurso audiovisual tem um forte apelo motivacional e didático, uma vez que muitos conteúdos são melhores exemplificados a partir deste tipo de linguagem.

Basta, novamente, criar uma conta gratuita no serviço e começar a enviar os seus vídeos (*post*). Adicionalmente, há o recurso de criar álbuns agregando diferentes vídeos.

Para que o conteúdo do YouTube possa ser publicado no blog, site, wiki ou mesmo em uma lição do Moodle, basta, novamente, copiar o código *embed* fornecido pelo serviço e colá-lo no código HTML onde deseja que o vídeo apareça.

Este código vai criar, sozinho, uma janela para exibição do vídeo, inclusive com controle de tocar e pausar (*play/pause*) e de volume . Se o usuário desejar, pode dar dois cliques e acessar o vídeo dentro do site do YouTube e, então, assistir ao vídeo em tela cheia.

### **6.1.8 - IpTV**

IpTV é a televisão por internet (rede Ip). A diferença entre vídeo digital e televisão por IP (IpTV) está na forma de controlar e exibir o conteúdo. No caso da IpTV, o professor pode criar um canal de conteúdo e deixar a programação em modo contínuo.

Entre as alternativas de uso está o Livestream<sup>®36</sup>, serviço gratuito que disponibiliza um ambiente semelhante a um *switcher*, ou mesa de controle, de uma emissora de televisão, embora, claro, seja bastante simplificado.

A diferença entre vídeo digital e televisão por IP (IpTV) está na forma de controlar e exibir o conteúdo. No caso da IpTV, o professor pode criar um canal de conteúdo e deixar a programação em modo contínuo.

Outra característica bastante interessante e fundamentalmente diferenciadora em relação ao serviço de vídeo digital é a possibilidade de se realizar uma transmissão ao vivo, em tempo real, utilizando serviço.

Isto pode ser feito desde a forma mais rudimentar  $-$  ligar uma webcam<sup>37</sup> e um microfone no computador (algumas webcams já fazem a captação do áudio – ou conectar uma central de vídeo. Neste último caso, são necessários basicamente dois outros equipamentos:

- Mesa de som: para conexão de mais de um microfone. Além de controlar o volume de cada um dos captadores de som, pode-se também fazer ajustes para melhorar a qualidade do som;
- Mesa de corte de vídeo: para conectar e controlar uma ou mais câmeras simultaneamente.

É claro que, para um ambiente de ensino à distância mais estruturado, além destes equipamentos poderá ser necessário a configuração de um estúdio próprio para gravações ou transmissões. Normalmente as

<sup>36</sup> Disponível em www.livestream.com.

<sup>&</sup>lt;sup>37</sup> Câmera de vídeo simplificada, muito apreciada pelos usuários para enviar imagens de vídeo pela internet. Normalmente são bastante simples de instalar, bastando para isso conectá-la à porta USB do computador.

paredes, portas e janelas recebem tratamento acústico e, como são fechadas, um ar condicionado é item praticamente essencial.

Além do serviço gratuito, muitos provedores de presença internet (*host*, que hospedam sites e emails) oferecem este serviço. Neste caso, é importante que o serviço seja do tipo *streaming* ao vivo.

Para a transmissão, normalmente é utilizado um programa auxiliar. Uma boa opção, também gratuita, utilizada como opção pelos provedores é o Microsoft Windows Encoder®. Na página de internet, onde será exibida a tela com o conteúdo televisivo, basta incluir um código – normalmente fornecido pelo provedor – com as configurações personalizadas para a sua conta.

## **6.1.9 - Second Life©**

O Second Life é um jogo virtual desenvolvido pela Linden Lab, com imagens em três dimensões (3D). Vamos falar mais dele no item 6.3 - SLOODLE.

# **6.2 - Google©**

O Google, além de ser o buscador de informações mais utilizado atualmente, oferece diversos serviços que podem ajudar muito o professor. São tantas ferramentas, que merece um tópico à parte.

## **6.2.1 - Google Docs©<sup>38</sup>**

 $\overline{a}$ 

De maneira simples, este serviço permite a criação de documentos *online*, ou seja, dentro da internet. Estes documentos podem ser do tipo

<sup>38</sup> Disponível em http://docs.google.com.

texto (semelhante ao MS-Word®), planilha de cálculo (semelhante o MS-Excel®) ou uma apresentação (semelhante ao MS-Powerpoint®). Utiliza completamente o conceito de Web como plataforma e é um excelente modelo de trabalho colaborativo.

Outra opções são o Zoho $\mathbb{O}^{39}$ , ThinkFree $\mathbb{O}^{40}$  e o brasileiro Aprex $\mathbb{O}^{41}$ . No entanto, a adoção da plataforma Google poderá otimizar o tempo do professor, como veremos mais tarde, no serviço iGoogle©.

Uma sugestão de uso é que os alunos utilizem o Docs para criar seus trabalhos de maneira colaborativa. Assim terão as seguintes vantagens:

- **Edição de um único documento** ao invés de criá-los em seus próprios computadores e trocarem versões por email, um único documento é criado, evitando-se perdas ou desencontro de informações.
- **Trabalho colaborativo** todos podem editar, inclusive simultaneamente, o documento, evitando sobrecarga de um membro do grupo, que ficaria responsável por realizar todas as alterações e correções do texto. Para isso, o documento deve ser compartilhado com os outros componentes do grupo
- **Compartilhamento**: em uma tarefa bastante simples, é possível compartilhar o documento com outros usuários, inclusive o professor. Basta acessar o documento, procurar o comando "compartilhar" e, nesta tela, informar os endereços de email das pessoas de interesse. Eles podem ser classificados como "leitores" (acesso somente à leitura) ou "colaboradores" (acesso à edição – inclusão, exclusão ou modificação do documento).

<sup>39</sup> Disponível em http://www.zoho.com.

<sup>40</sup> Disponível em http://www.thinkfree.com.

<sup>41</sup> Disponível em http://www.aprex.com.br.

- **Cópia de segurança** A única maneira de perder o documento é apagando-o do painel do Google Docs. O serviço mantém cópias de segurança como premissa básica, e todas as informações alteradas ficam guardadas em um histórico de revisões. Assim, caso uma informação tenha sido acidentalmente apagada ou alterada, pode-se recuperá-la ao acessar as versões anteriores do documento.
- **Mobilidade**: o documento pode ser editado de qualquer lugar e equipamento que disponha de um navegador web e acesso internet, incluindo LanHouses e Cybercafés.
- **Salvamento Automático**: assim como vários serviços on-line como blogs e webmail que são compatíveis com a Web 2.0, o Google Docs salva automaticamente o documento de tempos em tempos, de maneira transparente, evitando a perda de documentos pela falta dessa tarefa corriqueira – e muitas vezes negligenciada pelos digitadores.

Para os professores, as vantagens acima são aplicáveis ao desenvolvimento de seus próprios trabalhos. Mas, pedagogicamente, podemos ainda incluir:

- **Acompanhamento**: pode-se comparar as versões do documento desde o último acesso do professor à mais recente. As alterações são marcadas pelo Google Docs, facilitando a verificação das partes que foram alteradas no trabalho.
- **Rendimento**: o mesmo recurso permite que o professor acompanhe quais são os membros do grupo que participaram efetivamente do trabalho. Pode-se controlar desde o acesso sem alteração até a verificação de quais contribuições o aluno teve no desenvolvimento do trabalho. Este recurso abre a possibilidade, inclusive, de avaliações individuais de rendimento, baseados na efetiva participação no trabalho.

### **6.2.2 - Google Agenda©**

O recurso, em inglês, *Google Calendar*©, permite a criação de uma agenda de compromissos. O professor pode, por exemplo, criar uma data de entrega de trabalhos e comunicar a todos os seus alunos sobre esse compromisso. O serviço ainda pode enviar emails com avisos em datas próximas ao evento.

Para o caso de atividades extra-curriculares, como visitas e evnetos externos, o campo "Onde" ganha um atributo extra. Caso seja colocado o endereço no formato "nome da rua, número, cidade, UF"<sup>42</sup>, haverá uma integração rápida com o serviço Google Maps© que, como o próprio nome indica, fornecerá um mapa com a localização exata do local.

#### **6.2.3 - iGoogle**

 $\overline{a}$ 

O iGoogle© trabalha com o chamado "portal individual". Portal, por definição é a página que pretende ser a porta de entrada para início de navegação internet. Um grande site de notícias, por exemplo, ou ainda a página de um buscador, são bons exemplos de portais.

No entanto, a idéia é formar um painel com um mosaico de pequenos quadros (chamados de *widgets*<sup>43</sup> ou assistentes). Assim, você poderá, por exemplo, incluir no seu painel iGoogle as caixas do Google Docs (acompanhando os documentos criados e atualizados mais recentemente), Gmail (para verificar as mensagens mais recentes), Agenda (para conferir os próximos eventos).

 $42$  UF, ou Unidade da Federação. Utilize apenas duas letras, como por exemplo "SP" para São Paulo.

<sup>43</sup> Widgets são pequenos programas auxiliares, normalmente desenvolvidos para interagirem com outros sistemas.

Outro recurso muito interessante é utilizar o iGoogle como leitor de Feeds RSS, ou também conhecidos como Feed Atom. Trata-se do "Really Simple Syndication" (Distribuição de conteúdo realmente simples, ao pé da letra), presente em diversos serviços, como blogs.

A idéia do RSS é trazer ao usuário, automaticamente, as informações de atualização de um conteúdo internet, como Blogs, Wikis e canais de fotos e vídeos digitais. Assim, ao invés do usuário ir atrás da informação ela virá até ele, de forma automática.

É desta forma, clicando no link "RSS Feed" de blogs de meu interesse, ou mesmo os criados por alunos como parte de um trabalho.

## **6.3 - SLOODLE**

O **Sloodle** é definido como um "mashup"<sup>44</sup> entre o ambiente tridimensional "Second Life" e o "*Moodle*". Em outras palavras, é um programa *OpenSource*.

A idéia é reunir recursos de Web LMS<sup>45</sup> (do qual o *Moodle* é um dos principais expoentes) com jogos interativos baseados em ambiente virtual 3D Multi-usuário (que tem como principal representante, hoje, o Second Life).

O Second Life surgiu com a idéia de realizar uma internet tridimensional. Para navegar por este ambiente, é preciso utilizar um programa desenvolvido exclusivamente para ele, uma espécie de

<sup>44</sup> Um mashup é um website ou uma aplicação web que usa conteúdo de mais de uma fonte para criar um novo serviço completo. No caso do Sloodle, é uma terceira aplicação que reúne em si o desenvolvimento de duas outras plataformas, formando um novo serviço.

<sup>45</sup> LMS – *Learning Management Systems*, ou Sistema de Gerenciamento de Ensino ou ainda VLE – *Virtual Learning Environment*, ou ambiente de ensino virtual.

navegador ou *browser*, disponibilizado gratuitamente para os usuários. Ao se cadastrar, cada usuário cria seu próprio "avatar", ou como é conhecido em linguagem didática, seu "bonequinho".

O avatar é seu representante no ambiente virtual, um personagem que o usuário personaliza da forma que quiser, desde características físicas, como cabelos, pele e olhos, que por usa vez podem ser alterados em suas características como formatos, cores, tamanhos, entre outros atributos.

Este seu personagem, o avatar, "anda" ou navega por ambientes tridimensionais, todos eles criados por outros avatares. Para se construir no Second Life, é necessário uma licença – normalmente a locação ou aquisição de um lote virtual hospedado nos servidores da LindenLabs, que cobra uma espécie de "imposto territorial", por gerenciar o espaço onde sua construção está hospedada. Em outras palavras, é como se a Linden fosse o provedor de hospedagem de seu lote virtual, a exemplo do que ocorre com Websites.

Já com relação ao SLOODLE, O nome é uma junção de "SL" (prefixo que identifica várias estratégias do *Second Life* por serem as iniciais do serviço) e "oodle", que é o nome *Moodle* sem a letra inicial.

No entanto, no próprio site do projeto, a sigla tem outra definição: "*Second Life Object-Oriented Distributed Learning Environment"* em tradução livre, é um ambiente distribuído de Ensino orientado a objetos dentro do *Second Life*. Na prática, como já vimos, é um sistema que integra o Second Life (SL) e o Moodle (OODLE). É desenvolvido por um conjunto de programadores em regime "Open Source", assim como o Moodle.

O projeto Sloodle pretende desenvolver e compartilhar ferramentas voltadas à educação em ambientes virtuais. Entre as principais diretrizes do projeto, está a necessidade de ser prático e fácil de usar, de maneira que seja fácil ensinar.

 A idéia de Open Source traz em si o desenvolvimento a partir de uma comunidade de desenvolvedores e é totalmente livre de taxas para sua utilização.

Mas, o que é o Sloodle, e qual a sua relação com este livro? Este quadro comparativo, disponível no próprio site do projeto, pode ilustrar sua relevância:

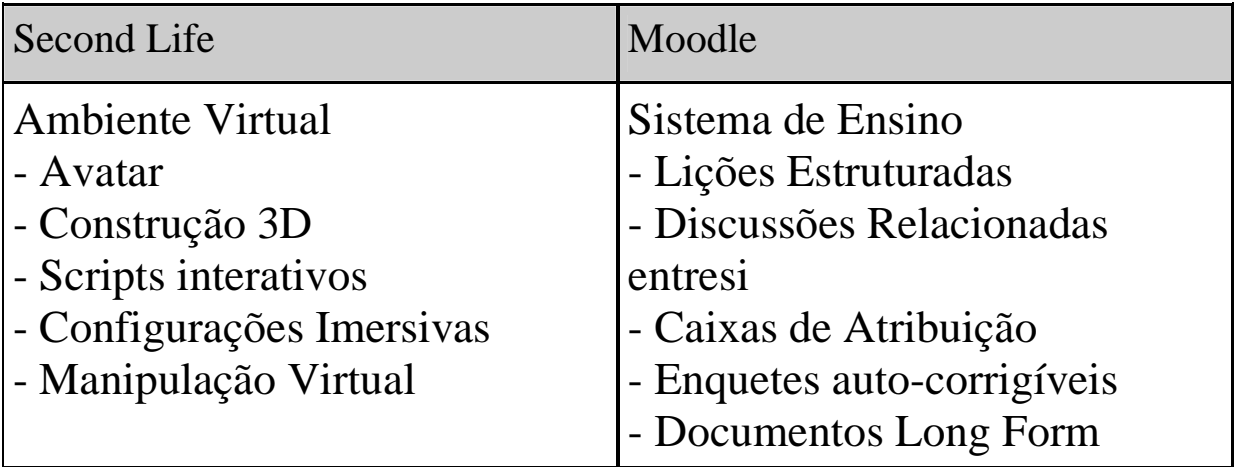

"A grande contribuição do Sloodle é trazer as características de rede social, de forma lúdica e interativa, ao Moodle. Assim, eventos telepresenciais tornam-se um atrativo a mais para o ambiente do curso".

> *Rodolfo Nakamura*, I Congresso Second Life na Educação Capítulo São Paulo, dezembro/2007.

O Moodle é um excelente programa em sua categoria - Sistema de Gerenciamento de Ensino. Sua forma de documentar as atividades, possibilitando o ambiente de ensino à distância está sendo consagrado pela adoção em massa pelo mercado, inclusive no Brasil. Mas, faltam algumas ferramentas mais interativas, como as proporcionadas pelas ferramentas da chamada corrente Web 2.0.

Já o Second Life tem sua origem em um jogo - O SimCity©. A idéia de um jogo onde:

- as pessoas podem construir seu próprio mundo, contribuindo com a experiência de outros jogadores;
- existe uma economia própria, baseada na moeda virtual Linden Dollar, que pode ser convertida em dinheiro real;
- ambiente tridimensional e multimídia, tais como texto, imagens, áudio, vídeo, animações gráficas. Usuários podem, inclusive, interagir por meio de voz;
- Método exploratório, o aprofundamento depende do usuário;
- Cada usuário tem uma visão, uma experiência diferenciada do ambiente virtual (simulando o ambiente presencial)
- Características de Rede Social: usuários conectam-se para estabelecer relacionamento com os usuários.
- a possibilidade de trocar informações em mensagens instantâneas, comunicações off-line ou mesmo em viva-voz.

Como já vimos em outras oportunidades, a criação de ambientes de ensino que sejam interativos são um capítulo à parte dentro do *Second Life*. Imagine uma aula de anatomia em que os avatares podem percorrer todas as partes do corpo humano - em uma curiosa reprodução de uma instalação muito badalada na última década do século XX, talvez inspirada no filme "Viagem Fantástica" (*Fantastic Voyager)*, de 1966, com participação de Rachel Welch, entre outras estrelas, ou ainda "Viagem Insólita" (*Innerspace*), de 1986, com Dennys Quaid e Meg Ryan. Pois bem, tal qual nos filmes, os alunos poderiam "viajar" por dentro do corpo humano, conhecendo seu funcionamento e peculiaridades.

Ou ainda, como o professor Carlos Valente costuma exemplificar, uma aula de informática em que os alunos estariam dentro do computador, vendo os dados trafegarem entre as diversas partes que compõe o *hardware* de um computador – memória, processador, armazenamento.

Bom, como experiência, fica fácil imaginar todo o potencial que este ambiente traz à sala de aula: o ambiente é imersivo, permite encontros "*face to face*" entre os avatares, que, por sua vez, viabilizam comunicação em tempo real, interação e colaboração.

Outros recursos como apresentações gráficas, áudio e vídeo também podem enriquecer a experiência. A sala de aula pode conter uma lousa que exibe apresentações no estilo MS-PowerPoint© ou mesmo vídeos em formato Adobe Quicktime© (.MOV – que é o formato que o SecondLife oferece suporte).

Outra clara vantagem trata da visualidade do processo de ensino. Enquanto os LMS, tais como o Moodle, são acessados via navegadores internet (web-browser), apresentando visão bidimensional das páginas, com o Sloodle os mesmos sistemas de seu mundo virtual podem ser representadas de uma forma imersiva, ou seja, envolvente ou engajada, como objetos tri-dimensionais que podem ser vistos e manipulados em tempo real.

O mais interessante é que sistema pode ser acessado em ambos meios simultaneamente, permitindo de fato que eles estejam conectados juntos. Assim, os usuários no mundo virtual poderão interagir com outros no website.

#### **6.3.1 - Sloodle Toolbar**

A barra de ferramentas é um objeto  $HUD^{46}$ , que provê, atualmente, 2 características:

- 1) Blog escreva no seu blog em um site Moodle de qualquer lugar do Second Life.
- 2) Classroom Gestures Animações do avatar que podem auxiliar em uma sala de aula, tais como erguer a mão ou aceno de cabeça.

Como já vimos, o recurso "blog" do Moodle é muito semelhante a um bloco de notas, ou caderno, dos alunos, na versão presencial. Imagine que, no ambiente SecondLife, ao visitar algum ambiente tridimensional, ou mesmo em uma aula telepresencial, os alunos façam suas anotações. Tudo o que for anotado no ambiente 3D, setor blog, é automaticamente registrado no Moodle.

O HUD do Second Life sempre oferece itens que podem ser anexados à interface do usuário. Normalmente, é formado por botões ou ícones que, ao serem clicados, executam várias tarefas e provêm informações.

### **6.3.2 - Instalando o Sloodle**

 $\overline{a}$ 

Primeiro, é preciso instalar os arquivos do Sloodle junto com os arquivos do Moodle. Embora fácil, pode ser mais adequado solicitar ao seu provedor de serviços internet que o auxilie. Senão, caso tenha algum conhecimento de desenvolvimento Web, basta seguir os passos:

 $46$  HUD - "Heads-Up Display" é qualquer display transparente que apresenta dados sem que o usuário tenha que desviar sua atenção da tarefa que está realizando. No SecondLife, pode ser um quadro de opções que aparece na tela, com certa transparência, que permite ao usuário ver o que está acontecendo no fundo, enquanto opções de ações são exibidas em um painel de opções.

- Visite o site do Sloodle (www.sloodle.org), acesse o setor "downloads". Clique sobre a versão mais apropriada, relacionada ao servidor Web onde seu Moodle está instalado. Esta informação você deve obter com o seu provedor de hospedagem. Há duas versões, basicamente: para servidores Microsoft Windows e para Linux/MAC/OSX.
- O arquivo retirado normalmente é compactado. Descompacte os arquivos no seu computador. Uma boa idéia é guardá-lo junto com os arquivos do site, caso você os tenha.
- As pastas e arquivos descompactados devem ser enviados ao servidor onde está instalado o Moodle, na pasta mod/sloodle. Caso já exista uma pasta Sloodle na pasta mod, esta deve ser apagada e recriada.
- Para enviar estas pastas e arquivos, é necessário um programa auxiliar de FTP (File Transfer Protocol). Seu uso é bastante simples e serve para enviar, segura e rápidamente, os arquivos que estão no seu computador para o servidor onde está o seu site e o Moodle. Contacte seu provedor de hospedagem e obtenha mais informações sobre como utilizá-lo.<sup>47</sup>
- Acesse o Moodle como administrador e, em seguida, várias telas o guiarão no processo de instalação do Sloodle. Por enquanto, estas instruções estão em inglês.

 $47$  Normalmente, o que é necessário é um programa – muitas opções são gratuitas e são obtidas facilmente via internet. Eu tenho usado o *freeware* LeechFTP. Para acessar o servidor, é preciso o endereço (URL) do servidor – algo como ftp.dominio.com – nome de usuário e senha. Ao conectar-se ao servidor FTP, dois quadros são abertos – o que mostra as pastas de arquivos do servidor e outro que mostra o que está em seu computador local. Basta arrastar os arquivos entre um quadro e outro para transferir os arquivos do seu computador para o servidor e vice-versa.

Normalmente, é necessário acessar o item "Administração", no menu à esquerda do Moodle. Clicar em configuração de módulos. Já estará disponível a opção "Sloodle Virtual Classroom". Clique na opção "Settings".

Em um primeiro momento, mantenha as opções padrão e siga a configuração.

Agora, é necessário obter os elementos. Abra o navegador do SecondLife. Uma vez conectado, vá até o "Sloodle Island"<sup>48</sup>. Chegando lá, procure o painel onde há o mapa da ilha e escolha visitar o "Sloodle FreeMarket", onde você vai obter o objeto "Sloodle In-World Tools". Esse objeto irá para o inventário do seu avatar, ou seja, fará parte dos recursos que ele possui.

Agora, é preciso ir para o local onde você vai construir sua sala de aula virtual – é necessário possuir um lote alugado ou adquirido e você deve ter a licença de administrador do local para instalar o objeto. Instale o objeto e siga as instruções para conectar o Sloodle ao Moodle.

### **6.3.3 - Sala de aula pronta**

 $\overline{a}$ 

Ao criar o ambiente de aula, uma área será claramente demarcada no metaverso<sup>49</sup>. O avatar só poderá adentrar este local se estiver conectado ao Moodle – que deverá estar aberto e logado em outra tela. Ou seja, a autenticação do usuário é realizada pelo próprio Moodle integrado ao Sloodle.

Esta sala pode ser personalizada da forma que o proprietário quiser, criando cadeiras, carteiras ou outros móveis e objetos, conforme seu próprio gosto pessoal. Neste local, os alunos adquirem *gestures* 

<sup>48</sup> Disponível em http://slurl.com/secondlife/Sloodle/122/74/23.

<sup>49</sup> Metaverso é como é chamado o Universo dentro do Second Life.

específicos, como levantar a mão, para solicitar atenção, ou acenar com a cabeça, concordando com o professor, tal qual ocorre em uma sala de aula presencial.

Outros recursos que estão à disposição na sala de aula é a possibilidade de acessar as atividades de "escolha" (teste ou quiz), dentro da sala de aula no metaverso. Em outras palavras, o avatar pode realizar uma prova dentro do SecondLife, de maneira mais divertida do que seria no Moodle. Interessante que o questionário que aparece para um aluno não aparece para o outro, embora a comunicação entre os usuários possa ocorrer – um risco que está presente também no mundo feito de tijolos e concreto!

É claro que, para aproveitar o potencial do SecondLife, nem é necessário utilizar o Sloodle. Pode-se visitar o metaverso com a finalidade de visitar ambientes tridimensionais ou propor encontros entre os usuários.

Os usuários podem interagir por meio chat, conversas (com o auxílio de microfones e fones de ouvidos) ou mensagens instantâneas (MI), criando um ambiente de relacionamento social interativo, melhorando ainda mais a motivação dos usuários em encontros telepresenciais (cada usuário é representado pelo seu avatar, mas a interação é real e instantânea).

Assim, chegamos ao fim desta publicação com a idéia de que, na sua imaginação, novos horizontes do Ensino à Distância estão se formando.

- fim -

## **7 - Bibliografia**

- CASTRO, Gilberto; CHAMON, Valéria. **Microsoft PRESS, Dicionário de Informática**. Tradução da 3ª ed. Norteamericana. Rio de Janeiro: Campus, 1998.
- COLE, Jason; FOSTER, Helen. **Using Moodle. Teaching with the Popular Open Source Course Management System.**  $2^{nd}$  Ed. Sebastopol(CA): O´Reilly Media, 2008.
- FOSCHINI, Ana Carmen; TADDEI, Roberto Romano. **Blog**. (disponível em http://stream.agenciabrasil.gov.br/arquivos, acessado em 18 de março de 2008).
- MASSETO, Marcos T. **Didática: a aula como centro**. São Paulo: FTD, 1997.
- *Moodle* Documentações e Manuais Oficiais do *Moodle* 2007 (http://docs.*Moodle*.org/pt)
- *Moodle* for Teachers, Trainers and Administrators Bryan Williams (http://download.*Moodle*.org/docs/*Moodle*\_1.4.3\_for\_teachers\_ and\_ trainers.pdf, acessado em January 16, 2008)
- NAKAMURA, Rodolfo. **E-Commerce na Internet Fácil de Entender**. São Paulo: Érica, 2001.
- NAKAMURA, Rodolfo. **Tipos Gráficos**. Santo André: UniABC, 2003.
- Oficial and Complete *Moodle*s Manuals 2007 (http://docs.*Moodle*.org/en/*Moodle*\_manuals)
- RAMALHO, José A A. **HTML Avançado**. São Paulo: Makron Books, 1997.
- SANT'ANNA, Flavia, ANDRÉ, Lenir C., TURRA, Clodia M. G., ENRICONE, Delcia. **Planejamento de ensino e avaliação**. Porto Alegre: SAGRA-LUZZATTO, 1988.
- SCARTON, Gilberto. **Guia de produção textual: assim é que se escreve...** Porto Alegre: PUCRS, FALE/GWEB/PROGRAD, [2002]. Disponível em: < http://www.pucrs.br/gpt >. Acesso em: 16 de janeiro de 2008.
- TAURION, Cezar. **Web 2.0 em 2008: mais do que moda** (World Wide Web, disponível em http://computerworld.uol.com.br/infra\_estrutura/cezar\_taurion/idg coluna.2008-02-11.5643168766/ acessado em 13 de fevereiro de 2008.
- TEODORO, George L. M; ROCHA, Leonardo C. D. *Moodle* **Manual do Professor**. Belo Horizonte: UFMG, 2007. (Obtido via Internet, em dezembro de 2007, a partir do Centro de Apoio à Educação à Distância, http://mambo.grude.ufmg.br/paginas/caed/index.php?option=co m\_remository&Itemid=33&func=fileinfo&id=6).
- VALENTE, Carlos; MATAR, João. **Second Life e Web 2.0 na Educação**. São Paulo: Novatec, 2007.

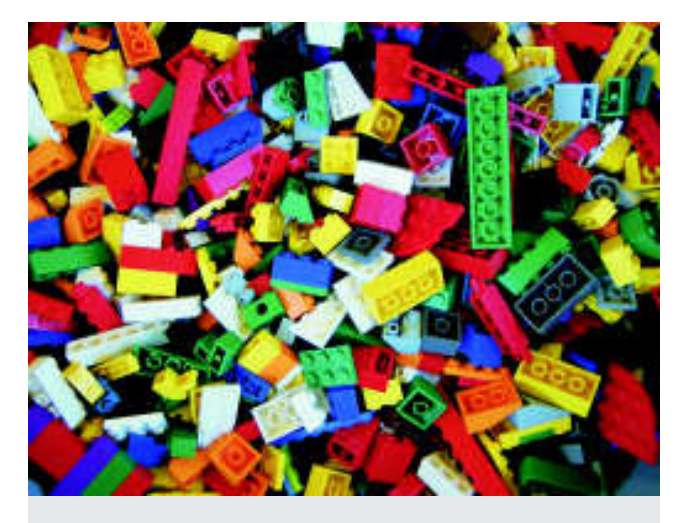

O Moodle, gratuito e Open Source, é uma das ferramentas de CMS (Content Management System) mais utilizados para criar ambientes de ensino à distância - o *E-learning.* Neste livro, o autor esclarece cada ponto desta ferramenta, passando por todas as etapas da criação de um curso. Desde a inclusão de conteúdo até a avaliação e relatórios do sistema.

Rodolfo Nakamura, também autor do livro **E-commerce na Internet -** Fácil de Entender, procura sempre uma linguagem didática, traçando paralelos com o mundo presencial, bloco a bloco, de forma a facilitar o entendimento, mesmo que o usuário não seja um *expert* em tecnologia. Se alguns termos deste texto lhe soam estranhos aos olhos causando estranheza, este livro foi feito sob medida para você.

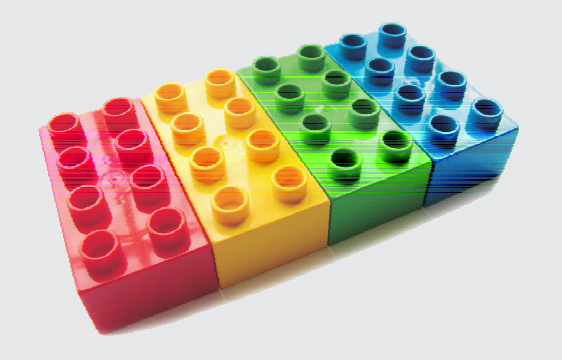

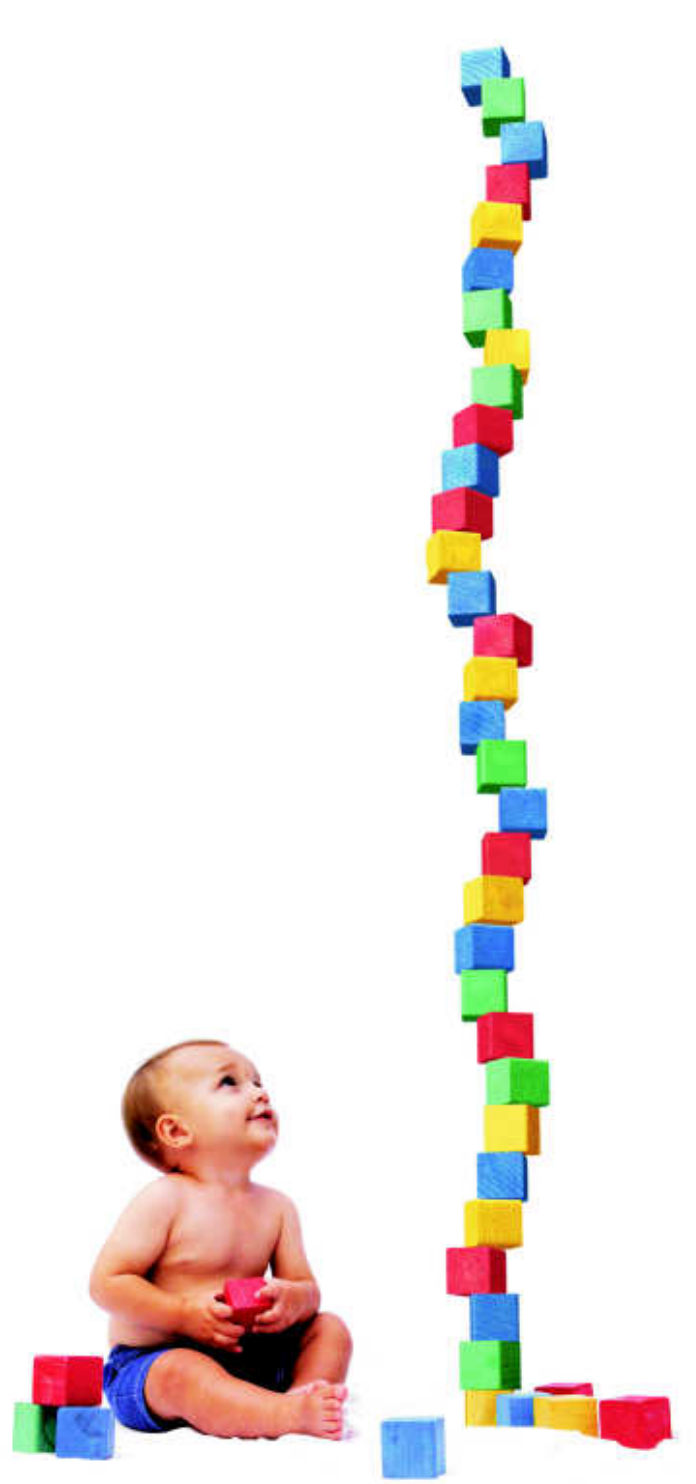

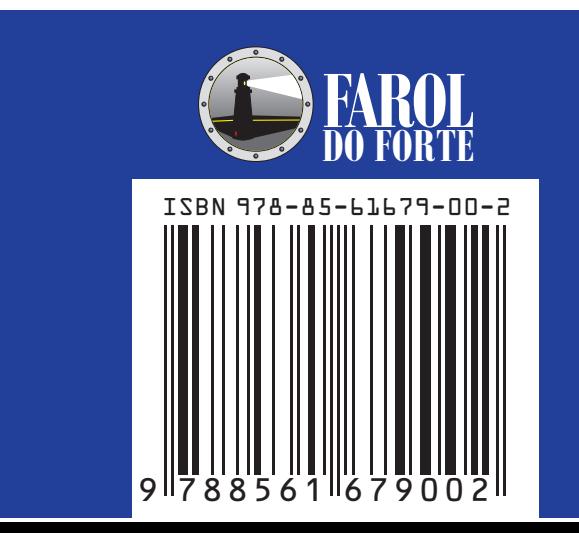